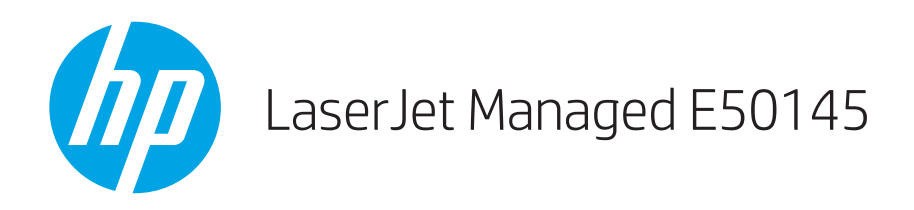

## Guía del usuario

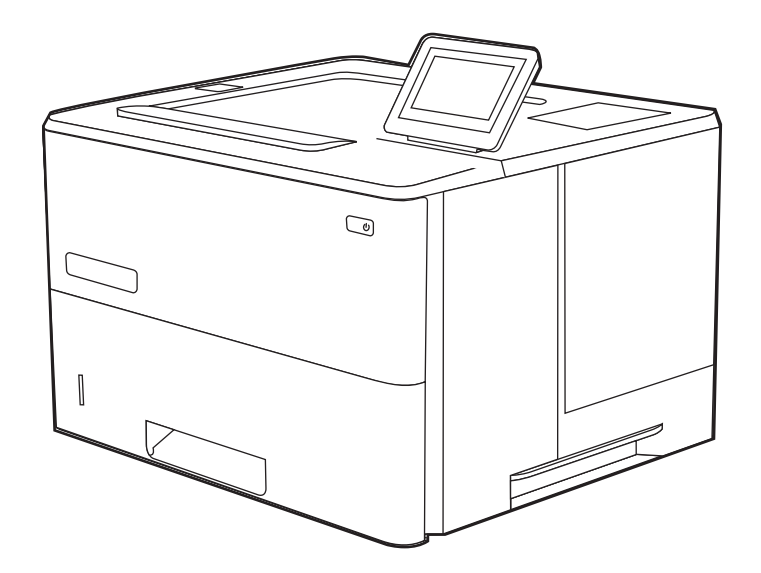

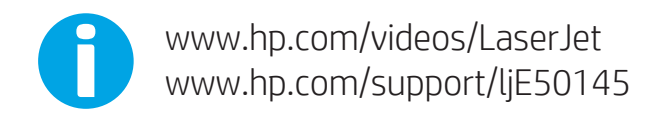

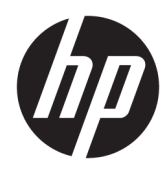

HP LaserJet Managed E50145

Guía del usuario

#### Copyright y licencia

© Copyright 2019 HP Development Company, L.P.

Queda prohibida la reproducción, adaptación o traducción de este documento sin previa autorización por escrito, excepto en los casos permitidos por las leyes de propiedad intelectual.

La información incluida en este documento está sujeta a cambios sin previo aviso.

Las únicas garantías para productos y servicios HP están establecidas en las declaraciones de garantía explícitas que acompañan a dichos productos y servicios. Nada de lo que aquí se indica debe interpretarse como una garantía adicional. HP no se responsabiliza de los posibles errores técnicos o editoriales ni de las omisiones que pudieran existir en este documento.

Edition 1, 4/2019

#### Créditos de marcas comerciales

Adobe® , Adobe Photoshop® , Acrobat®y PostScript® son marcas registradas de Adobe Systems Incorporated.

Apple y el logotipo de Apple son marcas comerciales de Apple Inc. registradas en EE. UU. y otros países/regiones.

macOS es una marca comercial de Apple Inc., registrada en EE. UU. y en otros países.

AirPrint es una marca comercial de Apple Inc., registrada en EE. UU. y otros países/regiones.

Google™ es una marca comercial de Google Inc.

Microsoft®, Windows®, Windows® XP y Windows Vista® son marcas comerciales de Microsoft Corporation registradas en EE. UU.

UNIX® es una marca comercial registrada de The Open Group.

# Tabla de contenido

l.

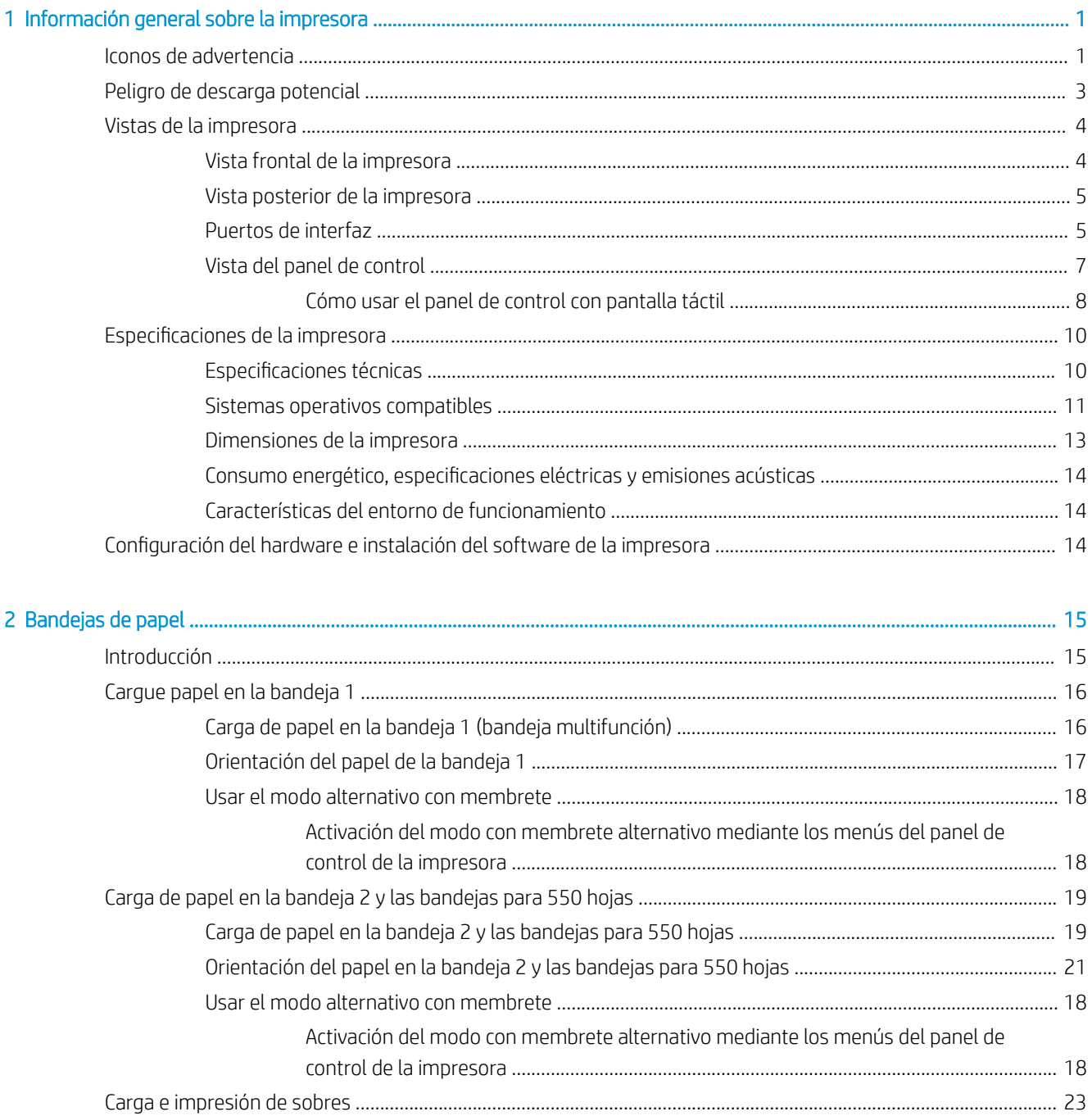

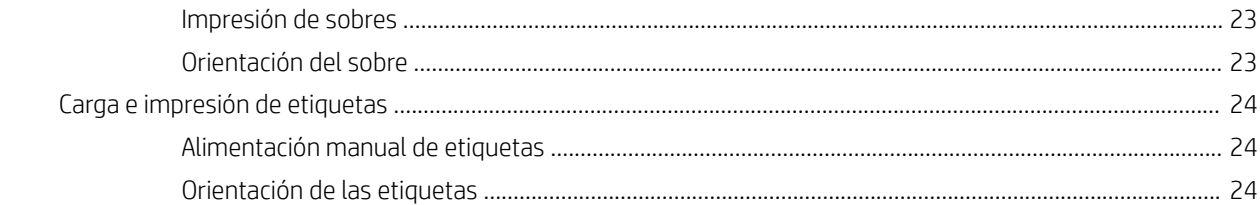

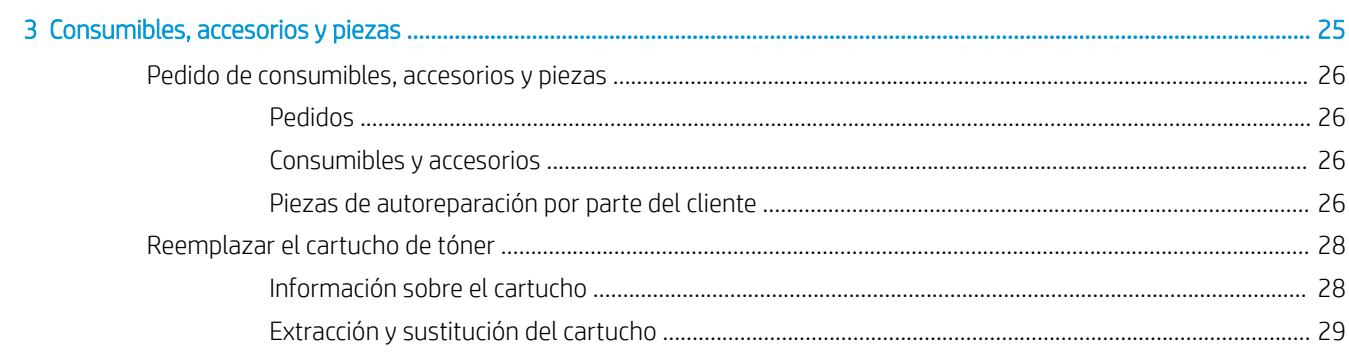

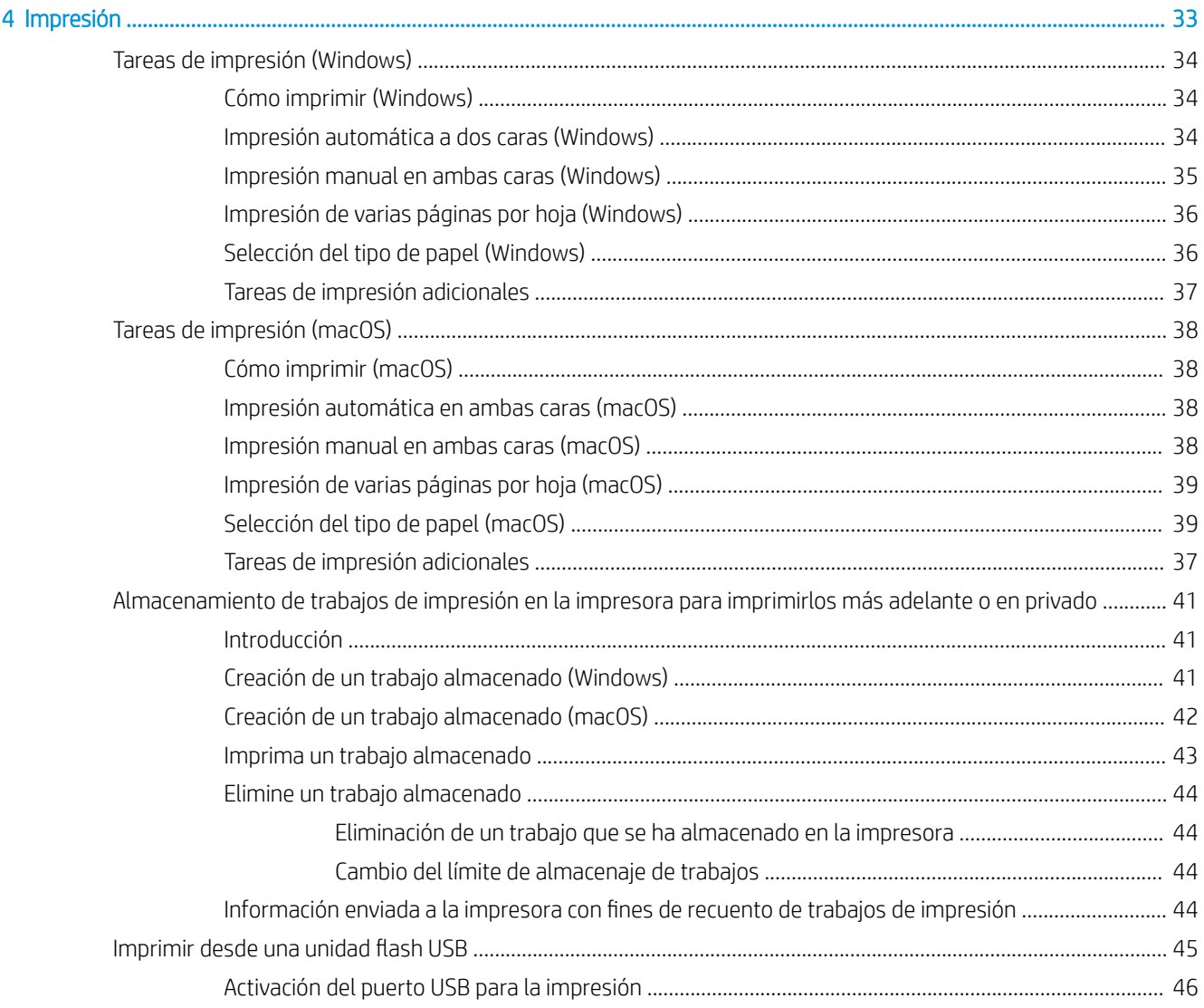

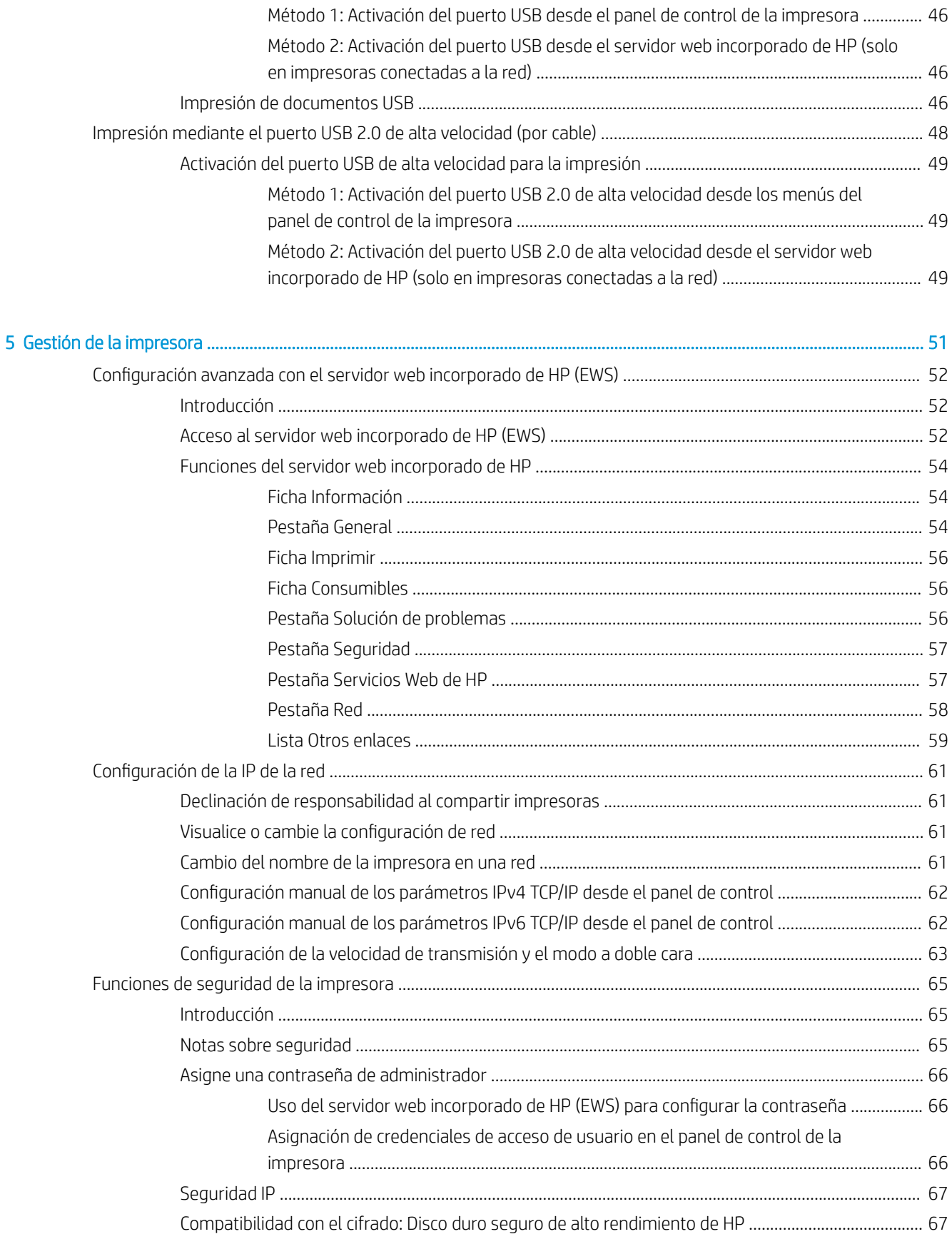

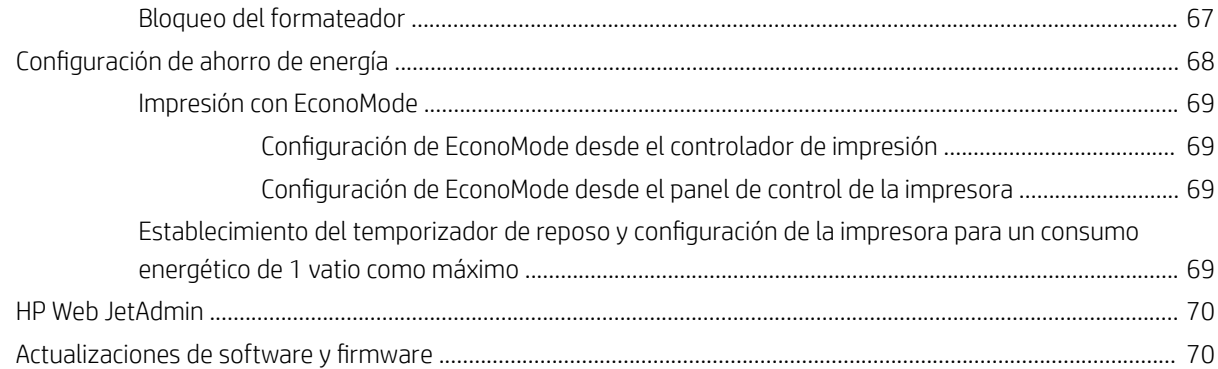

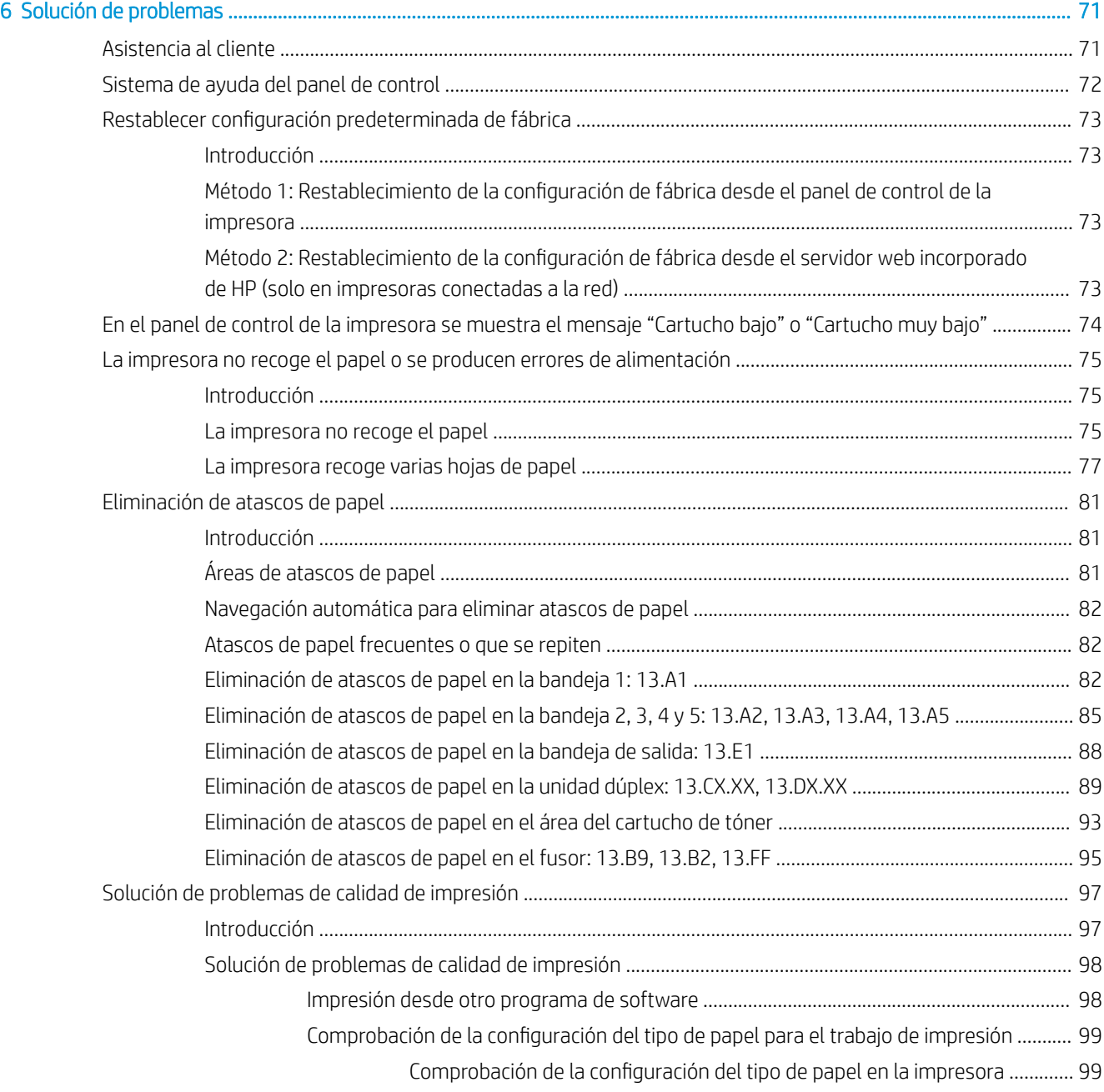

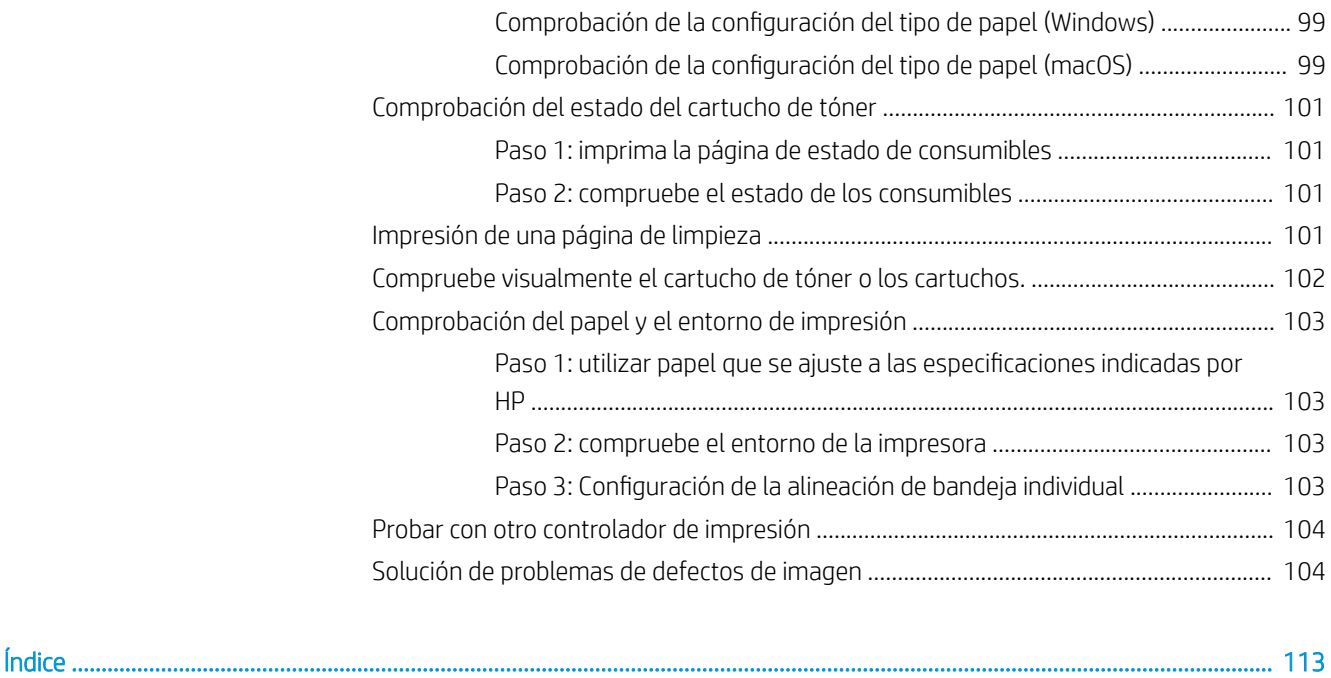

# <span id="page-10-0"></span>1 Información general sobre la impresora

Compruebe la ubicación de las funciones de la impresora, las especificaciones físicas y técnicas de la impresora y dónde encontrar la información de configuración.

- Iconos de advertencia
- [Peligro de descarga potencial](#page-12-0)
- [Vistas de la impresora](#page-13-0)
- **.** Especificaciones de la impresora
- · Configuración del hardware e instalación del software de la impresora

Para obtener ayuda en vídeo, consulte [www.hp.com/videos/LaserJet](http://www.hp.com/videos/LaserJet).

La siguiente información es correcta en el momento de publicación. Para obtener información actualizada, consulte [http://www.hp.com/support/ljE50145.](http://www.hp.com/support/ljE50145)

#### Para obtener más información:

La ayuda detallada de HP para la impresora incluye la siguiente información:

- · Instalación y configuración
- Conocimiento y uso
- Solución de problemas
- Descargar actualizaciones de software y firmware
- Participar en foros de asistencia
- Buscar información legal y sobre la garantía

## Iconos de advertencia

Tenga cuidado si ve un icono de advertencia en la impresora HP, tal como se indica en las definiciones de icono.

Precaución: Descarga eléctrica

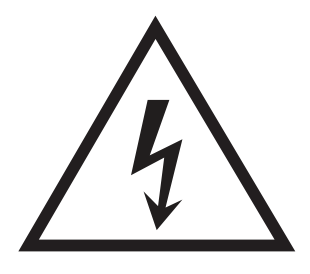

**•** Precaución: Superficie caliente

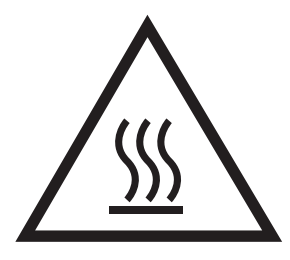

● Precaución: Mantenga las partes del cuerpo alejadas de las piezas en movimiento

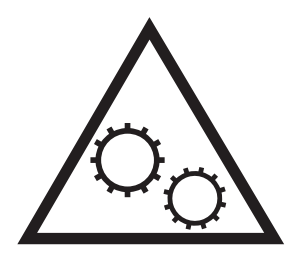

● Precaución: Borde aƬlado a muy poca distancia

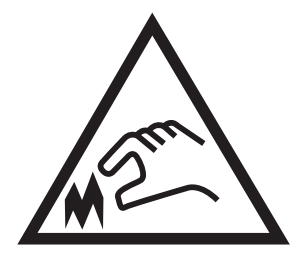

**•** Advertencia

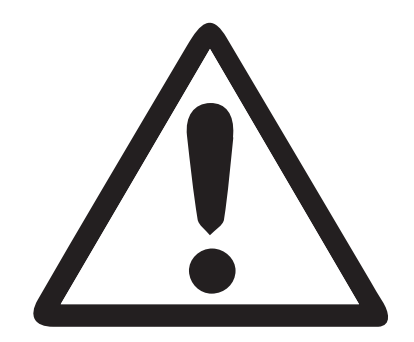

## <span id="page-12-0"></span>Peligro de descarga potencial

Consulte esta información de seguridad importante.

- Lea y entienda esta información de seguridad para evitar el riesgo de descarga eléctrica.
- Siga siempre las precauciones básicas de seguridad al usar este producto para reducir el riesgo de lesiones por incendio o descarga eléctrica.
- Lea y entienda todas las instrucciones de la guía del usuario.

Observe todas las advertencias e instrucciones indicadas en el producto.

- Utilice solo una toma de corriente con toma de tierra al conectar el producto a una fuente de alimentación. Si no sabe si la toma cuenta con conexión a tierra, consúltelo con un electricista cualificado.
- No toque los contactos de ninguna toma del producto. Sustituya los cables dañados de inmediato.
- Desenchufe este producto de las tomas de pared antes de limpiarlo.
- No instale ni utilice este producto cerca de agua o si usted está mojado.
- Instale el producto de forma segura en una superficie estable.
- Instale el producto en un lugar seguro donde nadie pueda pisar los cables de alimentación o tropezar con ellos.

## <span id="page-13-0"></span>Vistas de la impresora

Identifique algunas partes de la impresora y el panel de control.

- Vista frontal de la impresora
- [Vista posterior de la impresora](#page-14-0)
- [Puertos de interfaz](#page-14-0)
- [Vista del panel de control](#page-16-0)

### Vista frontal de la impresora

Utilice el diagrama para localizar los componentes importantes en la impresora.

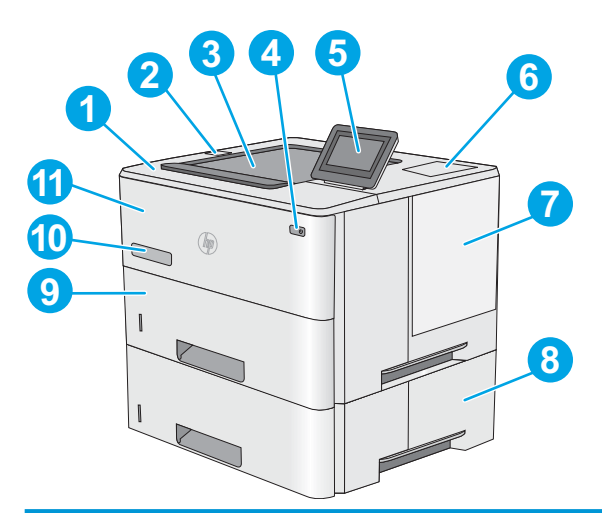

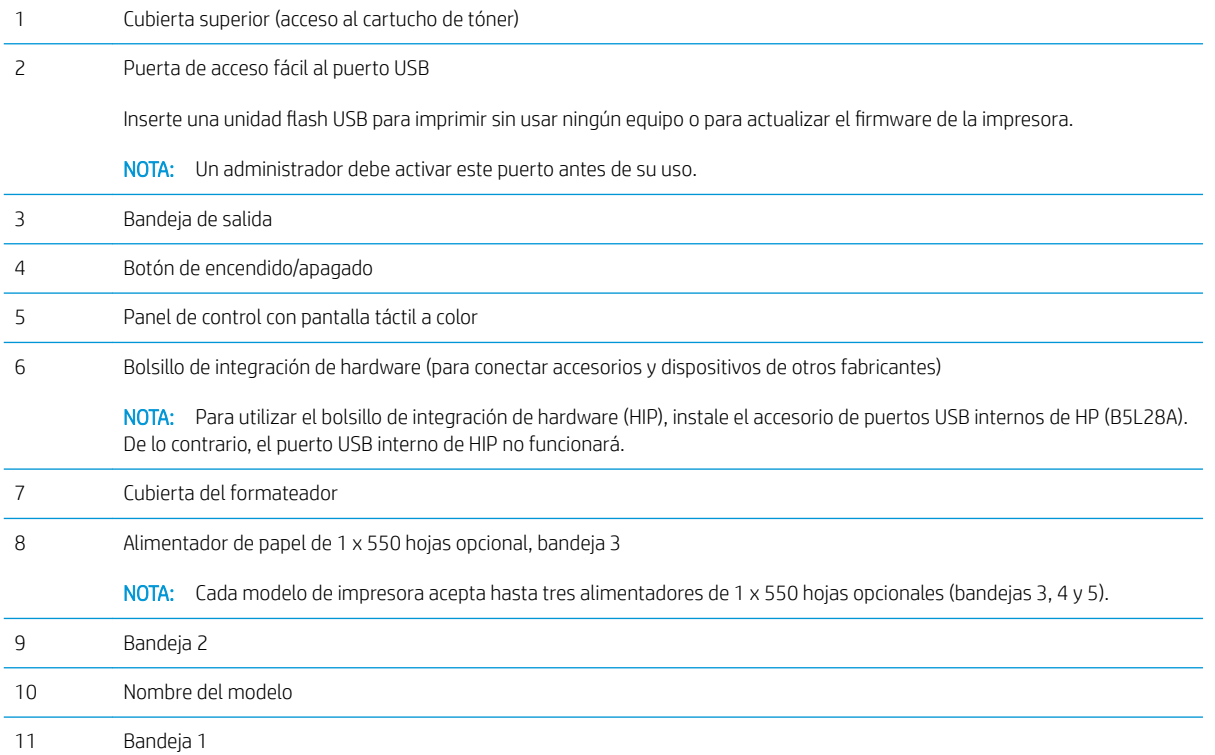

## <span id="page-14-0"></span>Vista posterior de la impresora

Utilice el diagrama para localizar los componentes importantes en la impresora.

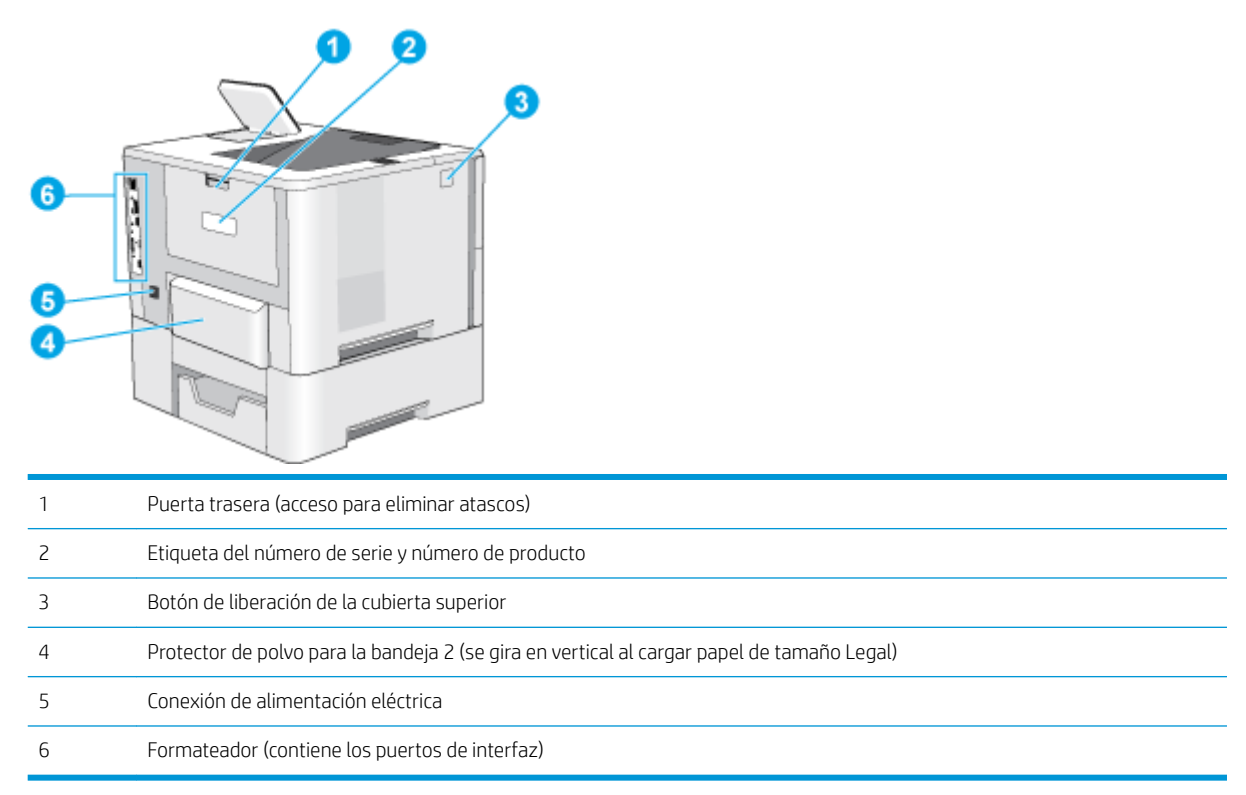

## Puertos de interfaz

Utilice el diagrama para identificar los puertos de interfaz de la impresora.

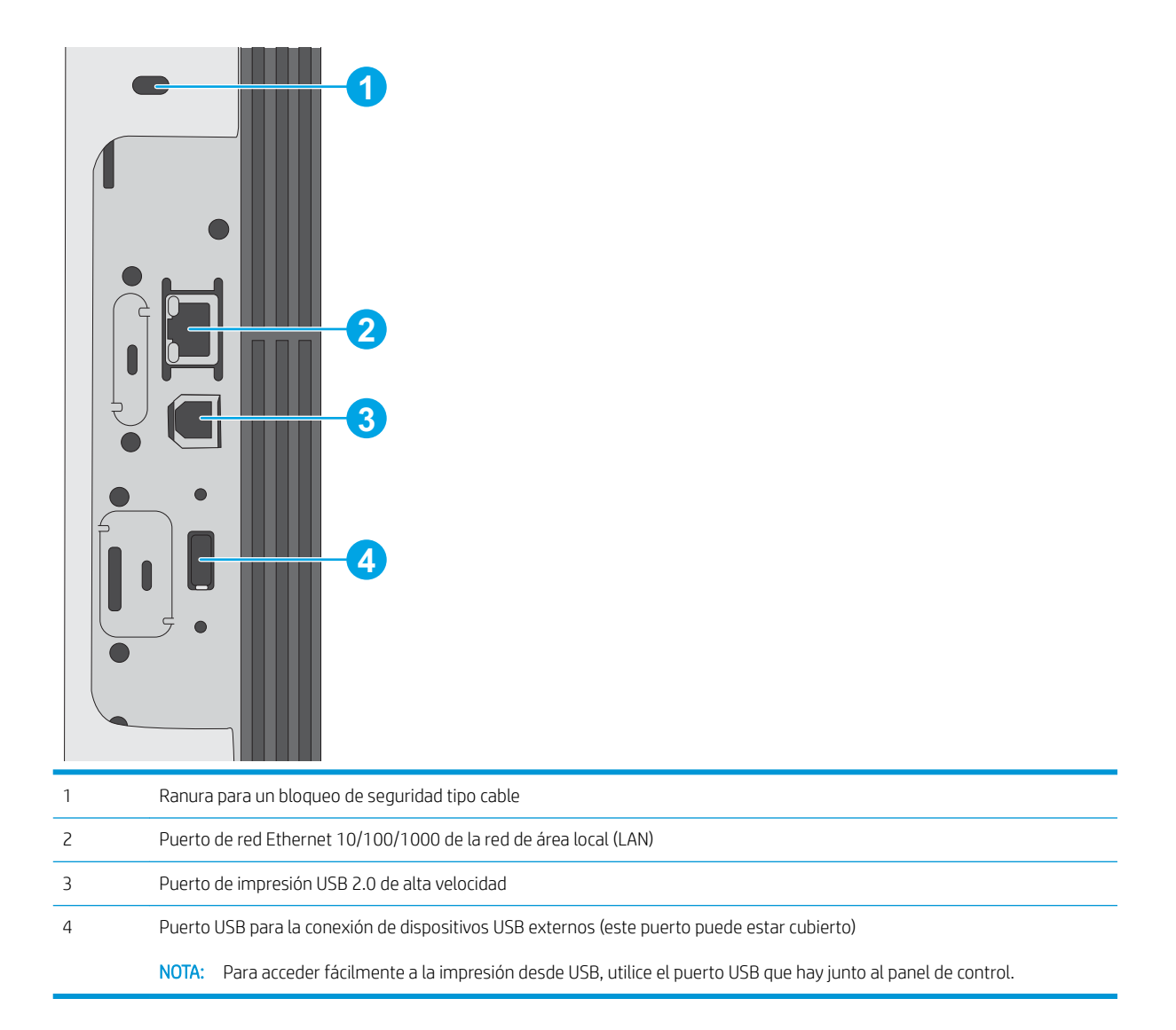

## <span id="page-16-0"></span>Vista del panel de control

Utilice el panel de control de la pantalla táctil para obtener información sobre la impresora y el estado del trabajo, así como para configurar la impresora.

[Cómo usar el panel de control con pantalla táctil](#page-17-0)

NOTA: Incline el panel de control para verlo mejor.

Puede volver a la pantalla de inicio en cualquier momento seleccionando el botón  $\bigcap$  de inicio que se encuentra en la parte inferior del panel de control de la impresora.

**WEMENTA:** Para obtener más información sobre las funciones del panel de control de la impresora, diríjase a [http://www.hp.com/support/ljE50145.](http://www.hp.com/support/ljE50145) Seleccione Manuales y, a continuación, seleccione Referencia general.

NOTA: Las funciones que aparecen en la pantalla de inicio varían en función de la configuración de la impresora.

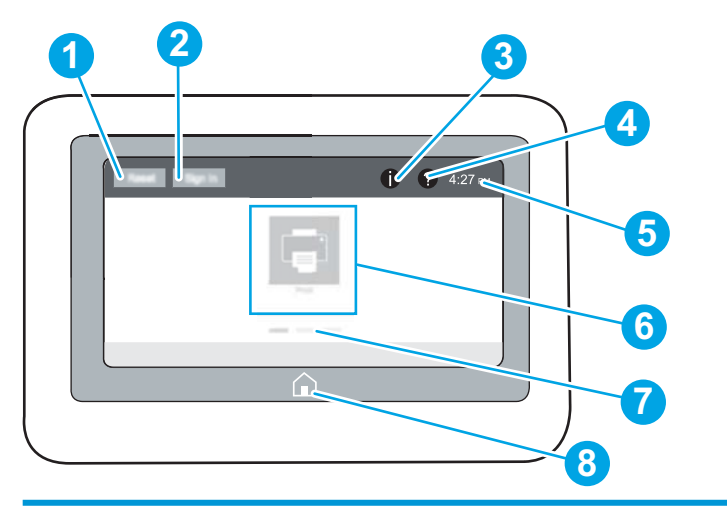

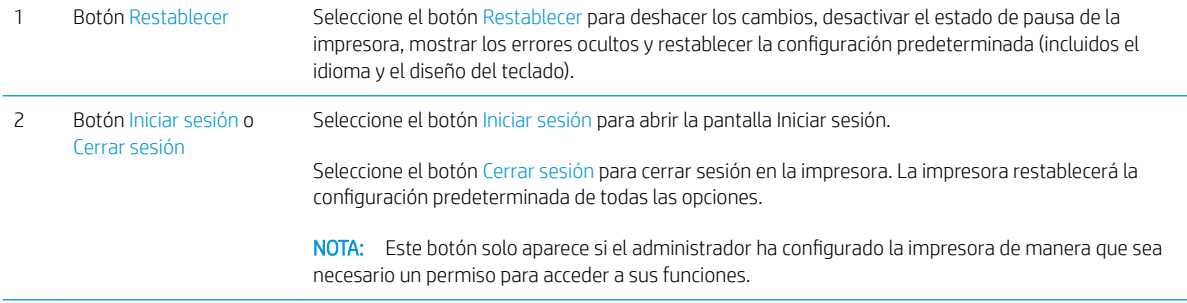

<span id="page-17-0"></span>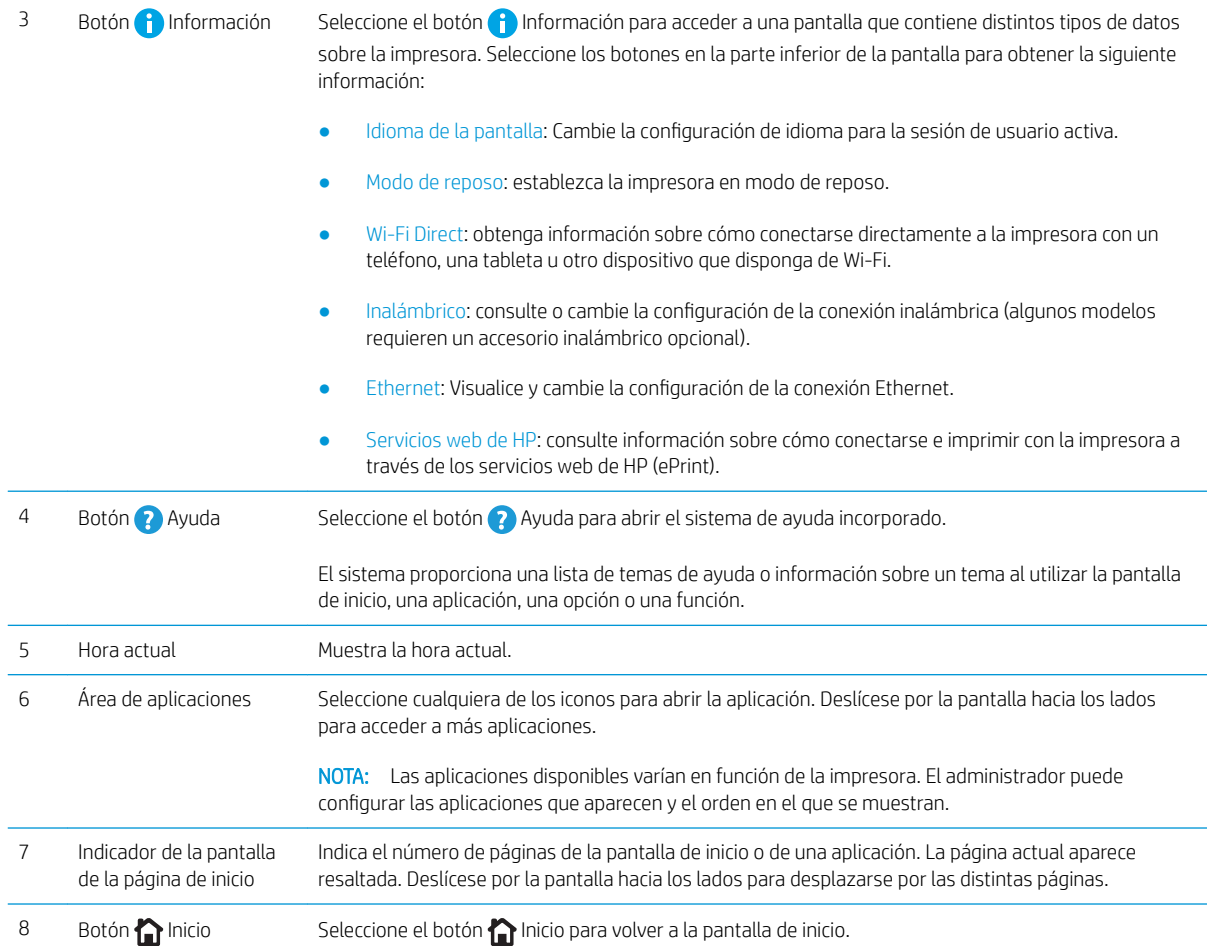

## Cómo usar el panel de control con pantalla táctil

Utilice las siguientes acciones para usar el panel de control con pantalla táctil del producto.

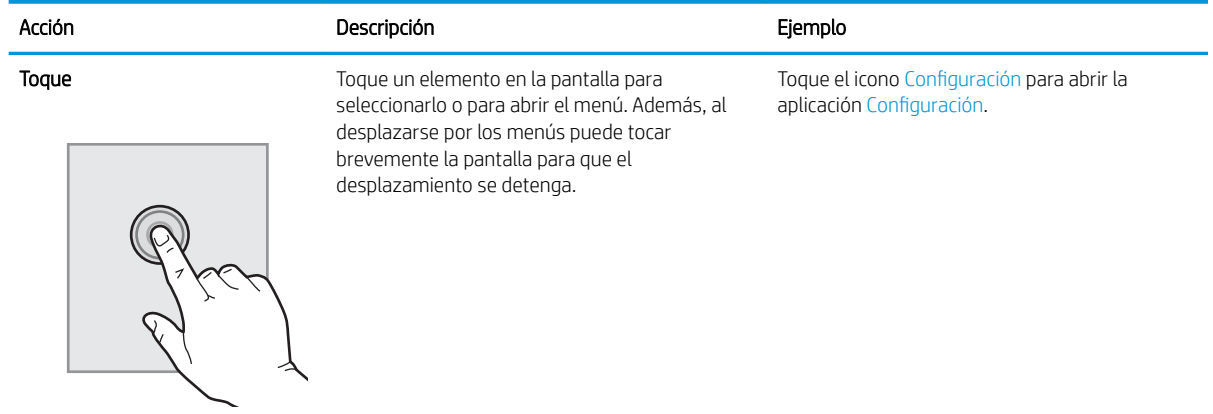

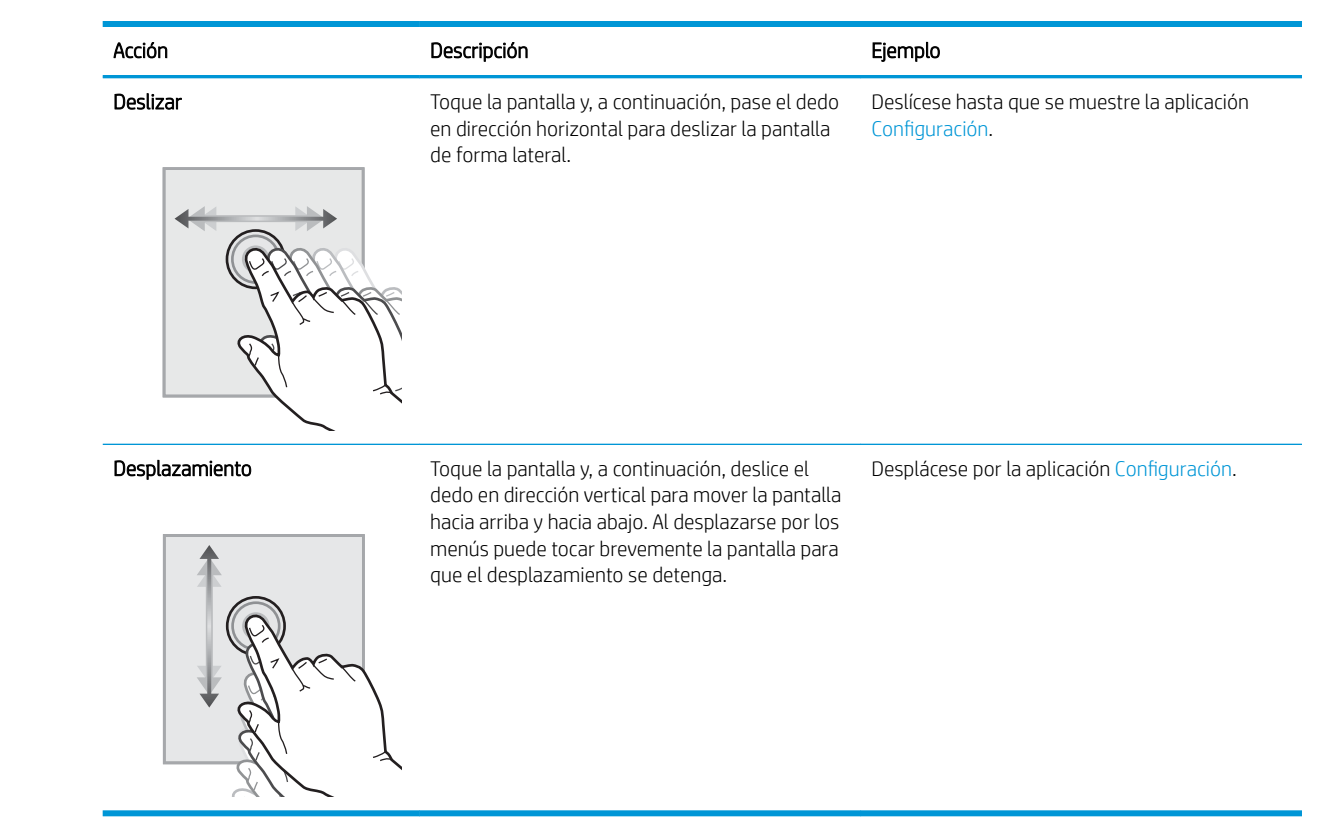

## <span id="page-19-0"></span>Especificaciones de la impresora

Utilice las especificaciones de la impresora para configurarla y ponerla en funcionamiento.

- EspeciƬcaciones técnicas
- [Sistemas operativos compatibles](#page-20-0)
- [Dimensiones de la impresora](#page-22-0)
- Consumo energético, especificaciones eléctricas y emisiones acústicas
- [Características del entorno de funcionamiento](#page-23-0)

I<sup>m</sup> IMPORTANTE: Las especificaciones siguientes son correctas en el momento de la publicación, pero están sujetas a posibles cambios. Para obtener información actualizada, consulte [http://www.hp.com/support/](http://www.hp.com/support/ljE50145) [ljE50145](http://www.hp.com/support/ljE50145).

## Especificaciones técnicas

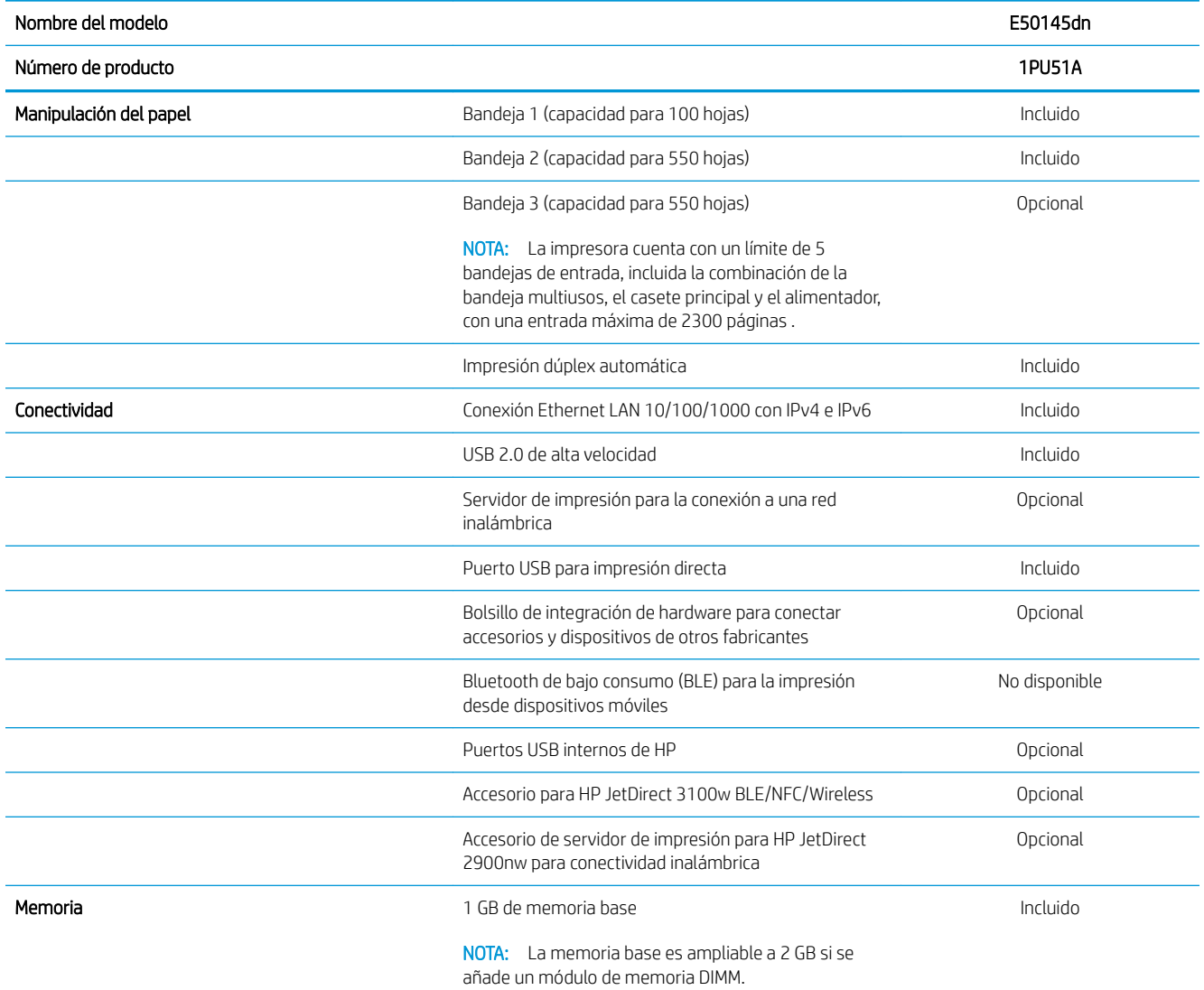

<span id="page-20-0"></span>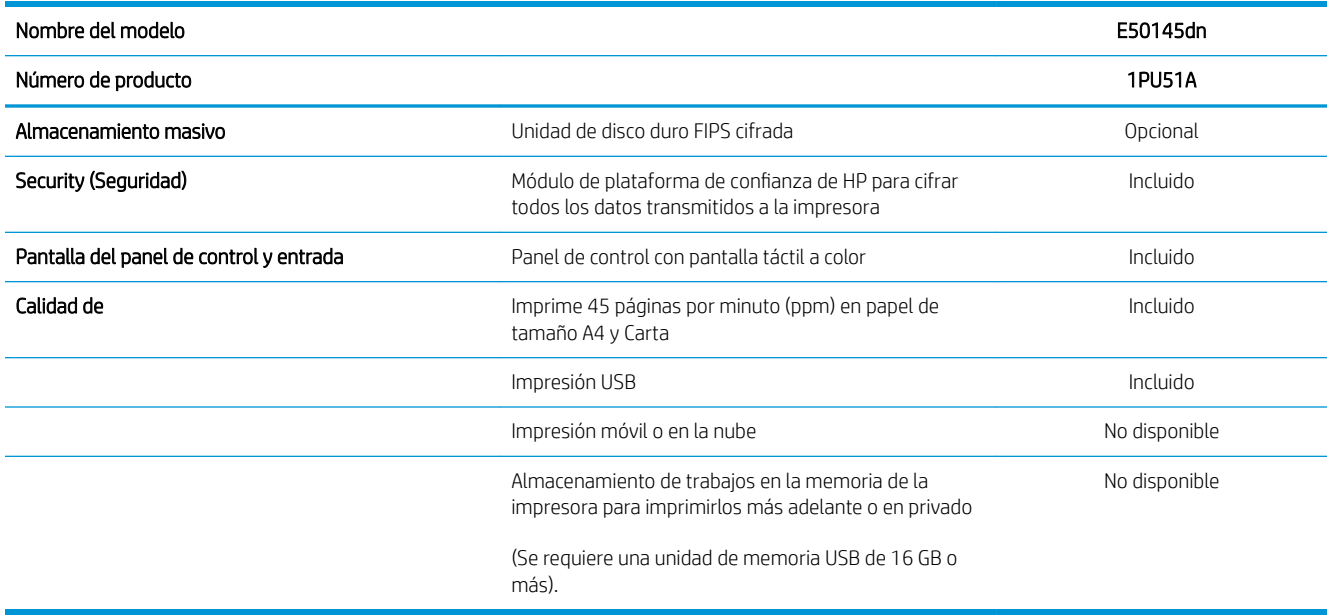

### Sistemas operativos compatibles

Utilice la siguiente información para comprobar la compatibilidad de la impresora con el sistema operativo del equipo.

Linux: para obtener más información y controladores de impresión para Linux, visite [www.hp.com/go/](http://www.hp.com/go/linuxprinting) [linuxprinting](http://www.hp.com/go/linuxprinting).

UNIX: para obtener información y controladores de impresión para UNIX®, vaya a [www.hp.com/go/](http://www.hp.com/go/unixmodelscripts) [unixmodelscripts.](http://www.hp.com/go/unixmodelscripts)

La siguiente información se aplica a los controladores de impresión Windows HP PCL 6 específicos de la impresora y a los controladores de impresión HP para macOS, así como al instalador del software.

Windows: descargue HP Easy Start desde [123.hp.com/LaserJet](http://123.hp.com/LaserJet) para instalar el controlador de impresión de HP. O bien, vaya al sitio web de asistencia de la impresora, [http://www.hp.com/support/ljE50145,](http://www.hp.com/support/ljE50145) para descargar el controlador de impresión o el instalador del software para instalar el controlador de impresión de HP.

macOS: los equipos Mac son compatibles con esta impresora. Descargue HP Easy Start desde [123.hp.com/](http://123.hp.com/LaserJet) [LaserJet](http://123.hp.com/LaserJet) o desde la página de soporte de impresión y, a continuación, utilice HP Easy Start para instalar el controlador de impresión de HP.

- 1. Vaya a [123.hp.com/LaserJet](http://123.hp.com/LaserJet).
- 2. Siga los pasos para descargar el software de la impresora.

#### Tabla 1-1 Sistemas operativos y controladores de impresión compatibles

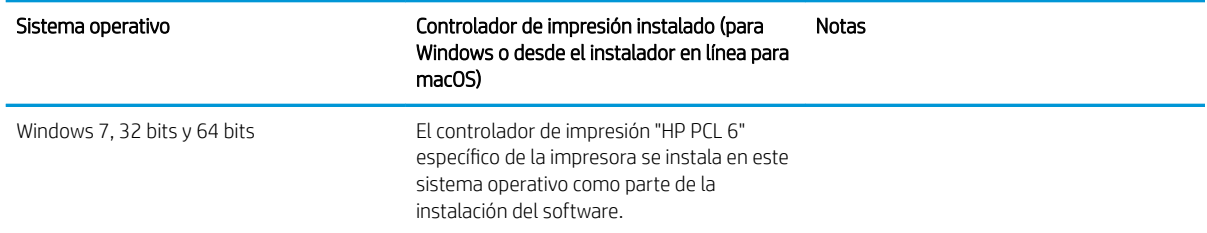

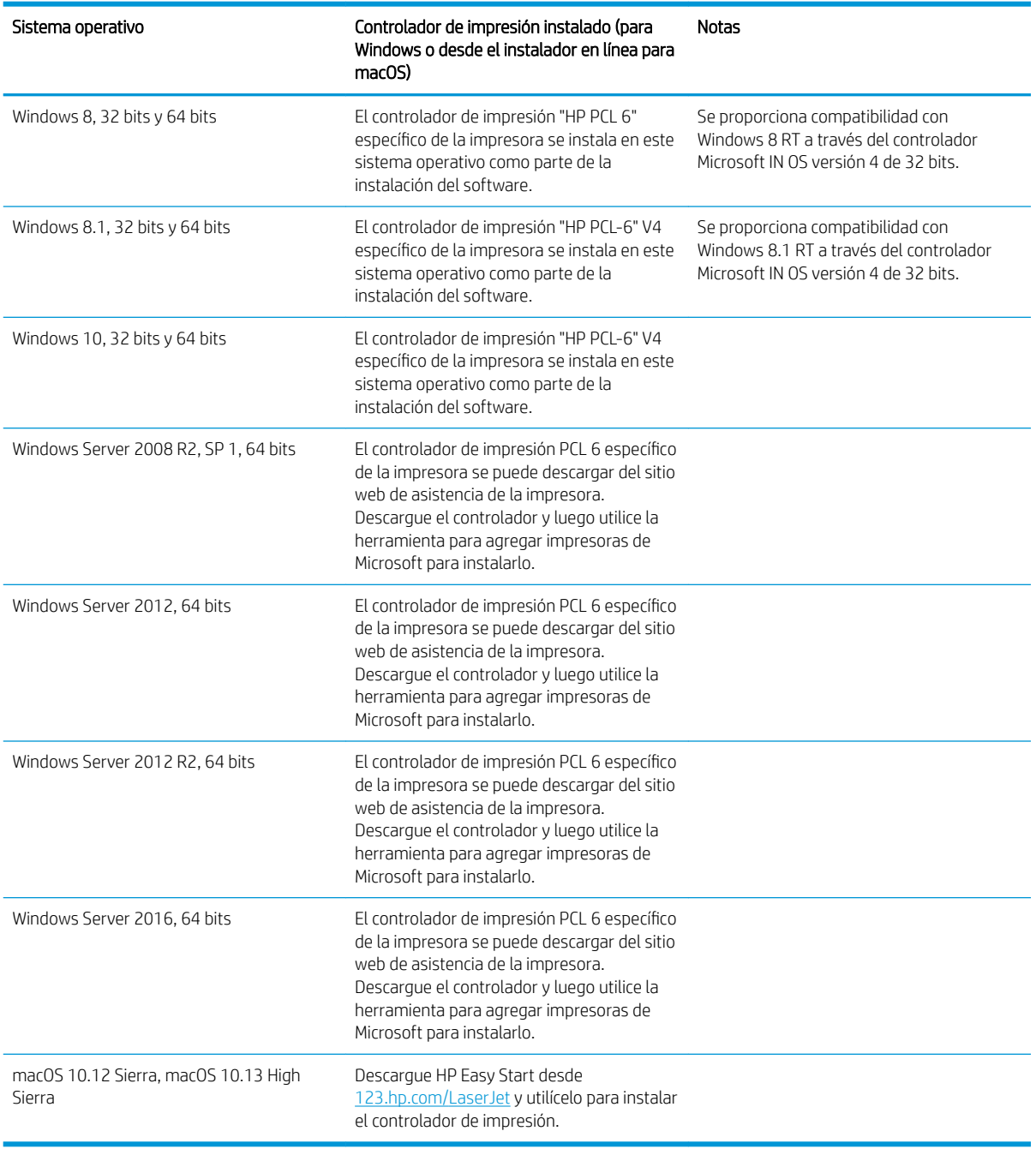

Tabla 1-1 Sistemas operativos y controladores de impresión compatibles (continuación)

**W** NOTA: Los sistemas operativos compatibles pueden cambiar. Para obtener una lista actualizada de los sistemas operativos compatibles, así como ayuda detallada de HP para la impresora, visite [http://www.hp.com/](http://www.hp.com/support/ljE50145) [support/ljE50145](http://www.hp.com/support/ljE50145).

NOTA: Para obtener información adicional sobre los clientes y los sistemas operativos del servidor así como también sobre la compatibilidad de los controladores HP UPD para esta impresora, visite [www.hp.com/go/upd](http://www.hp.com/go/upd). En Información adicional, haga clic en los enlaces.

#### <span id="page-22-0"></span>Tabla 1-2 Requisitos mínimos del sistema

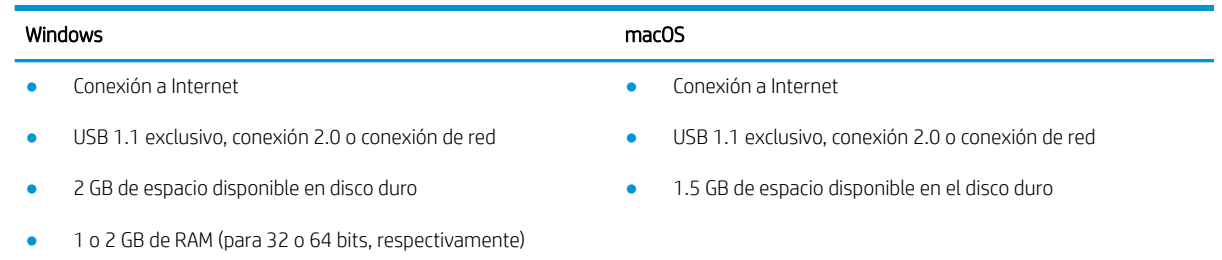

**W** NOTA: El instalador de software de Windows instala el servicio Base de agente de dispositivo HP Smart. El tamaño aproximado del archivo es 100 KB. Su única función es comprobar las impresoras conectadas a través de USB por hora. No se recopilan datos. Si se encuentra una impresora USB, luego intenta encontrar una instancia JetAdvantage Management Connector (JAMc) en la red. Si se encuentra un JAMc, la Base de agente de dispositivo HP Smart se actualiza de manera segura a un agente de dispositivo inteligente completo de JAMc que le permitirá contar las páginas impresas en una cuenta de Managed Print Services (MPS). Los paquetes web de solo controlador descargados de [hp.com](http://www.hp.com) para la impresora e instalados mediante el asistente Agregar impresora no instalan este servicio.

Para desinstalar el servicio, abra el Panel de control de Windows, seleccione Programas o Programas y características y, a continuación, pulse Agregar o quitar programas o Desinstalar un programa para eliminar el servicio. El nombre del archivo es HPSmartDeviceAgentBase.

### Dimensiones de la impresora

#### Tabla 1-3 Dimensiones de la impresora base

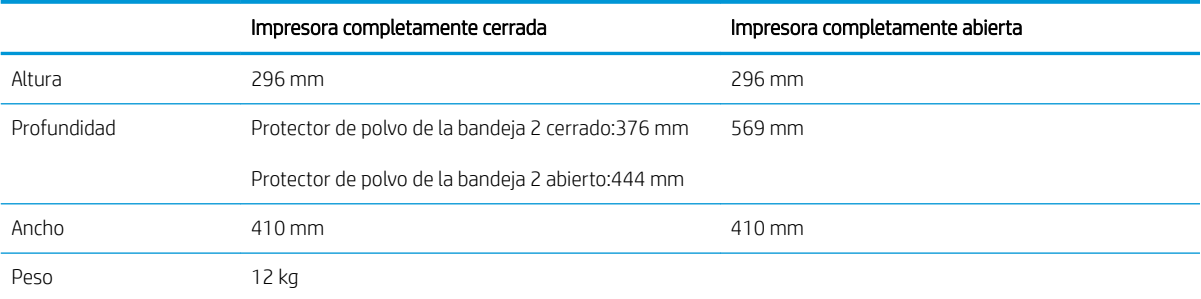

#### Tabla 1-4 Dimensiones del alimentador de papel de 1 x 550 hojas

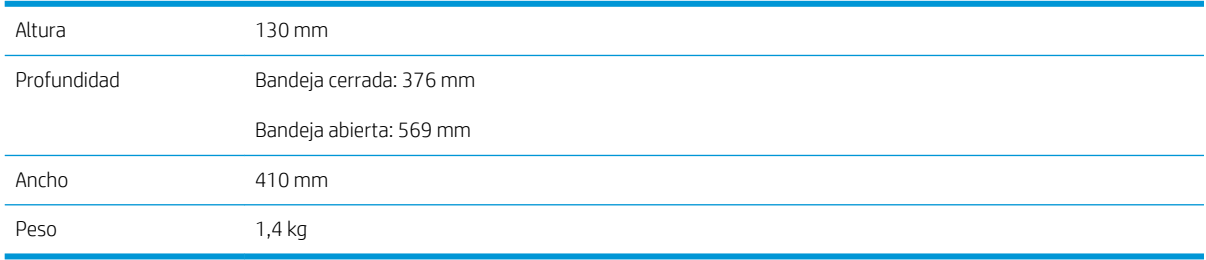

#### Tabla 1-5 Dimensiones del armario para impresora

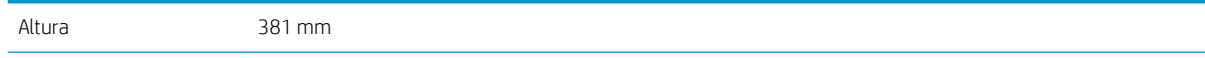

<span id="page-23-0"></span>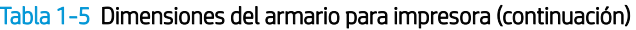

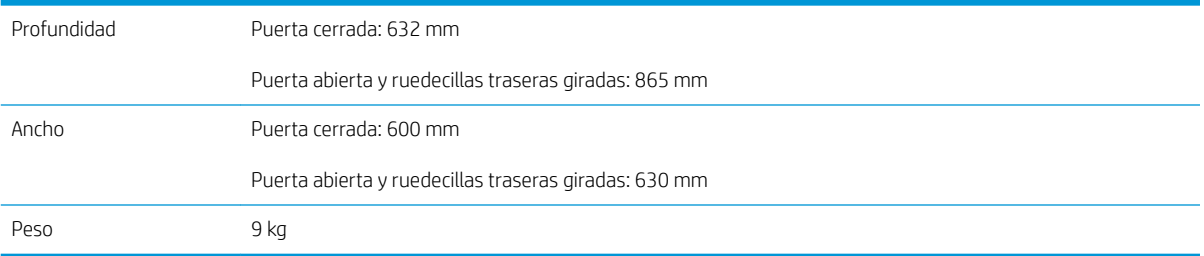

### Consumo energético, especificaciones eléctricas y emisiones acústicas

Consulte <http://www.hp.com/support/ljE50145>para obtener información actualizada.

 $\triangle$  PRECAUCIÓN: Los requisitos de alimentación dependen del país o región en que se vende la impresora. No convierta los voltajes de funcionamiento. Esto dañará la impresora e invalidará la garantía de la impresora.

### Características del entorno de funcionamiento

#### Tabla 1-6 Especificaciones del entorno operativo

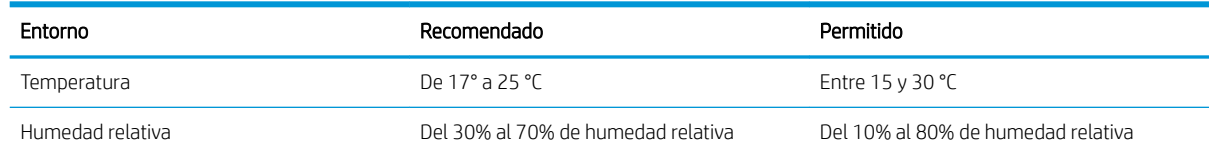

## Configuración del hardware e instalación del software de la impresora

Para obtener instrucciones de configuración básicas, consulte la Guía de instalación del hardware proporcionada junto con la impresora. Para obtener instrucciones adicionales, visite el sitio web de soporte de HP.

Vaya a<http://www.hp.com/support/ljE50145>si desea obtener ayuda detallada de HP para la impresora. Encuentre ayuda sobre los temas siguientes:

- Instalación y configuración
- Conocimiento y uso
- Solución de problemas
- Descargar actualizaciones de software y firmware
- Participar en foros de asistencia
- Buscar información legal y sobre la garantía

# <span id="page-24-0"></span>2 Bandejas de papel

Aprenda cómo se cargan y utilizan las bandejas de papel, incluso cómo cargar elementos especiales como sobres y etiquetas.

- Introducción
- [Cargue papel en la bandeja 1](#page-25-0)
- [Carga de papel en la bandeja 2 y las bandejas para 550 hojas](#page-28-0)
- [Carga e impresión de sobres](#page-32-0)
- [Carga e impresión de etiquetas](#page-33-0)

Para obtener ayuda en vídeo, consulte [www.hp.com/videos/LaserJet](http://www.hp.com/videos/LaserJet).

La siguiente información es correcta en el momento de publicación. Para obtener información actualizada, consulte [http://www.hp.com/support/ljE50145.](http://www.hp.com/support/ljE50145)

#### Para obtener más información:

La ayuda detallada de HP para la impresora incluye la siguiente información:

- Instalación y configuración
- Conocimiento y uso
- Solución de problemas
- Descargar actualizaciones de software y firmware
- Participar en foros de asistencia
- Buscar información legal y sobre la garantía

## Introducción

Tenga cuidado al cargar las bandejas de papel.

**A PRECAUCIÓN:** No extienda más de una bandeja para papel cada vez.

No utilice la bandeja para papel como apoyo para subirse encima.

Mantenga las manos alejadas de las bandejas para papel cuando las cierre.

Todas las bandejas deben estar cerradas para mover la impresora.

## <span id="page-25-0"></span>Cargue papel en la bandeja 1

La siguiente información describe cómo cargar papel en la bandeja 1.

- Carga de papel en la bandeja 1 (bandeja multifunción)
- [Orientación del papel de la bandeja 1](#page-26-0)
- [Usar el modo alternativo con membrete](#page-27-0)

## Carga de papel en la bandeja 1 (bandeja multifunción)

Esta bandeja admite hasta 100 hojas de papel de 75 g/m<sup>2</sup> o 10 sobres.

**W** NOTA: seleccionar el tipo de papel en el controlador de impresión antes de imprimir.

A PRECAUCIÓN: Para evitar atascos, no ponga ni quite nunca papel de la bandeja 1 durante la impresión.

1. Sujete el asa de cualquiera de los laterales de la bandeja 1 y tire de ella hacia delante para abrirla.

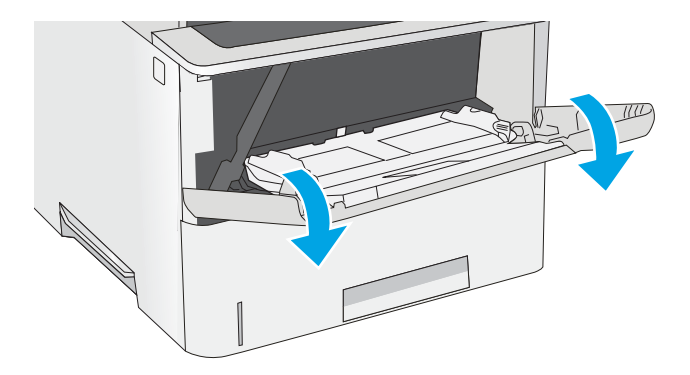

2. Extraer la extensión de la bandeja para colocar el papel.

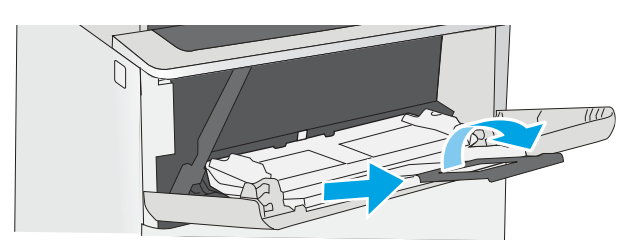

<span id="page-26-0"></span>3. Separe las guías de papel hasta el tamaño adecuado y, a continuación, cargue el papel en la bandeja. Para obtener información sobre cómo orientar el papel, consulte <u>Orientación del papel de</u> la bandeja 1 en la página 17.

Asegúrese de que el papel quede debajo de la línea de carga de las guías de papel.

NOTA: La altura máxima de la pila es de 10 mm , o de 100 hojas de 75 g/m<sup>2</sup> aproximadamente.

4. Ajuste las guías laterales de tal forma que rocen ligeramente la pila de papel sin llegar a doblarla.

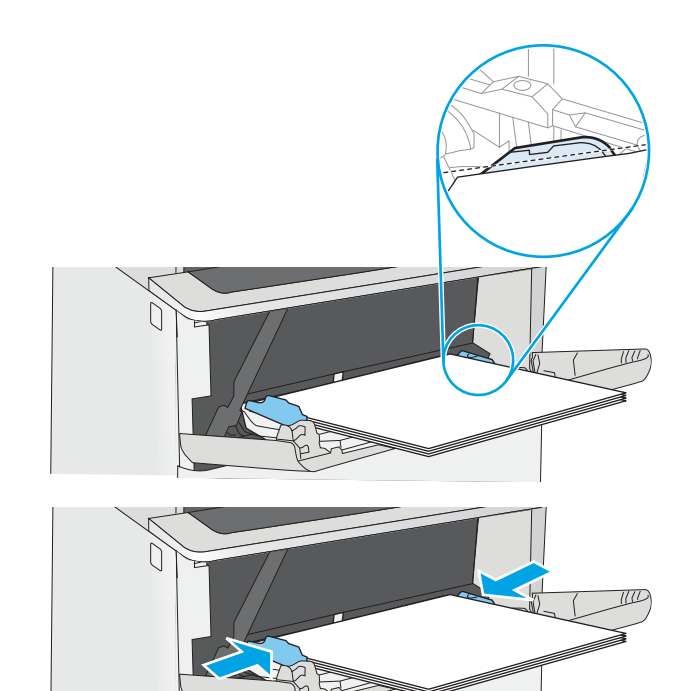

## Orientación del papel de la bandeja 1

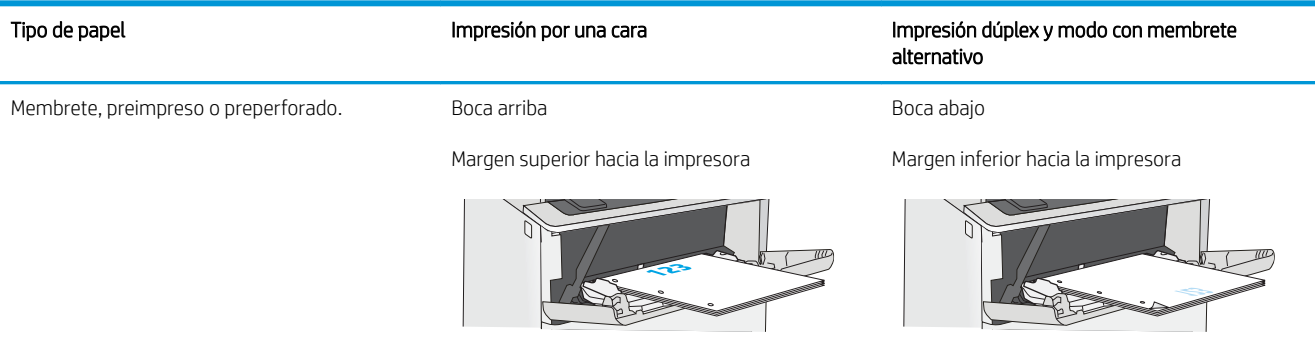

## <span id="page-27-0"></span>Usar el modo alternativo con membrete

Utilice la función Modo con membrete alternativo para cargar papel con membrete o preimpreso en la bandeja, tal y como se hace con el resto de los trabajos de impresión, para imprimir por una o por las dos caras del papel. Al utilizar este modo, cargue el papel como lo haría para la impresión automática a doble cara.

● Activación del modo con membrete alternativo mediante los menús del panel de control de la impresora

#### Activación del modo con membrete alternativo mediante los menús del panel de control de la impresora

Utilice el menú Configuración para ajustar la configuración del Modo con membrete alternativo

- 1. En la pantalla de inicio del panel de control de la impresora, abra el menú Configuración.
- 2. Abra los siguientes menús:
	- Copiar/Imprimir o Imprimir
	- Gestionar bandejas
	- Modo con membrete alternativo
- 3. Seleccione Activado y, a continuación, toque el botón Guardar o pulse Aceptar.

## <span id="page-28-0"></span>Carga de papel en la bandeja 2 y las bandejas para 550 hojas

La siguiente sección describe cómo cargar papel en la bandeja 2 y las bandejas para 550 hojas opcionales.

- Carga de papel en la bandeja 2 y las bandejas para 550 hojas
- [Orientación del papel en la bandeja 2 y las bandejas para 550 hojas](#page-30-0)
- [Usar el modo alternativo con membrete](#page-27-0)

**W** NOTA: El procedimiento para cargar el papel en las bandejas de 550 hojas es el mismo que el de la bandeja 2. Aquí se muestra solo la bandeja 2.

A PRECAUCIÓN: No extienda más de una bandeja para papel cada vez.

## Carga de papel en la bandeja 2 y las bandejas para 550 hojas

La siguiente información describe cómo cargar papel en la bandeja 2 y las bandejas para 550 hojas opcionales. Estas bandejas admiten hasta 550 hojas de papel de 75 g/m<sup>2</sup> ().

 $\mathbb{R}^n$  NOTA: El procedimiento para cargar el papel en las bandejas de 550 hojas es el mismo que el de la bandeja 2. Aquí se muestra solo la bandeja 2.

NOTA: No extienda más de una bandeja para papel cada vez.

1. Abra la bandeja.

NOTA: No abra la bandeja mientras se esté usando.

2. Antes de cargar el papel, apriete los seguros de ajuste y deslice las guías de anchura del papel para adaptarlas al tamaño de papel que se esté usando.

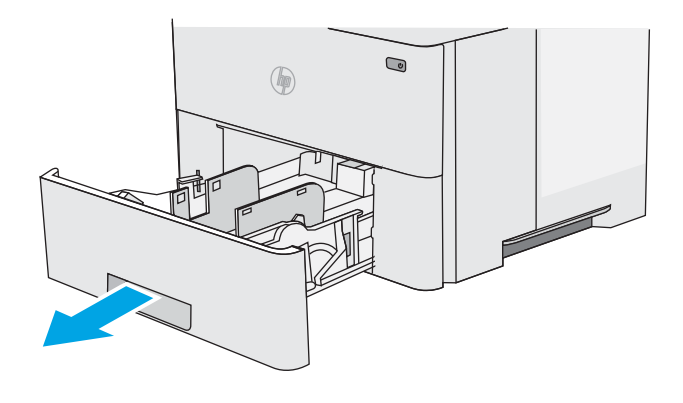

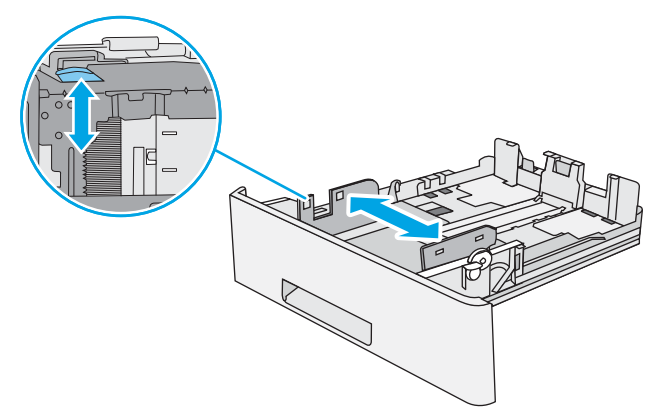

3. Ajuste la guía de longitud de papel apretando el seguro de ajuste y deslizando la guía hasta el tamaño de papel que se esté usando.

4. Para cargar papel de tamaño Legal en la bandeja, apriete la palanca de la parte posterior de la bandeja que se encuentra a la izquierda del centro y, a continuación, extienda la bandeja hacia atrás hasta el tamaño de papel correcto.

NOTA: Esto no se aplica a otros tamaños de papel.

5. Cargue papel en la bandeja. Para obtener información sobre cómo orientar el papel, consulte [Orientación del papel en la bandeja 2 y las](#page-30-0) [bandejas para 550 hojas en la página 21.](#page-30-0)

NOTA: No ajuste las guías de papel demasiado contra la pila de papel. Ajústelas hasta las sangrías o marcas de la bandeja.

NOTA: Para evitar atascos, ajuste las guías de papel al tamaño correcto y no sobrecargue la bandeja. Asegúrese de que la parte superior de la pila está debajo del indicador de llenado de la bandeja, como se muestra en la ampliación de la ilustración.

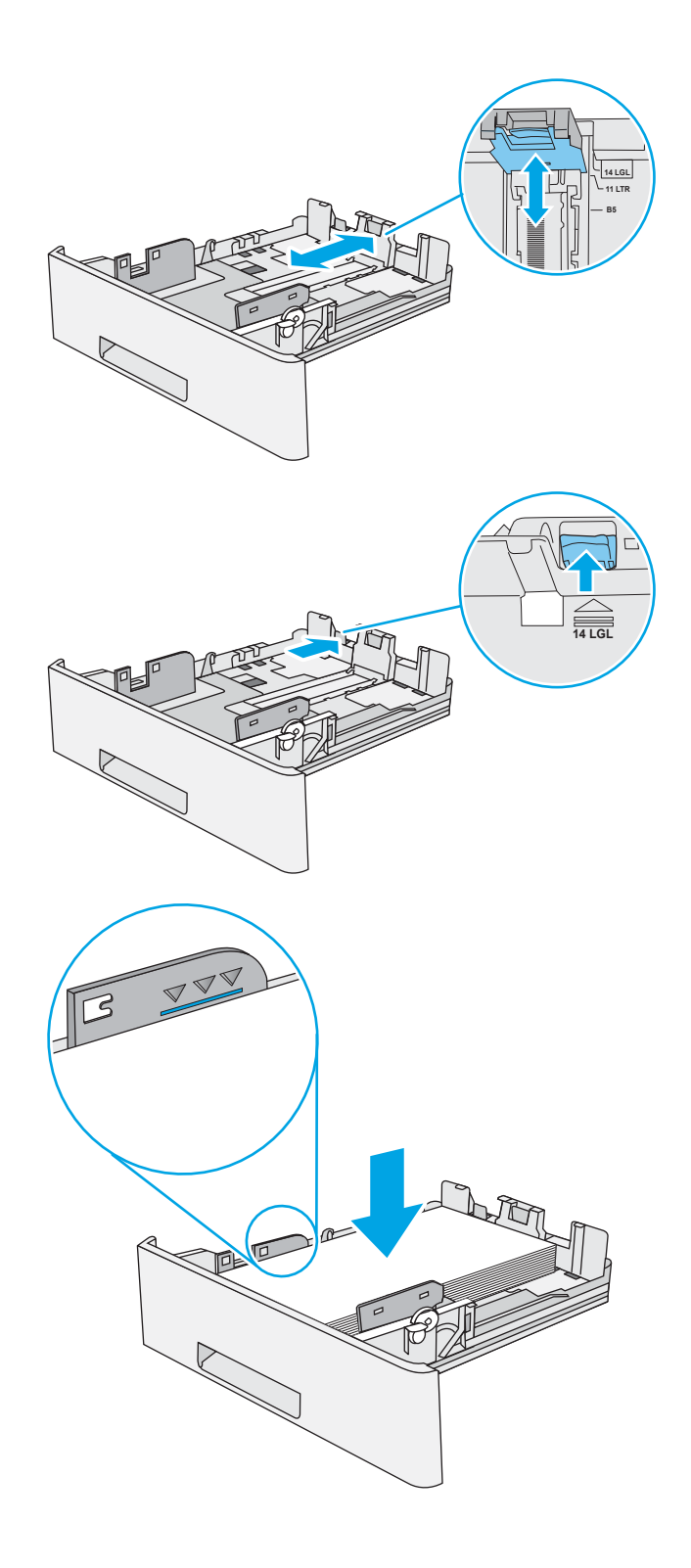

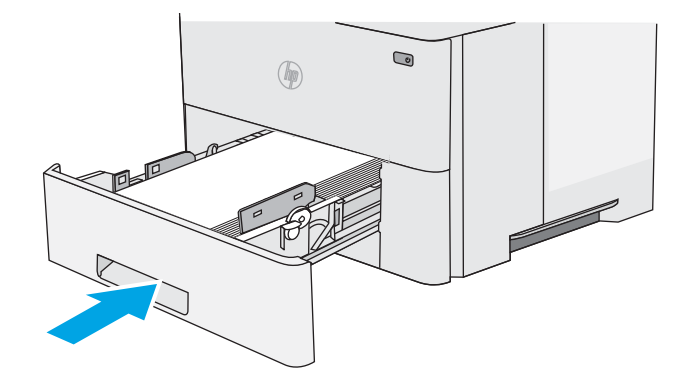

- <span id="page-30-0"></span>7. El mensaje de configuración de bandeja aparece en el panel de control de la impresora.
- 8. Si el tamaño y el tipo de papel que se muestran no son los correctos, seleccione Modificar para elegir otro tipo y tamaño de papel.

Para papel con tamaño personalizado, especifique las dimensiones de ancho y largo del papel cuando se le indique en el panel de control de la impresora.

## Orientación del papel en la bandeja 2 y las bandejas para 550 hojas

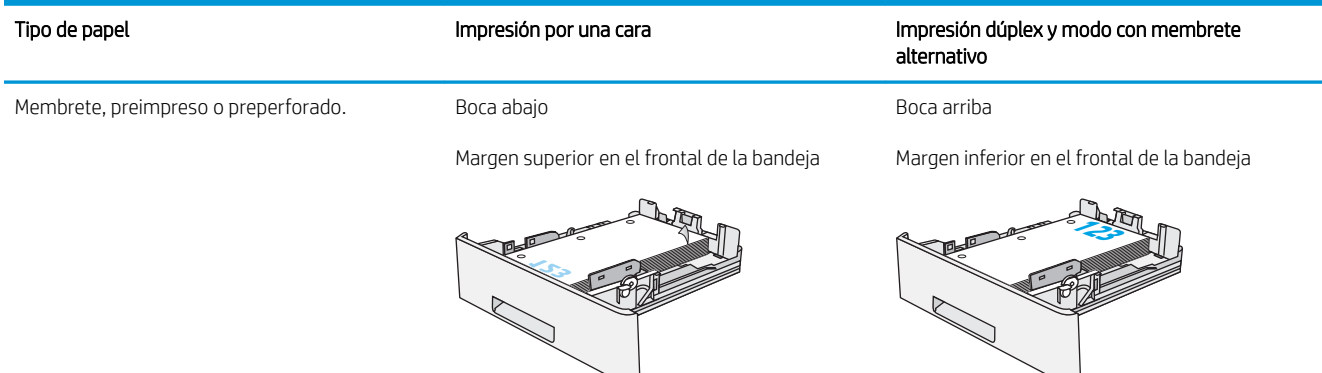

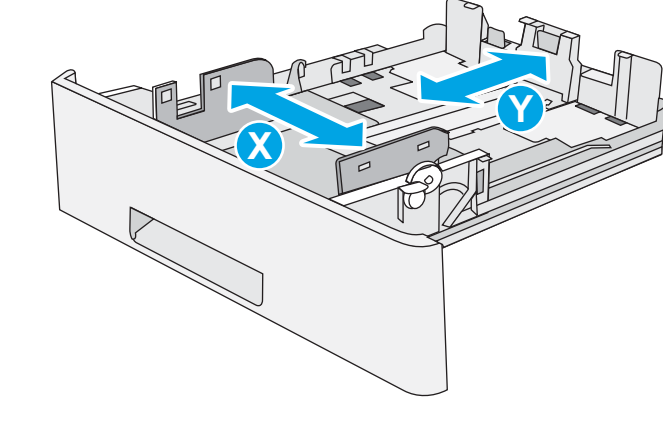

## Usar el modo alternativo con membrete

Utilice la función Modo con membrete alternativo para cargar papel con membrete o preimpreso en la bandeja, tal y como se hace con el resto de los trabajos de impresión, para imprimir por una o por las dos caras del papel. Al utilizar este modo, cargue el papel como lo haría para la impresión automática a doble cara.

● [Activación del modo con membrete alternativo mediante los menús del panel de control de la impresora](#page-27-0)

#### Activación del modo con membrete alternativo mediante los menús del panel de control de la impresora

Utilice el menú Configuración para ajustar la configuración del Modo con membrete alternativo

- 1. En la pantalla de inicio del panel de control de la impresora, abra el menú Configuración.
- 2. Abra los siguientes menús:
	- Copiar/Imprimir o Imprimir
	- Gestionar bandejas
	- Modo con membrete alternativo
- 3. Seleccione Activado y, a continuación, toque el botón Guardar o pulse Aceptar.

## <span id="page-32-0"></span>Carga e impresión de sobres

Utilice solo la bandeja 1 para imprimir sobres. La bandeja 1 admite hasta 10 sobres.

- Impresión de sobres
- Orientación del sobre

### Impresión de sobres

Para imprimir sobres con la opción de alimentación manual, siga estos pasos para seleccionar la configuración adecuada en el controlador de impresión y a continuación, cargue los sobres en la bandeja después de enviar el trabajo de impresión a la impresora.

- 1. En el programa de software, seleccione la opción Imprimir.
- 2. Seleccione la impresora de la lista de impresoras y, a continuación, haga clic en **Propiedades** o en Preferencias para abrir el controlador de impresión.
- **W** NOTA: El nombre del botón varía en función del programa del software.
- **EX NOTA:** Para acceder a estas funciones desde la pantalla de inicio de Windows 8 o 8.1, seleccione Dispositivos, Imprimir y, a continuación, seleccione la impresora.
- 3. Haga clic en la pestaña Papel/Calidad.
- 4. Seleccione el tamaño adecuado de los sobres de la lista desplegable Tamaño de papel.
- 5. En la lista desplegable Tipo de papel, seleccione Sobre.
- 6. En la lista desplegable Origen del papel, seleccione Alimentación manual.
- 7. Haga clic en el botón Aceptar para cerrar el cuadro de diálogo Propiedades del documento.
- 8. En el cuadro de diálogo Imprimir, haga clic en Aceptar para imprimir el trabajo.

### Orientación del sobre

Cargue los sobres boca arriba en la bandeja 1 con el margen postal corto hacia la impresora.

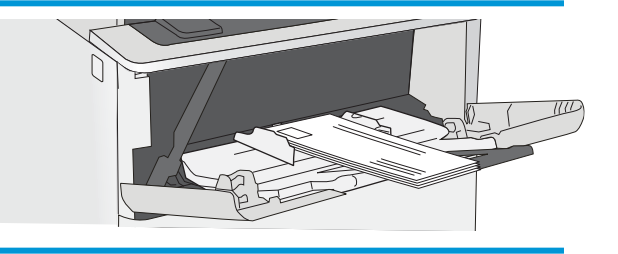

## <span id="page-33-0"></span>Carga e impresión de etiquetas

Para imprimir en hojas de etiquetas, utilice la bandeja 1. La bandeja 2 y las bandejas opcionales para 550 hojas no son compatibles con el uso de etiquetas.

- Alimentación manual de etiquetas
- Orientación de las etiquetas

### Alimentación manual de etiquetas

Utilice el modo de alimentación manual para la bandeja 1 para imprimir hojas de etiquetas.

- 1. En el programa de software, seleccione la opción Imprimir.
- 2. Seleccione la impresora de la lista de impresoras y, a continuación, haga clic en Propiedades o en Preferencias para abrir el controlador de impresión.
- **W** NOTA: El nombre del botón varía en función del programa del software.
- **EX NOTA:** Para acceder a estas funciones desde la pantalla de inicio de Windows 8 o 8.1, seleccione Dispositivos, Imprimir y, a continuación, seleccione la impresora.
- 3. Haga clic en la pestaña Papel/Calidad.
- 4. En la lista desplegable Tamaño de papel, seleccione el tamaño adecuado de las hojas de etiquetas.
- 5. En la lista desplegable Tipo de papel, seleccione Etiquetas.
- 6. En la lista desplegable Origen del papel, seleccione Alimentación manual.
- 7. Haga clic en el botón Aceptar para cerrar el cuadro de diálogo Propiedades del documento.
- 8. En el cuadro de diálogo Imprimir, haga clic en el botón Imprimir para imprimir el trabajo.

### Orientación de las etiquetas

Las etiquetas deben cargarse de una manera específica para que se impriman correctamente.

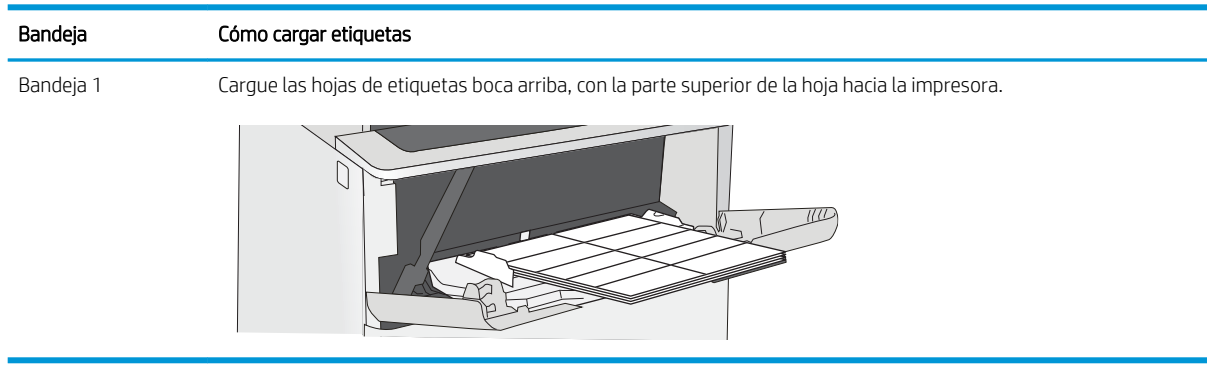

# <span id="page-34-0"></span>3 Consumibles, accesorios y piezas

Solicite consumibles o accesorios, sustituya los cartuchos de tóner o extraiga y reemplace cualquier otra pieza.

- [Pedido de consumibles, accesorios y piezas](#page-35-0)
- [Reemplazar el cartucho de tóner](#page-37-0)

Para obtener ayuda en vídeo, consulte [www.hp.com/videos/LaserJet](http://www.hp.com/videos/LaserJet).

La siguiente información es correcta en el momento de publicación. Para obtener información actualizada, consulte [http://www.hp.com/support/ljE50145.](http://www.hp.com/support/ljE50145)

#### Para obtener más información:

La ayuda detallada de HP para la impresora incluye la siguiente información:

- · Instalación y configuración
- Conocimiento y uso
- Solución de problemas
- Descargar actualizaciones de software y firmware
- Participar en foros de asistencia
- Buscar información legal y sobre la garantía

## <span id="page-35-0"></span>Pedido de consumibles, accesorios y piezas

Revise los detalles sobre los pedidos de consumibles, accesorios y piezas para su impresora.

- **Pedidos**
- Consumibles y accesorios
- Piezas de autoreparación por parte del cliente

### Pedidos

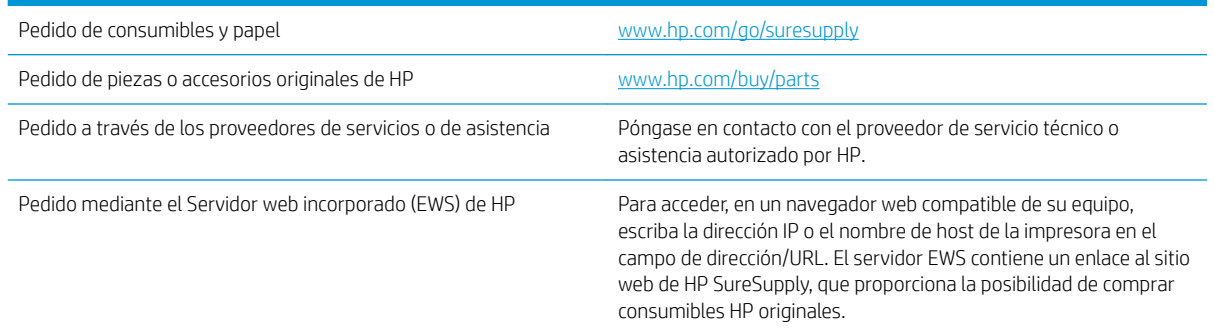

## Consumibles y accesorios

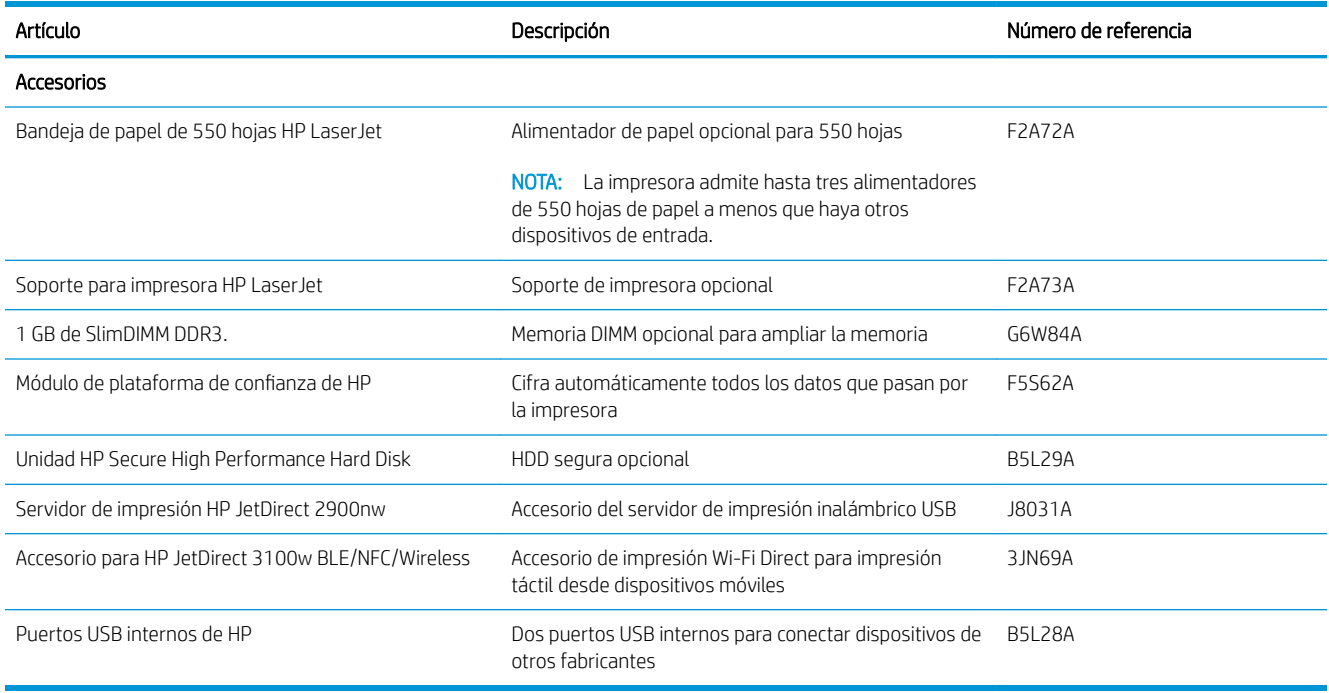

### Piezas de autoreparación por parte del cliente

Hay piezas de reparación por parte del propio cliente (CSR) disponibles para muchas impresoras HP LaserJet y que permiten reducir el tiempo de reparación. Para obtener más información sobre el programa CSR y sus ventajas, visite [www.hp.com/go/csr-support](http://www.hp.com/go/csr-support) y [www.hp.com/go/csr-faq.](http://www.hp.com/go/csr-faq)
Para pedir piezas de sustitución de HP originales, visite [www.hp.com/buy/parts](http://www.hp.com/buy/parts) o póngase en contacto con el proveedor de servicio técnico o autorizado de HP. Al realizar el pedido, necesitará uno de los datos siguientes: el número de referencia, el número de serie (que se encuentra en la parte posterior de la impresora), el número del producto o el nombre de la impresora.

- Las piezas que se identifican como piezas de sustitución de carácter Obligatorio por el usuario las deben instalar los clientes, a menos que acepte pagar al personal de asistencia técnica de HP para que realice la reparación. Para esas piezas no se proporciona asistencia in situ o de devolución al almacén de acuerdo con la garantía de la impresora HP.
- Las piezas que se identifican como piezas de sustitución Opcional por el usuario las pueden instalar el personal de asistencia técnica de HP si se solicita, sin ningún coste adicional durante el periodo de garantía de la impresora.

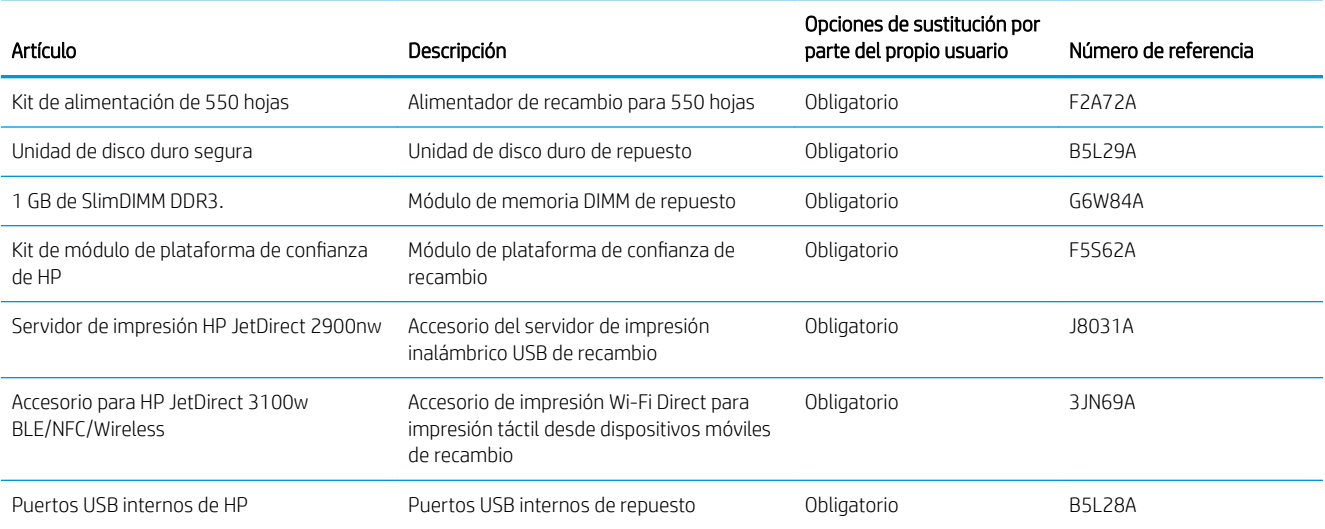

# Reemplazar el cartucho de tóner

Remplace el cartucho de tóner si recibe un mensaje en la impresora o si tiene problemas de calidad de impresión.

- Información sobre el cartucho
- [Extracción y sustitución del cartucho](#page-38-0)

### Información sobre el cartucho

Esta impresora avisa cuando el nivel del cartucho de tóner es bajo y muy bajo. La vida útil real restante del cartucho de tóner puede variar. Tenga un cartucho de impresión de sustitución disponible para instalarlo cuando la calidad de impresión deje de ser aceptable.

Para comprar cartuchos, póngase en contacto con su representante de servicios gestionados. Recuerde que el número de modelo del producto aparece en la etiqueta de la de la parte trasera de la impresora. Para comprobar la compatibilidad de cartuchos con la impresora, diríjase a HP SureSupply en la dirección [www.hp.com/go/](http://www.hp.com/go/SureSupply) [suresupply.](http://www.hp.com/go/SureSupply) Desplácese hasta la parte inferior de la página y compruebe que la información del país/la región sea correcta.

**MOTA:** Los cartuchos de tóner de alta capacidad pueden contener más tóner que los cartuchos estándar para proporcionar un mayor rendimiento. Para obtener más información, visite [www.hp.com/go/learnaboutsupplies.](http://www.hp.com/go/learnaboutsupplies)

No extraiga el cartucho de tóner de su embalaje hasta que no llegue el momento de cambiarlo.

 $\triangle$  PRECAUCIÓN: Para evitar que se dañe el cartucho de tóner, no lo exponga a la luz durante más de unos minutos. Cubra el tambor de imágenes verde si debe retirar el cartucho de tóner de la impresora durante un periodo extendido.

La siguiente ilustración muestra los componentes del cartucho de tóner.

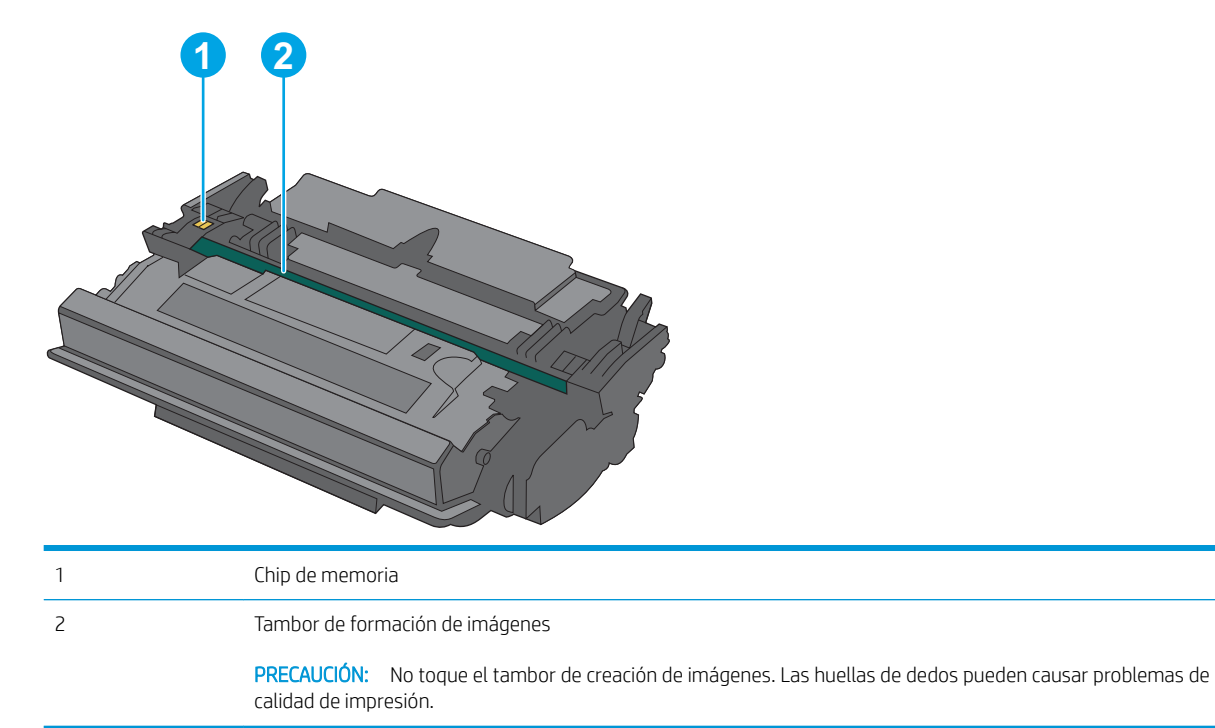

- <span id="page-38-0"></span>**A** PRECAUCIÓN: Si se mancha la ropa de tóner, límpiela con un paño seco y lávela en agua fría. (El agua caliente fijará el tóner en la tela).
- NOTA: La caja del cartucho de tóner contiene información acerca del reciclaje de cartuchos de tóner usados.

## Extracción y sustitución del cartucho

1. Pulse el botón de liberación de la cubierta superior en el lado izquierdo de la impresora.

2. Abra la puerta frontal.

3. Sujete el asa del cartucho de tóner usado y tire de ella para extraerlo.

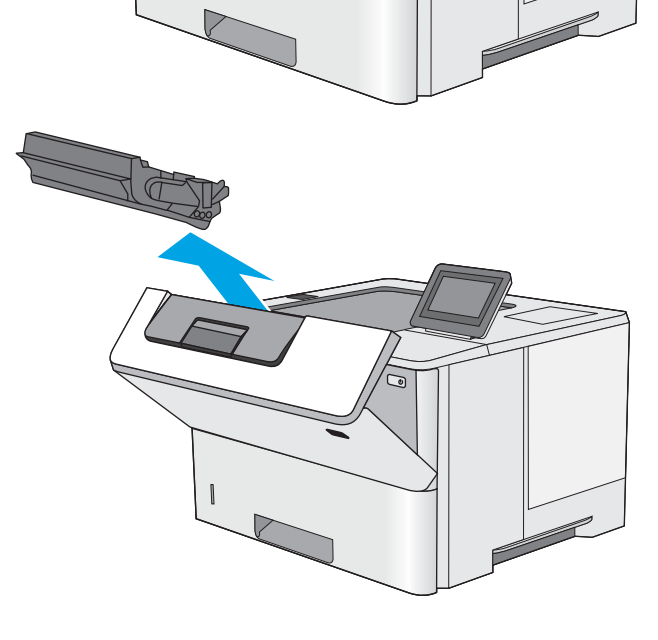

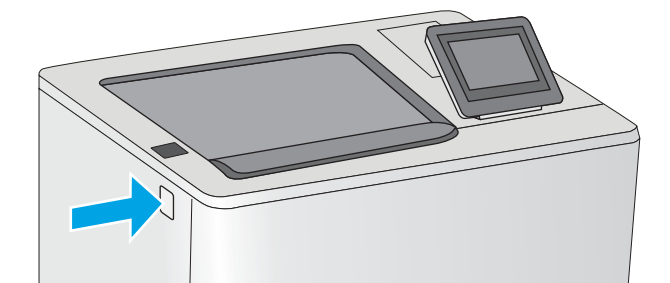

4. Extraiga el cartucho de tóner nuevo de su envoltorio protector; para ello, quite la tira de plástico y abra el paquete. Guarde todos los materiales de embalaje para el reciclado del cartucho de tóner usado.

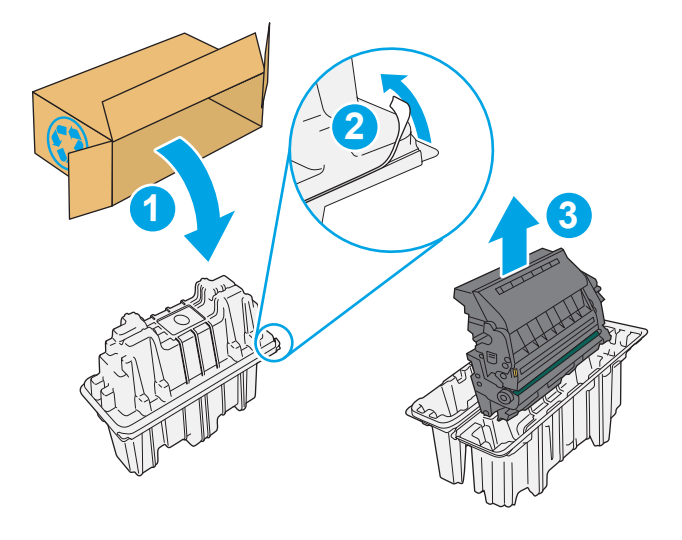

5. Alinee el cartucho de tóner con la ranura e introdúzcalo en la impresora.

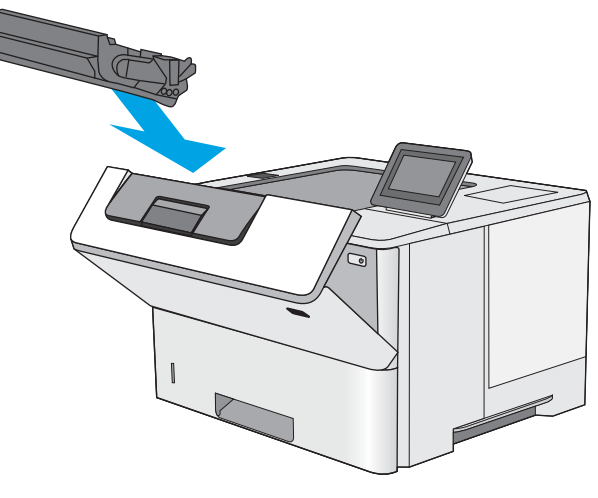

6. Cierre la puerta frontal.

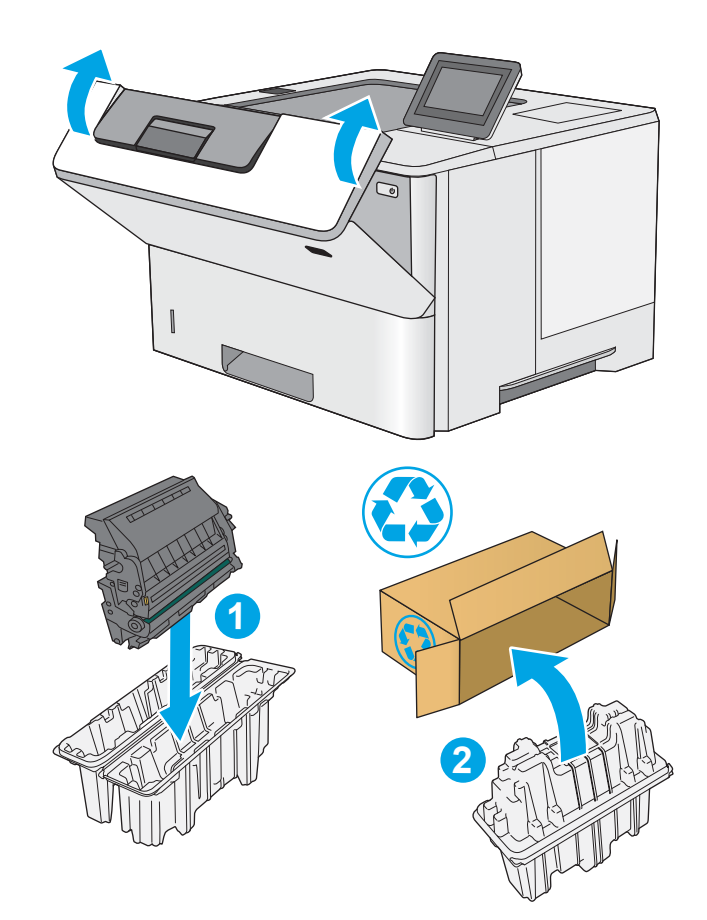

7. Empaquete el cartucho de tóner en la caja en la que recibió el cartucho nuevo. Consulte a la guía sobre reciclado incluida para obtener información sobre reciclado.

En Estados Unidos y Canadá, se incluye en la caja una etiqueta de envío con franqueo prepagado. En otros países/regiones, diríjase a <u>[www.hp.com/](http://www.hp.com/recycle)</u> [recycle](http://www.hp.com/recycle) para imprimir una etiqueta de envío con franqueo prepagado.

Adhiera la etiqueta de franqueo prepagado a la caja y devuelva el cartucho usado a HP para su reciclaje.

# 4 Impresión

Imprima con el software o desde un dispositivo móvil o una unidad flash USB.

- [Tareas de impresión \(Windows\)](#page-43-0)
- [Tareas de impresión \(macOS\)](#page-47-0)
- [Almacenamiento de trabajos de impresión en la impresora para imprimirlos más adelante o en privado](#page-50-0)
- · Imprimir desde una unidad flash USB
- [Impresión mediante el puerto USB 2.0 de alta velocidad \(por cable\)](#page-57-0)

Para obtener ayuda en vídeo, consulte [www.hp.com/videos/LaserJet](http://www.hp.com/videos/LaserJet).

La siguiente información es correcta en el momento de publicación. Para obtener información actualizada, consulte [http://www.hp.com/support/ljE50145.](http://www.hp.com/support/ljE50145)

### Para obtener más información:

La ayuda detallada de HP para la impresora incluye la siguiente información:

- Instalación y configuración
- Conocimiento y uso
- Solución de problemas
- Descargar actualizaciones de software y firmware
- Participar en foros de asistencia
- Buscar información legal y sobre la garantía

# <span id="page-43-0"></span>Tareas de impresión (Windows)

Obtenga más información sobre las tareas de impresión habituales para usuarios de Windows.

- Cómo imprimir (Windows)
- Impresión automática a dos caras (Windows)
- [Impresión manual en ambas caras \(Windows\)](#page-44-0)
- [Impresión de varias páginas por hoja \(Windows\)](#page-45-0)
- [Selección del tipo de papel \(Windows\)](#page-45-0)
- [Tareas de impresión adicionales](#page-46-0)

### Cómo imprimir (Windows)

Utilice la opción Imprimir de una aplicación de software para seleccionar la impresora y las opciones básicas para el trabajo de impresión.

El siguiente procedimiento describe el proceso básico de impresión para Windows.

- 1. En el programa de software, seleccione la opción Imprimir.
- 2. Seleccione la impresora de la lista de impresoras. Para cambiar la configuración, haga clic en el botón Propiedades o Preferencias para abrir el controlador de impresión.
- **W** NOTA: El nombre del botón varía en función del programa del software.

En Windows 10, 8.1 y 8, estas aplicaciones tendrán un diseño de diferente y funciones distintas a las que se describen a continuación para aplicaciones del escritorio. Para acceder a la función de impresión desde una aplicación de la pantalla de inicio, siga estos pasos:

- Windows 10: Pulse Imprimir y, a continuación, seleccione la impresora.
- Windows 8.1 o 8: Seleccione Dispositivos, pulse Imprimir y, a continuación, elija la impresora.

Con el controlador HP PCL-6 V4, la aplicación de impresión HP AiO Remote descarga las funciones de controlador adicionales cuando se selecciona Más opciones de configuración.

**EX NOTA:** Para obtener más información, haga clic en el botón Ayuda (?) en el controlador de impresión.

- 3. Haga clic en las pestañas del controlador de impresión para configurar las opciones disponibles. Por ejemplo, configure la orientación del papel en la pestaña Acabado y defina el origen del papel, el tipo de papel, el tamaño de papel y la opciones de calidad en la ficha Papel/Calidad.
- 4. Haga clic en el botón Aceptar para volver al cuadro de diálogo Imprimir. Seleccione el número de copias que va a imprimir en esta pantalla.
- 5. Haga clic en el botón Imprimir para imprimir el trabajo.

### Impresión automática a dos caras (Windows)

Si la impresora tiene instalada una unidad de impresión a doble cara automática, puede imprimir automáticamente por ambos lados del papel. Utilice un tipo y un tamaño de papel compatibles con la unidad dúplex.

- <span id="page-44-0"></span>1. En el programa de software, seleccione la opción Imprimir.
- 2. Seleccione la impresora de la lista de impresoras y, a continuación, haga clic en **Propiedades** o en Preferencias para abrir el controlador de impresión.
	- **W** NOTA: El nombre del botón varía en función del programa del software.

En Windows 10, 8.1 y 8, estas aplicaciones tendrán un diseño de diferente y funciones distintas a las que se describen a continuación para aplicaciones del escritorio. Para acceder a la función de impresión desde una aplicación de la pantalla de inicio, siga estos pasos:

- Windows 10: Pulse Imprimir y, a continuación, seleccione la impresora.
- Windows 8.1 o 8: Seleccione Dispositivos, pulse Imprimir y, a continuación, elija la impresora.

Con el controlador HP PCL-6 V4, la aplicación de impresión HP AiO Remote descarga las funciones de controlador adicionales cuando se selecciona Más opciones de configuración.

- 3. Haga clic en la pestaña Acabado.
- 4. Seleccione Imprimir en ambas caras. Haga clic en Aceptar para cerrar el cuadro de diálogo Propiedades del documento.
- 5. En el cuadro de diálogo Imprimir, haga clic en Imprimir para imprimir el trabajo.

### Impresión manual en ambas caras (Windows)

Utilice este procedimiento en impresoras que no tengan una unidad de impresión dúplex automática instalada o para imprimir en papel que la unidad de impresión dúplex no admita.

- 1. En el programa de software, seleccione la opción Imprimir.
- 2. Seleccione la impresora de la lista de impresoras y, a continuación, haga clic en Propiedades o en Preferencias para abrir el controlador de impresión.
- **W** NOTA: El nombre del botón varía en función del programa del software.

En Windows 10, 8.1 y 8, estas aplicaciones tendrán un diseño de diferente y funciones distintas a las que se describen a continuación para aplicaciones del escritorio. Para acceder a la función de impresión desde una aplicación de la pantalla de inicio, siga estos pasos:

- Windows 10: Pulse Imprimir y, a continuación, seleccione la impresora.
- Windows 8.1 o 8: Seleccione Dispositivos, pulse Imprimir y, a continuación, elija la impresora.

Con el controlador HP PCL-6 V4, la aplicación de impresión HP AiO Remote descarga las funciones de controlador adicionales cuando se selecciona Más opciones de configuración.

- 3. Haga clic en la pestaña Acabado.
- 4. Seleccione Imprimir en ambas caras (manualmente) y, a continuación, haga clic en el botón Aceptar para cerrar el cuadro de diálogo Propiedades del documento.
- 5. En el cuadro de diálogo Imprimir, haga clic en Imprimir para imprimir la primera cara del trabajo.
- 6. Retire el trabajo impreso de la bandeja de salida y colóquelo en la bandeja 1.
- 7. Si se le solicita, pulse el botón del panel de control correspondiente para continuar.

## <span id="page-45-0"></span>Impresión de varias páginas por hoja (Windows)

Al imprimir desde una aplicación de software mediante la opción *Imprimir*, puede seleccionar una opción para imprimir varias páginas en una hoja de papel. Por ejemplo, es posible que desee utilizar esta función si imprime un documento muy grande y quiere ahorrar papel.

- 1. En el programa de software, seleccione la opción Imprimir.
- 2. Seleccione la impresora de la lista de impresoras y, a continuación, haga clic en **Propiedades** o en Preferencias para abrir el controlador de impresión.

**W** NOTA: El nombre del botón varía en función del programa del software.

En Windows 10, 8.1 y 8, estas aplicaciones tendrán un diseño de diferente y funciones distintas a las que se describen a continuación para aplicaciones del escritorio. Para acceder a la función de impresión desde una aplicación de la pantalla de inicio, siga estos pasos:

- Windows 10: Pulse Imprimir y, a continuación, seleccione la impresora.
- Windows 8.1 o 8: Seleccione Dispositivos, pulse Imprimir y, a continuación, elija la impresora.

Con el controlador HP PCL-6 V4, la aplicación de impresión HP AiO Remote descarga las funciones de controlador adicionales cuando se selecciona Más opciones de configuración.

- 3. Haga clic en la pestaña Acabado.
- 4. Seleccione el número de página por hoja en la lista desplegable **Páginas por hoja**.
- 5. Seleccione las opciones adecuadas de Imprimir bordes de página, Orden de páginas y Orientación. Haga clic en Aceptar para cerrar el cuadro de diálogo Propiedades del documento.
- 6. En el cuadro de diálogo Imprimir, haga clic en Imprimir para imprimir el trabajo.

## Selección del tipo de papel (Windows)

Cuando imprime con una aplicación de software mediante la opción Imprimir, puede configurar el tipo de papel que está utilizando para el trabajo de impresión. Por ejemplo, si el tipo de papel predeterminado es Carta, pero está utilizando otro tipo diferente para un trabajo de impresión, seleccione ese tipo de papel específico.

- 1. En el programa de software, seleccione la opción Imprimir.
- 2. Seleccione la impresora de la lista de impresoras y, a continuación, haga clic en Propiedades o en Preferencias para abrir el controlador de impresión.

**X** NOTA: El nombre del botón varía en función del programa del software.

En Windows 10, 8.1 y 8, estas aplicaciones tendrán un diseño de diferente y funciones distintas a las que se describen a continuación para aplicaciones del escritorio. Para acceder a la función de impresión desde una aplicación de la pantalla de inicio, siga estos pasos:

- Windows 10: Pulse Imprimir y, a continuación, seleccione la impresora.
- Windows 8.1 o 8: Seleccione Dispositivos, pulse Imprimir y, a continuación, elija la impresora.

Con el controlador HP PCL-6 V4, la aplicación de impresión HP AiO Remote descarga las funciones de controlador adicionales cuando se selecciona Más opciones de configuración.

3. Haga clic en la pestaña Papel/Calidad.

- <span id="page-46-0"></span>4. Seleccione el tipo de papel de la lista desplegable Tipo de papel.
- 5. Haga clic en Aceptar para cerrar el cuadro de diálogo Propiedades del documento. En el cuadro de diálogo Imprimir, haga clic en Imprimir para imprimir el trabajo.

Si es necesario conƬgurar la bandeja, el panel de control de la impresora mostrará un mensaje de configuración de la bandeja.

- 6. Cargue la bandeja con el tipo y tamaño de papel especificados y, a continuación, cierre la bandeja.
- 7. Toque el botón Aceptar para aceptar el tipo y el tamaño detectado, o bien toque el botón Modificar para elegir un tipo o un tamaño de papel diferente.
- 8. Seleccione el tipo y el tamaño de papel correcto y, a continuación, toque el botón Aceptar.

### Tareas de impresión adicionales

Localización de información en la web para realizar tareas de impresión comunes.

Visite <http://www.hp.com/support/ljE50145>.

Instrucciones disponibles para realizar tareas de impresión, como las siguientes:

- Crear y usar atajos de impresión o preajustes
- Seleccionar el tamaño de papel o utilizar un tamaño de papel personalizado
- Seleccionar la orientación de la página
- Crear un folleto
- Cambiar el tamaño de un documento para que se ajuste a un tamaño de papel determinado
- Imprimir las primeras o últimas páginas del documento en un papel diferente
- Imprimir filigranas en un documento

# <span id="page-47-0"></span>Tareas de impresión (macOS)

Imprima con el software de impresión HP para macOS, incluso tareas como imprimir en ambas caras o varias páginas por hoja.

- Cómo imprimir (macOS)
- Impresión automática en ambas caras (macOS)
- Impresión manual en ambas caras (macOS)
- [Impresión de varias páginas por hoja \(macOS\)](#page-48-0)
- [Selección del tipo de papel \(macOS\)](#page-48-0)
- [Tareas de impresión adicionales](#page-46-0)

## Cómo imprimir (macOS)

El siguiente procedimiento describe el proceso básico de impresión para macOS.

- 1. Haga clic en el menú Archivo y, luego, en la opción Imprimir.
- 2. Seleccione la impresora.
- 3. Haga clic en Mostrar detalles o en Copias y páginas y, a continuación, seleccione otros menús para ajustar la configuración de la impresora.
- **W** NOTA: El nombre del elemento varía en función del programa del software.
- 4. Haga clic en el botón Imprimir.

### Impresión automática en ambas caras (macOS)

- **W NOTA:** Esta información hace referencia a las impresoras que incluyen una unidad de impresión dúplex automática.
- **EX NOTA:** Esta función está disponible si instala el controlador de impresión de HP. Es posible que no esté disponible si se usa AirPrint.
	- 1. Haga clic en el menú Archivo y, luego, en la opción Imprimir.
	- 2. Seleccione la impresora.
	- 3. Haga clic en Mostrar detalles o en Copias y páginas y, a continuación, haga clic en el menú Diseño.

**W** NOTA: El nombre del elemento varía en función del programa del software.

- 4. Seleccione una opción de encuadernación en la lista desplegable A doble cara.
- 5. Haga clic en el botón Imprimir.

### Impresión manual en ambas caras (macOS)

**X** NOTA: Esta función está disponible si instala el controlador de impresión de HP. Es posible que no esté disponible si se usa AirPrint.

- <span id="page-48-0"></span>1. Haga clic en el menú **Archivo** y, luego, en la opción Imprimir.
- 2. Seleccione la impresora.
- 3. Haga clic en Mostrar detalles o en Copias y páginas y, a continuación, haga clic en el menú Dúplex manual.
- **W** NOTA: El nombre del elemento varía en función del programa del software.
- 4. Haga clic en el cuadro Dúplex manual para seleccionar una opción de encuadernación.
- 5. Haga clic en el botón Imprimir.
- 6. Vaya a la impresora y retire el papel en blanco que se encuentre en la bandeja 1.
- 7. Retire la pila impresa de la bandeja de salida y colóquela con la cara impresa boca abajo en la bandeja de entrada.
- 8. Si se le solicita, toque el botón del panel de control adecuado para continuar.

## Impresión de varias páginas por hoja (macOS)

- 1. Haga clic en el menú **Archivo** y, luego, en la opción **Imprimir**.
- 2. Seleccione la impresora.
- 3. Haga clic en Mostrar detalles o en Copias y páginas y, a continuación, haga clic en el menú Diseño.

**W** NOTA: El nombre del elemento varía en función del programa del software.

- 4. En la lista desplegable Páginas por hoja, seleccione el número de páginas que desee imprimir en cada hoja.
- 5. En el área Orientación, seleccione el orden y la colocación de las páginas en la hoja.
- 6. En el menú Márgenes, seleccione el tipo de margen que desee imprimir alrededor de cada página de la hoja.
- 7. Haga clic en el botón Imprimir.

## Selección del tipo de papel (macOS)

- 1. Haga clic en el menú **Archivo** y, luego, en la opción Imprimir.
- 2. Seleccione la impresora.
- 3. Haga clic en Mostrar detalles o en Copias y páginas y, a continuación, haga clic en el menú Soporte y calidad o en el menú Papel/Calidad.
- **W** NOTA: El nombre del elemento varía en función del programa del software.
- 4. Seleccione entre las opciones de Soporte y calidad o Papel/Calidad.
- $\mathbb{F}$  NOTA: Esta lista contiene el conjunto principal de opciones disponibles. Algunas opciones no están disponibles en todas las impresoras.
- Tipo de soporte: Seleccione la opción para el tipo de papel del trabajo de impresión.
- Calidad de impresión: Seleccione el nivel de resolución para el trabajo de impresión.
- Impresión de borde a borde: Seleccione esta opción para imprimir cerca de los bordes del papel.
- 5. Haga clic en el botón Imprimir.

### Tareas de impresión adicionales

Localización de información en la web para realizar tareas de impresión comunes.

Visite <http://www.hp.com/support/ljE50145>.

Instrucciones disponibles para realizar tareas de impresión, como las siguientes:

- Crear y usar atajos de impresión o preajustes
- Seleccionar el tamaño de papel o utilizar un tamaño de papel personalizado
- Seleccionar la orientación de la página
- Crear un folleto
- Cambiar el tamaño de un documento para que se ajuste a un tamaño de papel determinado
- Imprimir las primeras o últimas páginas del documento en un papel diferente
- Imprimir filigranas en un documento

## <span id="page-50-0"></span>Almacenamiento de trabajos de impresión en la impresora para imprimirlos más adelante o en privado

- Introducción
- Creación de un trabajo almacenado (Windows)
- [Creación de un trabajo almacenado \(macOS\)](#page-51-0)
- [Imprima un trabajo almacenado](#page-52-0)
- [Elimine un trabajo almacenado](#page-53-0)
- Información enviada a la impresora con fines de recuento de trabajos de impresión

### Introducción

La siguiente información indica los procedimientos para crear e imprimir documentos almacenados en la unidad flash USB. Estos trabajos se pueden imprimir más adelante o en privado.

## Creación de un trabajo almacenado (Windows)

Almacene trabajos en la unidad de memoria flash USB para una impresión privada o retrasada.

- 1. En el programa de software, seleccione la opción Imprimir.
- 2. Seleccione la impresora en la lista de impresoras y, a continuación, haga clic en Propiedades o en Preferencias.
- **W** NOTA: El nombre del botón varía en función del programa del software.

En Windows 10, 8.1 y 8, estas aplicaciones tendrán un diseño de diferente y funciones distintas a las que se describen a continuación para aplicaciones del escritorio. Para acceder a la función de impresión desde una aplicación de la pantalla de inicio, siga estos pasos:

- Windows 10: Pulse Imprimir y, a continuación, seleccione la impresora.
- Windows 8.1 o 8: Seleccione Dispositivos, pulse Imprimir y, a continuación, elija la impresora.

Con el controlador HP PCL-6 V4, la aplicación de impresión HP AiO Remote descarga las funciones de controlador adicionales cuando se selecciona Más opciones de configuración.

- 3. Haga clic en la pestaña Almacenamiento de trabajos.
- 4. Seleccione la opción Modo de almacenamiento de trabajos:
	- Imprimir y retener: permite imprimir una copia de prueba de un trabajo y, a continuación, copias adicionales.
	- Trabajo personal: el trabajo no se imprime hasta que lo solicite en el panel de control de la impresora. Para este modo de almacenamiento de trabajo, puede seleccionar una de las opciones de Hacer trabajo privado/seguro. Si asigna un número de identificación personal (PIN) al trabajo, debe proporcionarlo en el panel de control. Si cifra el trabajo, debe proporcionar la contraseña requerida en el panel de control. el trabajo de impresión se elimina de la memoria una vez se ha imprimido y se pierde si la impresora se apaga.
- <span id="page-51-0"></span>Copia rápida: permite imprimir el número solicitado de copias de un trabajo y, a continuación, almacenar una copia de él en la memoria de la impresora para poder imprimirlo más adelante.
- Trabajo almacenado: permite almacenar un trabajo en la impresora para que otros usuarios puedan imprimirlo en cualquier momento. Para este modo de almacenamiento de trabajo, puede seleccionar una de las opciones de Hacer trabajo privado/seguro. Si asigna un número de identificación personal (PIN) al trabajo, la persona que lo imprima debe proporcionarlo en el panel de control. Si cifra el trabajo, la persona que lo imprima debe proporcionar la contraseña requerida en el panel de control.
- 5. Para utilizar un nombre de usuario o de trabajo personalizado, haga clic en el botón Personalizado y, a continuación, introduzca el nombre de usuario o de trabajo.

Si existe otro trabajo almacenado con ese nombre, seleccione qué opción desea utilizar:

- · Añadir número (1-99) al nombre: añade un número único al final del nombre del trabajo.
- Sustituir el archivo existente: sobrescribe el trabajo almacenado existente con el nuevo.
- 6. Haga clic en el botón Aceptar para cerrar el cuadro de diálogo Propiedades del documento. En el cuadro de diálogo *Imprimir*, haga clic en el botón *Imprimir* para imprimir el trabajo.

### Creación de un trabajo almacenado (macOS)

Almacene trabajos en la unidad de memoria flash USB para una impresión privada o retrasada.

- 1. Haga clic en el menú **Archivo** y, luego, en la opción Imprimir.
- 2. En el menú Imprimir, seleccione la impresora.
- 3. Por defecto, el controlador de la impresora muestra el menú Copias y Páginas. Abra la lista desplegable y, a continuación, haga clic en el menú Almacenamiento de trabajos.
	- **EY NOTA:** Si el menú **Almacenamiento de trabajos** no aparece, cierre la ventana de impresión y vuelva a abrirlo para activar el menú.
- 4. En la lista desplegable Modo, seleccione el tipo de trabajo almacenado.
	- Imprimir y retener: permite imprimir una copia de prueba de un trabajo y, a continuación, copias adicionales.
	- Trabajo personal: el trabajo no se imprime hasta que el usuario lo solicita en el panel de control de la impresora. Si asigna un número de identificación personal (PIN) al trabajo, debe proporcionarlo en el panel de control. el trabajo de impresión se elimina de la memoria una vez se ha imprimido y se pierde si la impresora se apaga.
	- Copia rápida: imprima el número solicitado de copias de un trabajo y almacene una copia del trabajo en la memoria de la impresora para poder imprimirlo de nuevo más adelante.
	- **Trabajo almacenado:** permite almacenar un trabajo en la impresora para que otros usuarios puedan imprimirlo en cualquier momento. Si asigna un número de identificación personal (PIN) al trabajo, la persona que imprima el trabajo debe proporcionarlo en el panel de control.
- 5. Para utilizar un nombre de usuario o de trabajo personalizado, haga clic en el botón Personalizado y, a continuación, introduzca el nombre de usuario o de trabajo.

Si existe otro trabajo almacenado con ese nombre, seleccione qué opción desea utilizar.

- <span id="page-52-0"></span>Añadir número (1-99) al nombre: añade un número único al final del nombre del trabajo.
- Sustituir el archivo existente: sobrescribe el trabajo almacenado existente con el nuevo.
- 6. Si ha seleccionado la opción Trabajo almacenado o Trabajo privado en el paso 4, podrá proteger el trabajo con un PIN. Escriba un número de 4 dígitos en el campo Utilice PIN para imprimir. Cuando otra persona intente imprimir este trabajo, la impresora le solicitará que introduzca este número PIN.
- 7. Haga clic en el botón Imprimir para procesar el trabajo.

### Imprima un trabajo almacenado

Utilice el siguiente procedimiento para imprimir un trabajo almacenado en la memoria de la impresora.

- 1. En la pantalla de inicio del panel de control de la impresora, acceda a la aplicación Imprimir y, a continuación, seleccione el icono Imprimir.
- 2. Seleccione Imprimir desde almacenamiento de trabajos.
- 3. Seleccione Seleccionar y, a continuación, seleccione el nombre de la carpeta en la que está almacenado el trabajo.
- 4. Seleccione el nombre del trabajo. Si el trabajo es privado o está cifrado, introduzca el PIN o la contraseña.
- 5. Para ajustar el número de copias, seleccione el campo del número de copias en la esquina inferior izquierda de la pantalla. Utilice el teclado para introducir el número de copias que se deben imprimir.
- 6. Seleccione Iniciar  $\circledcirc$  o Imprimir para imprimir el trabajo.

## <span id="page-53-0"></span>Elimine un trabajo almacenado

Puede eliminar documentos que se hayan guardado en la impresora cuando ya no sean necesarios. También puede ajustar el número máximo de trabajos que se pueden almacenar en la impresora.

- Eliminación de un trabajo que se ha almacenado en la impresora
- Cambio del límite de almacenaje de trabajos

### Eliminación de un trabajo que se ha almacenado en la impresora

Utilice el panel de control para eliminar un trabajo almacenado en la memoria de la impresora.

- 1. En la pantalla de inicio del panel de control de la impresora, acceda a la aplicación Imprimir y, a continuación, seleccione el icono Imprimir.
- 2. Seleccione Imprimir desde almacenamiento de trabajos.
- 3. Seleccione Seleccionar y, a continuación, seleccione el nombre de la carpeta en la que está almacenado el trabajo.
- 4. Seleccione el nombre del trabajo. Si el trabajo es privado o está cifrado, introduzca el PIN o la contraseña.
- 5. Seleccione el botón  $\overline{m}$  Papelera para eliminar el trabajo.

### Cambio del límite de almacenaje de trabajos

Cuando se almacena un nuevo trabajo en la memoria de la impresora, esta sobrescribe cualquier trabajo anterior con el mismo nombre de usuario y de trabajo. Si un trabajo no está almacenado con el mismo nombre de usuario y de trabajo y la impresora necesita espacio adicional, esta puede borrar otros trabajos almacenados comenzando por el más antiguo.

Para cambiar el número de trabajos que puede guardar la impresora, proceda tal como se explica a continuación:

- 1. En la pantalla de inicio del panel de control de la impresora, acceda a la aplicación Configuración y, a continuación, seleccione el icono Configuración.
- 2. Abra los siguientes menús:
	- Copiar/Imprimir o Imprimir
	- Gestionar trabajos almacenados
	- Límite de almacenamiento de trabajos temporales
- 3. Utilice el teclado para introducir el número de trabajos que guarda la impresora.
- 4. Seleccione Aceptar o Hecho para guardar la configuración.

### Información enviada a la impresora con fines de recuento de trabajos de impresión

Los trabajos de impresión enviados desde los controladores del cliente (por ej., el equipo PC) pueden enviar a los dispositivos de HP de impresión y escaneo, información que permita una identificación personal. A modo de ejemplo, esa información puede incluir, entre otros elementos, el nombre de usuario y el nombre de cliente de origen con Ƭnes de utilización en tareas de recuento de trabajos de impresión, según lo determinado por el administrador del dispositivo de impresión. Esa misma información también se podrá almacenar con el trabajo en un dispositivo de almacenamiento masivo (por ej., la unidad de disco) del dispositivo de impresión cuando se utiliza la función de almacenamiento de trabajos de impresión.

# <span id="page-54-0"></span>Imprimir desde una unidad flash USB

Esta impresora incorpora la función de impresión desde USB de fácil acceso, que permite imprimir archivos rápidamente, sin necesidad de enviarlos desde un equipo.

- [Activación del puerto USB para la impresión](#page-55-0)
- [Impresión de documentos USB](#page-55-0)

La impresora admite unidades flash USB estándar a través del puerto USB situado junto al panel de control. Es compatible con los siguientes tipos de archivos:

- .pdf
- .prn
- .pcl
- .ps
- .cht

## <span id="page-55-0"></span>Activación del puerto USB para la impresión

El puerto USB está desactivado de forma predeterminada. Antes de usar esta función, active el puerto USB.

- Método 1: Activación del puerto USB desde el panel de control de la impresora
- Método 2: Activación del puerto USB desde el servidor web incorporado de HP (solo en impresoras conectadas a la red)

Use uno de los siguientes procedimientos para activar el puerto:

### Método 1: Activación del puerto USB desde el panel de control de la impresora

- 1. En la pantalla de inicio del panel de control de la impresora, acceda a la aplicación Configuración y, a continuación, seleccione el icono Configuración.
- 2. Abra los siguientes menús
	- Copiar/Imprimir o Imprimir
	- Habilitación del dispositivo USB
- 3. Seleccione Activado para activar el puerto USB.

### Método 2: Activación del puerto USB desde el servidor web incorporado de HP (solo en impresoras conectadas a la red)

- 1. En la pantalla de inicio del panel de control de la impresora, toque el icono  $\bigcap$  Información y, a continuación, seleccione el icono 몸 Red para ver la dirección IP o el nombre de host.
- 2. Abra un navegador web e introduzca la dirección IP en la barra de direcciones, tal y como aparece en el panel de control de la impresora. Pulse la tecla Intro en el teclado del equipo. Se abrirá el EWS.
- **W** NOTA: Si el navegador web muestra el mensaje Existe un problema con el certificado de seguridad de este sitio web cuando se intenta abrir el EWS, haga clic en Acceder a este sitio web (no recomendado).

Si se elige Vaya a este sitio web (no recomendado), el equipo no resultará dañado mientras se navegue dentro del EWS de la impresora HP.

- 3. Seleccione la pestaña Copiar/Imprimir para los modelos MFP o Imprimir para los modelos SFP.
- 4. En el menú izquierdo, seleccione Configuración de impresión desde unidad USB.
- 5. Seleccione Activar la impresión desde unidad USB.
- 6. Haga clic en Aplicar.

### Impresión de documentos USB

- 1. Inserte la unidad flash USB en el puerto USB de fácil acceso.
- **W** NOTA: Puede que el puerto esté tapado. En algunas impresoras las extensiones de la cubierta se abren. En otras impresoras, deberá tirar directamente de la cubierta para extraerla.
- 2. En la pantalla de inicio del panel de control de la impresora, acceda a la aplicación Imprimir y, a continuación, seleccione el icono Imprimir.
- 3. Seleccione Activar la impresión desde unidad USB.
- 4. Pulse Seleccionar, a continuación, seleccione el nombre del documento que se debe imprimir y pulse Seleccionar.
- NOTA: El documento puede estar en una carpeta. Abra las carpetas según sea necesario.
- 5. Para ajustar el número de copias, marque la casilla a la izquierda del botón Imprimir y, a continuación, seleccione el número de copias en el teclado que se abre. Seleccione el botón Cull Cerrar para cerrar el teclado.
- 6. Seleccione el botón Imprimir para imprimir el documento.

# <span id="page-57-0"></span>Impresión mediante el puerto USB 2.0 de alta velocidad (por cable)

● [Activación del puerto USB de alta velocidad para la impresión](#page-58-0)

## <span id="page-58-0"></span>Activación del puerto USB de alta velocidad para la impresión

La impresora cuenta con un puerto USB 2.0 de alta velocidad para la impresión por cable USB. El puerto se encuentra en el área de puertos de interfaz y está desactivado de forma predeterminada. Use uno de los siguientes procedimientos para activar el puerto. Una vez que el puerto esté activado, instale el software del producto para imprimir mediante este puerto.

- Método 1: Activación del puerto USB 2.0 de alta velocidad desde los menús del panel de control de la impresora
- Método 2: Activación del puerto USB 2.0 de alta velocidad desde el servidor web incorporado de HP (solo en impresoras conectadas a la red)

### Método 1: Activación del puerto USB 2.0 de alta velocidad desde los menús del panel de control de la impresora

Utilice el panel de control para activar el puerto.

- 1. En la pantalla de inicio del panel de control de la impresora, acceda a la aplicación Configuración y, a continuación, seleccione el icono Configuración.
- 2. Abra los siguientes menús
	- General
	- Habilitación del dispositivo USB
- 3. Seleccione la opción Activado.

### Método 2: Activación del puerto USB 2.0 de alta velocidad desde el servidor web incorporado de HP (solo en impresoras conectadas a la red)

Utilice el EWS de HP para activar el puerto.

- 1. Busque la dirección IP de la impresora. En el panel de control de la impresora, toque el botón Información y, a continuación, seleccione el icono 保 Red para mostrar la dirección IP o el nombre de host.
- 2. Abra un navegador web e introduzca la dirección IP en la barra de direcciones, tal y como aparece en el panel de control de la impresora. Pulse la tecla Intro en el teclado del equipo. Se abrirá el EWS.

### https://10.10.XXXXX/

- $\mathbb{B}^*$  NOTA: Si el navegador web muestra un mensaje que indica que el acceso al sitio web podría no ser seguro, seleccione la opción de continuar al sitio web. El acceso a este sitio web no dañará el equipo.
- 3. Seleccione la pestaña Seguridad.
- 4. En la parte izquierda de la pantalla, seleccione Seguridad general.
- 5. Desplácese hacia abajo hasta Puertos de hardware y seleccione la casilla de verificación para activar los dos elementos:
	- Habilitación del dispositivo USB
	- Activar Host USB plug and play
- 6. Haga clic en Aplicar.

# 5 Gestión de la impresora

Utilice las herramientas de gestión, las configuraciones de seguridad y ahorro de energía, y las actualizaciones del firmware de la impresora.

- Configuración avanzada con el servidor web incorporado de HP (EWS)
- · Configuración de la IP de la red
- [Funciones de seguridad de la impresora](#page-74-0)
- · Configuración de ahorro de energía
- [HP Web JetAdmin](#page-79-0)
- **Actualizaciones de software y firmware**

Para obtener ayuda en vídeo, consulte [www.hp.com/videos/LaserJet](http://www.hp.com/videos/LaserJet).

La siguiente información es correcta en el momento de publicación. Para obtener información actualizada, consulte [http://www.hp.com/support/ljE50145.](http://www.hp.com/support/ljE50145)

### Para obtener más información:

La ayuda detallada de HP para la impresora incluye la siguiente información:

- · Instalación y configuración
- Conocimiento y uso
- **·** Solución de problemas
- Descargar actualizaciones de software y firmware
- Participar en foros de asistencia
- Buscar información legal y sobre la garantía

## <span id="page-61-0"></span>Configuración avanzada con el servidor web incorporado de HP (EWS)

- Introducción
- Acceso al servidor web incorporado de HP (EWS)
- [Funciones del servidor web incorporado de HP](#page-63-0)

### Introducción

Utilice el servidor web incorporado de HP para gestionar las funciones de impresión desde un equipo, en vez de hacerlo desde el panel de control de la impresora.

- Ver información sobre el estado de la impresora
- Determinar la vida útil de todos los consumibles y realizar pedidos de otros nuevos
- Ver y cambiar la configuración de las bandejas
- Ver y cambiar la configuración del menú del panel de control de la impresora.
- Ver e imprimir páginas internas
- Recibir notificación de los eventos de la impresora y de los consumibles.
- Ver y cambiar la configuración de la red

El servidor web incorporado de HP funciona cuando la impresora está conectada a una red basada en IP. El servidor web incorporado de HP no admite conexiones de la impresora basadas en IPX. No se necesita acceso a Internet para abrir y utilizar el servidor web incorporado de HP.

Cuando la impresora está conectada a la red, el servidor web incorporado de HP está disponible automáticamente.

**EX NOTA:** No es posible acceder al servidor web incorporado de HP más allá del firewall de la red.

## Acceso al servidor web incorporado de HP (EWS)

- 1. En la pantalla de inicio del panel de control de la impresora, toque el icono **in** Información y, a continuación, seleccione el icono  $\frac{1}{26}$  Red para ver la dirección IP o el nombre de host.
- 2. Abra un navegador web e introduzca la dirección IP o el nombre de host en la barra de direcciones tal y como aparece en el panel de control de la impresora. Pulse la tecla Intro en el teclado del equipo. Se abrirá el EWS.

**W** NOTA: Si el navegador web muestra un mensaje que indica que el acceso al sitio web podría no ser seguro, seleccione la opción de continuar al sitio web. El acceso a este sitio web no dañará el equipo.

Para utilizar el servidor web incorporado de HP, el navegador debe cumplir los requisitos siguientes:

### Windows® 7

- Internet Explorer (versión 8.x o posteriores)
- Google Chrome (versión 34.x o posteriores)
- Firefox (versión 20.x o posteriores)

### Windows® 8 o versiones posteriores

- Internet Explorer (versión 9.x o posteriores)
- Google Chrome (versión 34.x o posteriores)
- Firefox (versión 20.x o posteriores)

### macOS

- Safari (versión 5.x o posteriores)
- Google Chrome (versión 34.x o posteriores)

### **Linux**

- Google Chrome (versión 34.x o posteriores)
- Firefox (versión 20.x o posteriores)

## <span id="page-63-0"></span>Funciones del servidor web incorporado de HP

- Ficha Información
- Pestaña General
- [Ficha Imprimir](#page-65-0)
- [Ficha Consumibles](#page-65-0)
- [Pestaña Solución de problemas](#page-65-0)
- [Pestaña Seguridad](#page-66-0)
- [Pestaña Servicios Web de HP](#page-66-0)
- [Pestaña Red](#page-67-0)
- [Lista Otros enlaces](#page-68-0)

### Ficha Información

### Tabla 5-1 Ficha Información del servidor web incorporado de HP

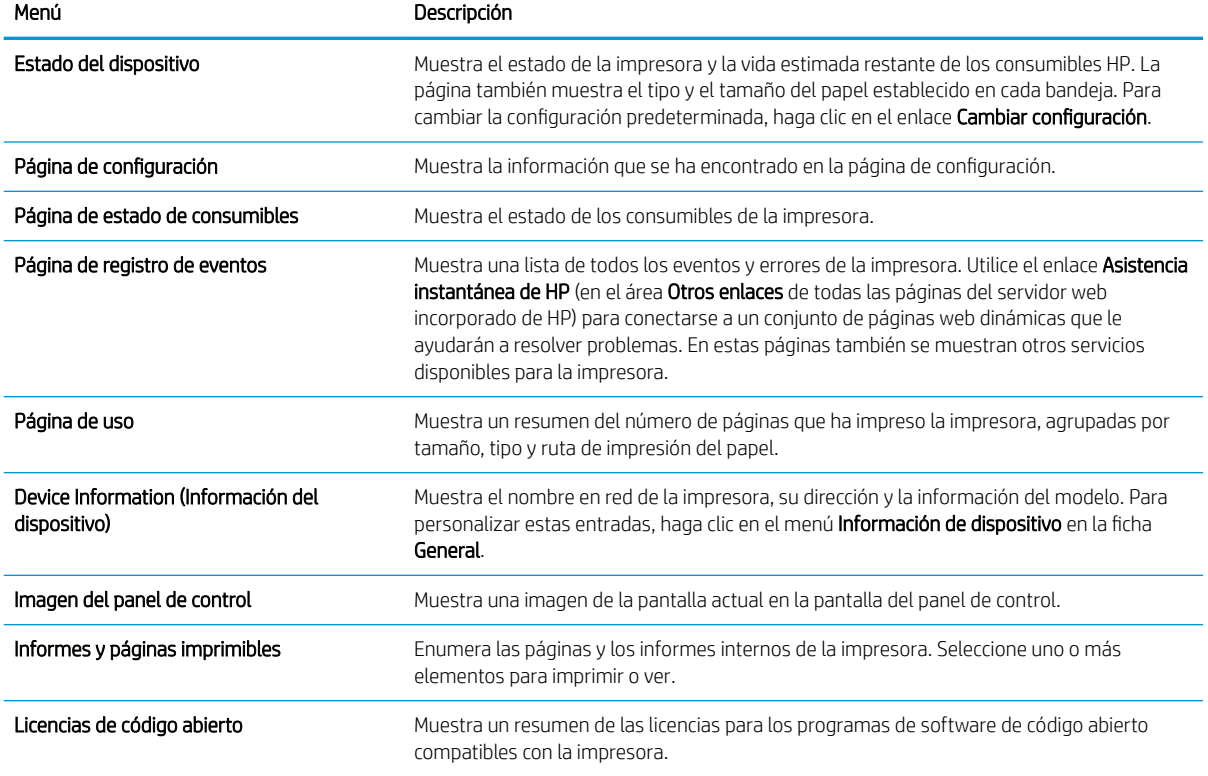

### Pestaña General

### Tabla 5-2 Pestaña General del servidor web incorporado de HP

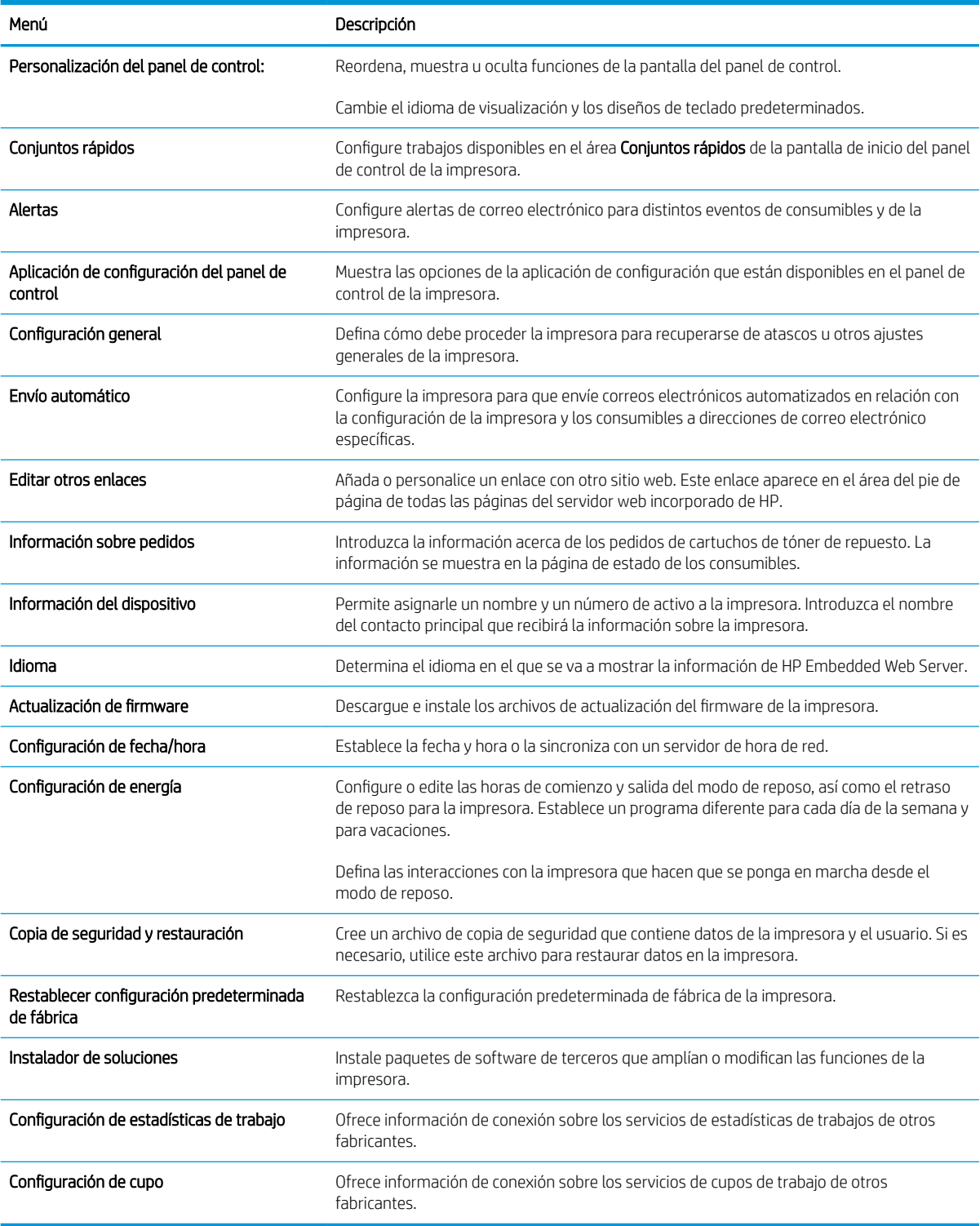

### <span id="page-65-0"></span>Ficha Imprimir

### Tabla 5-3 Ficha Imprimir del servidor web incorporado de HP

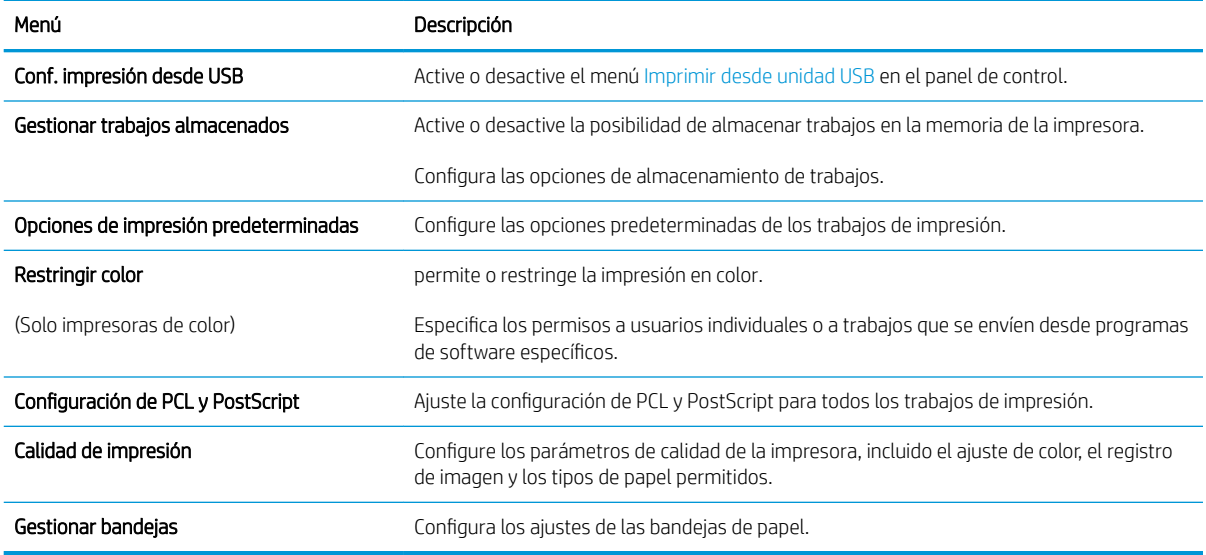

## Ficha Consumibles

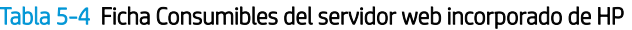

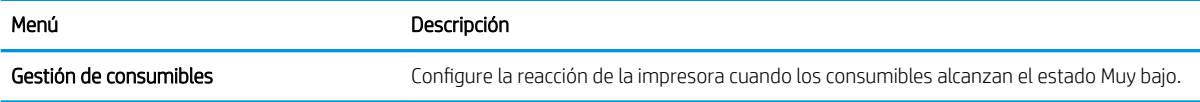

## Pestaña Solución de problemas

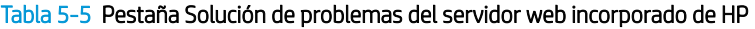

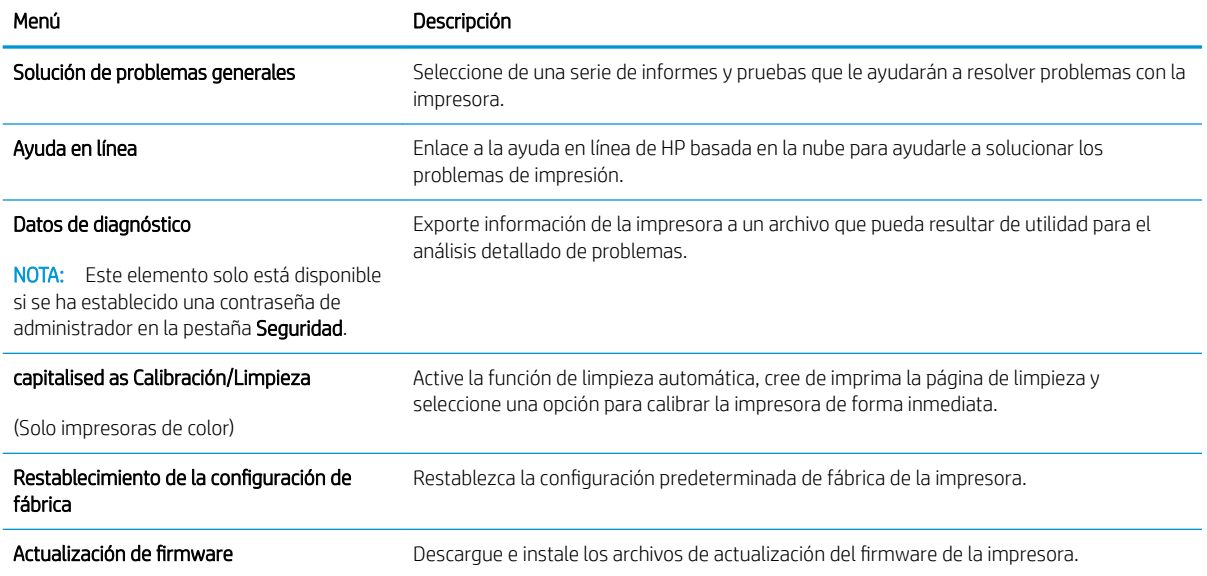

### <span id="page-66-0"></span>Pestaña Seguridad

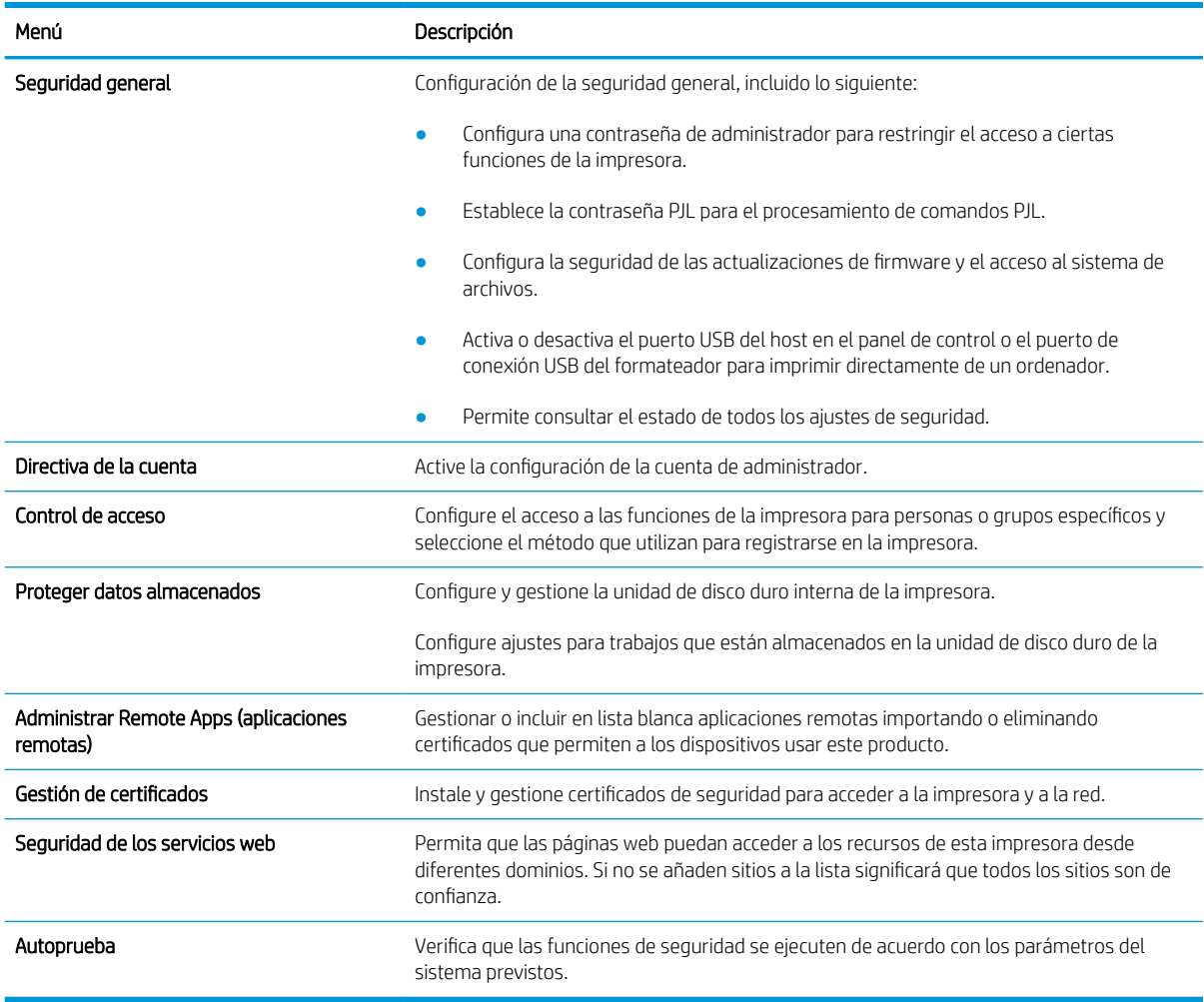

### Tabla 5-6 Pestaña Seguridad del servidor web incorporado de HP

### Pestaña Servicios Web de HP

Utilice la pestaña Servicios web de HP para configurar y activar los servicios web de HP de la impresora. Debe habilitar los servicios web de HP para poder utilizar la función HP ePrint.

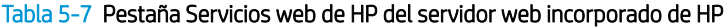

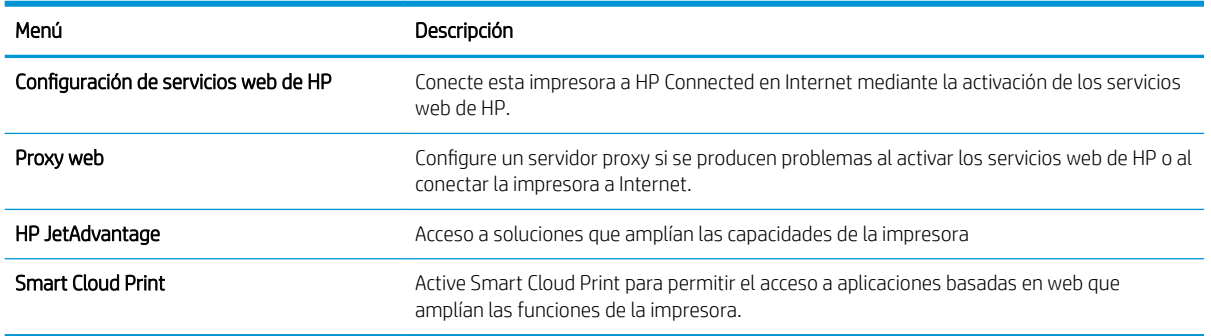

### <span id="page-67-0"></span>Pestaña Red

Utilice la pestaña Redes para configurar y proteger la configuración de red de la impresora cuando esté conectada a una red basada en IP. Esta pestaña no se muestra si la impresora está conectada a otros tipos de redes.

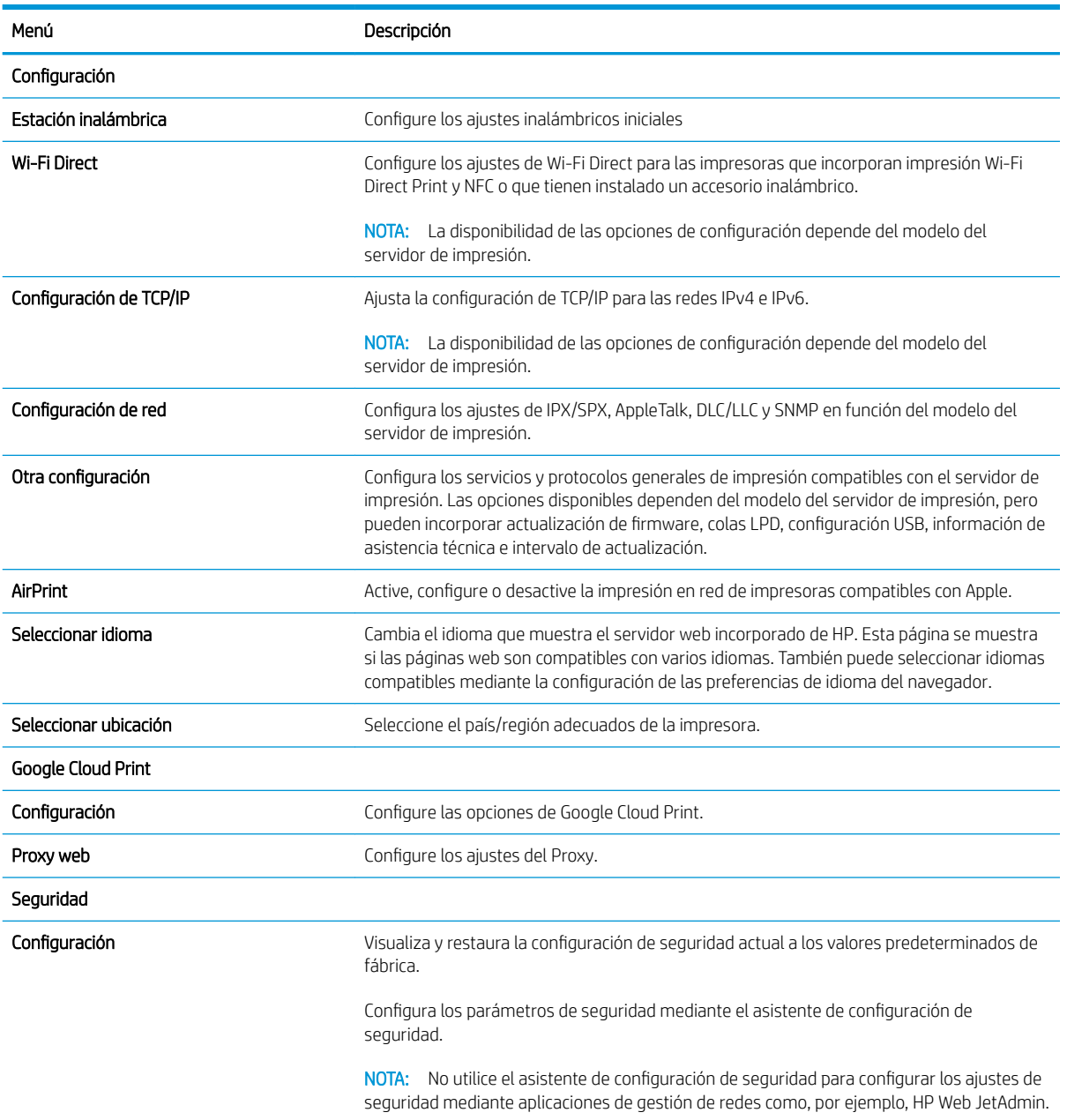

### Tabla 5-8 Pestaña Redes del servidor web incorporado de HP

### <span id="page-68-0"></span>Tabla 5-8 Pestaña Redes del servidor web incorporado de HP (continuación)

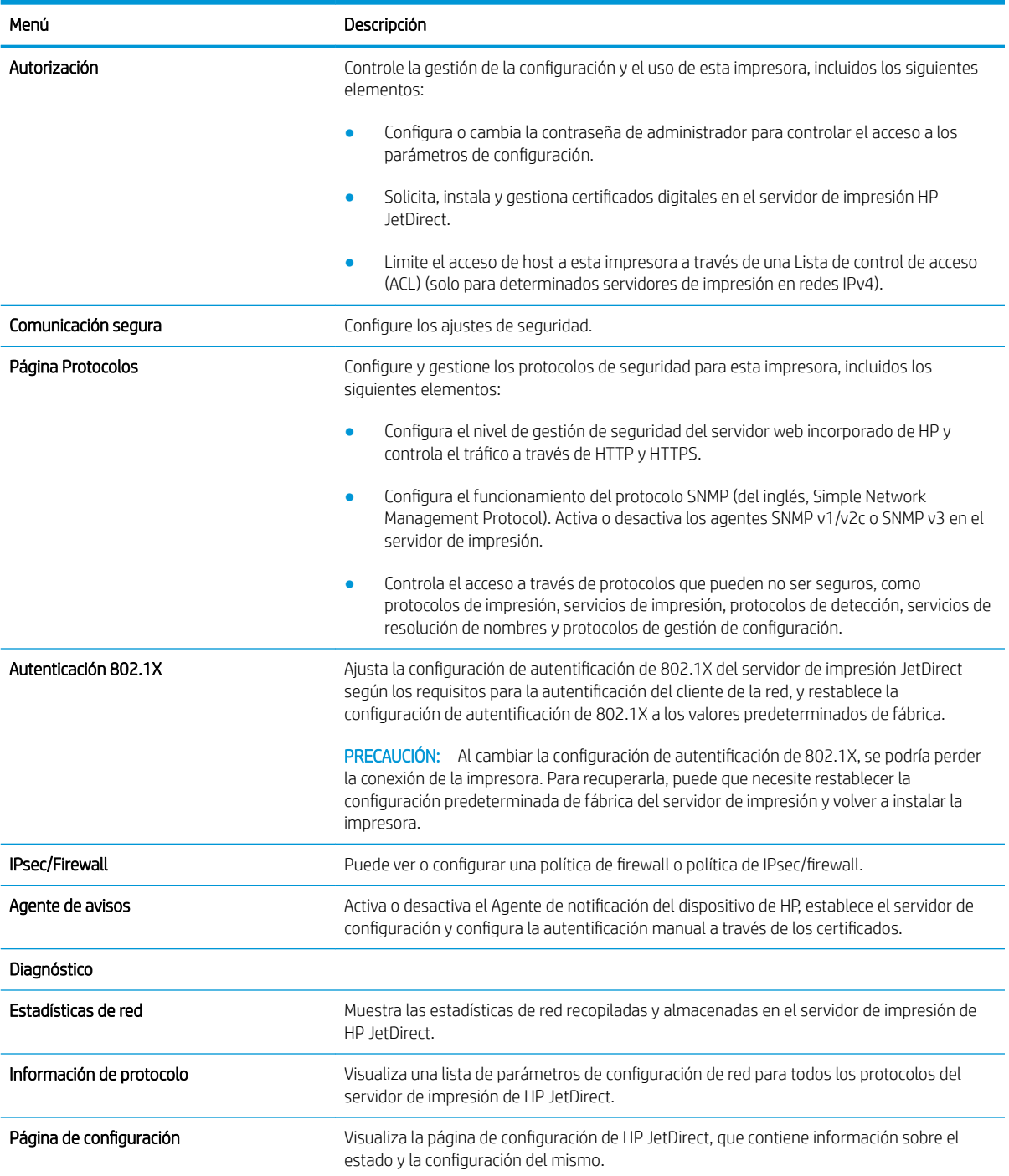

### Lista Otros enlaces

Configure qué enlaces se muestran en el pie de página del servidor Web incorporado de HP a través del menú Editar otros enlaces de la pestaña General.

NOTA: A continuación se describen los enlaces predeterminados.

### Tabla 5-9 Lista Otros enlaces del servidor web incorporado de HP

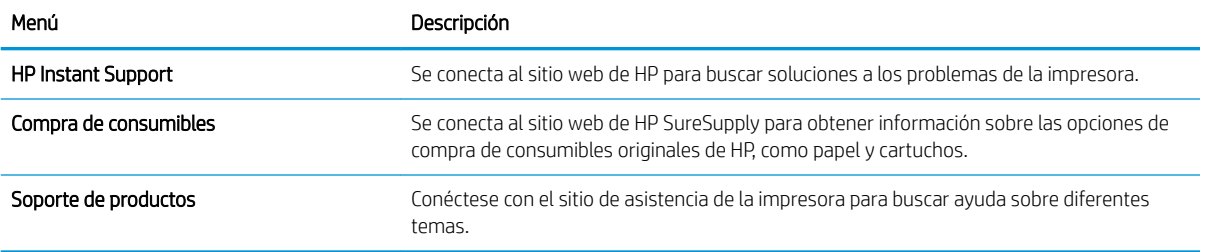

# <span id="page-70-0"></span>Configuración de la IP de la red

- Declinación de responsabilidad al compartir impresoras
- Visualice o cambie la configuración de red
- Cambio del nombre de la impresora en una red
- Configuración manual de los parámetros IPv4 TCP/IP desde el panel de control
- Configuración manual de los parámetros IPv6 TCP/IP desde el panel de control
- Configuración de la velocidad de transmisión y el modo a doble cara

## Declinación de responsabilidad al compartir impresoras

HP no admite conexiones de red de punto a punto, ya que es una función de los sistemas operativos de Microsoft y no de los controladores de impresora de HP. Visite el sitio web de Microsoft en [www.microsoft.com](http://www.microsoft.com).

## Visualice o cambie la configuración de red

Utilice el servidor Web incorporado de HP para ver o cambiar los parámetros de configuración IP.

- 1. Abra el Servidor web incorporado de HP (EWS):
	- a. En la pantalla de inicio del panel de control de la impresora, toque el icono **Información y**, a continuación, toque el icono  $\frac{R}{4a}$  Red para mostrar la dirección IP o el nombre de host.
	- b. Abra un navegador web e introduzca la dirección IP o el nombre de host en la barra de direcciones tal y como aparece en el panel de control de la impresora. Pulse la tecla Intro en el teclado del equipo. Se abrirá el EWS.

**W** NOTA: Si el navegador web muestra un mensaje que indica que el acceso al sitio web podría no ser seguro, seleccione la opción de continuar al sitio web. El acceso a este sitio web no dañará el equipo.

2. Haga clic en la pestaña Conexión a red para obtener la información de red. Cambie los ajustes como considere oportuno.

## Cambio del nombre de la impresora en una red

Para cambiar el nombre de la impresora en una red de forma que pueda identificarla de forma única, utilice el servidor web incorporado de HP.

- 1. Abra el Servidor web incorporado de HP (EWS):
	- a. En la pantalla de inicio del panel de control de la impresora, toque el icono nieformación y, a continuación, toque el icono  $E$  Red para mostrar la dirección IP o el nombre de host.

<span id="page-71-0"></span>b. Abra un navegador web e introduzca la dirección IP o el nombre de host en la barra de direcciones tal y como aparece en el panel de control de la impresora. Pulse la tecla Intro en el teclado del equipo. Se abrirá el EWS.

**EZ NOTA:** Si el navegador web muestra un mensaje que indica que el acceso al sitio web podría no ser seguro, seleccione la opción de continuar al sitio web. El acceso a este sitio web no dañará el equipo.

- 2. Abra la pestaña General.
- 3. En la página Información del dispositivo, el nombre predeterminado de la impresora se encuentra en el campo Nombre del dispositivo. Puede cambiar este nombre para identificar la impresora de manera única.

NOTA: De forma opcional, puede completar los otros campos de esta página.

4. Haga clic en el botón **Aplicar** para guardar los cambios.

### Configuración manual de los parámetros IPv4 TCP/IP desde el panel de control

Utilice los menús de Configuración en el panel de control para configurar manualmente la dirección IPv4, la máscara de subred y la puerta de enlace predeterminada.

- 1. En la pantalla de inicio del panel de control de la impresora, acceda a la aplicación Configuración y, a continuación, seleccione el icono Configuración.
- 2. Abra los siguientes menús:
	- Conexión en red
	- Ethernet
	- TCP/IP
	- Configuración de IPV 4
	- Método de configuración
- 3. Seleccione la opción Manual y, a continuación, toque el botón Guardar.
- 4. Abra el menú Configuración manual.
- 5. Toque la opción Dirección IP, Máscara de subred o Puerta de enlace predeterminada.
- 6. Toque el primer campo para abrir el teclado. Introduzca los dígitos correctos para el campo y, a continuación, toque el botón "Aceptar".

Repita este proceso para cada campo y, a continuación, toque el botón Guardar.

### Configuración manual de los parámetros IPv6 TCP/IP desde el panel de control

Utilice los menús de Configuración en el panel de control para configurar manualmente la dirección IPv6.

- 1. En la pantalla de inicio del panel de control de la impresora, acceda a la aplicación Configuración y, a continuación, seleccione el icono Configuración.
- 2. Para activar la configuración manual, abra los siguientes menús:
- Conexión en red
- **Ethernet**
- TCP/IP
- Configuración de IPV6
- 3. Seleccione Habilitar y, a continuación, seleccione Activar.
- 4. Seleccione la opción Permitir configuración manual y, a continuación, toque el botón Hecho.
- 5. Para configurar la dirección, abra el menú Dirección y, a continuación, toque el campo para abrir el teclado.
- 6. Utilice el teclado para introducir la dirección y, a continuación, toque el botón "Aceptar".
- 7. Pulse Guardar.

### Configuración de la velocidad de transmisión y el modo a doble cara

**W NOTA:** Esta información solo se aplica a redes Ethernet. No se aplica a redes inalámbricas.

La velocidad de enlace y el modo de comunicación del servidor de impresión deben coincidir con el concentrador de red. En la mayoría de los casos, se debe dejar la impresora en el modo automático. Un cambio incorrecto en los parámetros de velocidad de transmisión y modo a doble cara puede impedir la comunicación de la impresora con otros dispositivos de red. Para realizar cambios, utilice el panel de control de la impresora.

**W** NOTA: La configuración de la impresora debe coincidir con la configuración del dispositivo de red (un concentrador de red, conmutador, pasarela, router o equipo).

**EX NOTA:** Los cambios de esta configuración hacen que la impresora se apague y luego se encienda. Realice cambios solo cuando la impresora esté inactiva.

- 1. En la pantalla de inicio del panel de control de la impresora, acceda a la aplicación Configuración y, a continuación, seleccione el icono Configuración.
- 2. Abra los siguientes menús:
	- Conexión en red
	- Ethernet
	- Velocid. enlace
- 3. Seleccione una de estas opciones:
	- Auto (Automático): El servidor de impresión se conƬgura automáticamente para la máxima velocidad de enlace y modo de comunicación permitido en red.
	- 10T media: 10 megabytes por segundo (Mbps), funcionamiento semidúplex
	- 10T completo: 10 Mbps, funcionamiento full-dúplex
	- 10T automática: 10 Mbps, funcionamiento dúplex automático
	- 100TX media: 100 Mbps, funcionamiento semidúplex
	- 100TX completa: 100 Mbps, funcionamiento full-dúplex
- 100TX automática: 100 Mbps, funcionamiento dúplex automático
- 1000T completo: 1000 Mbps, funcionamiento full-dúplex
- 4. Toque el botón Guardar. La impresora se apaga y vuelve a encenderse.

## Funciones de seguridad de la impresora

- Introducción
- Notas sobre seguridad
- [Asigne una contraseña de administrador](#page-75-0)
- [Seguridad IP](#page-76-0)
- [Compatibilidad con el cifrado: Disco duro seguro de alto rendimiento de HP](#page-76-0)
- [Bloqueo del formateador](#page-76-0)

## Introducción

La impresora incluye varias funciones de seguridad que permiten restringir el acceso a los valores de configuración, proteger los datos y evitar el acceso a componentes de hardware de gran importancia.

## Notas sobre seguridad

La impresora admite estándares de seguridad y protocolos recomendados que ayudan a protegerla, además de proteger la información confidencial en la red y a simplificar el modo de supervisar y mantener la impresora.

### <span id="page-75-0"></span>Asigne una contraseña de administrador

Asigne una contraseña de administrador para acceder a la impresora y al servidor web incorporado de HP, de modo que los usuarios no autorizados no puedan modificar la configuración de la impresora.

- Uso del servidor web incorporado de HP (EWS) para configurar la contraseña
- Asignación de credenciales de acceso de usuario en el panel de control de la impresora

#### Uso del servidor web incorporado de HP (EWS) para configurar la contraseña

- 1. Abra el Servidor web incorporado de HP (EWS):
	- **a.** En la pantalla de inicio del panel de control de la impresora, toque el icono **in** Información y, a continuación, toque el icono 못 Red para mostrar la dirección IP o el nombre de host.
	- b. Abra un navegador web e introduzca la dirección IP o el nombre de host en la barra de direcciones tal y como aparece en el panel de control de la impresora. Pulse la tecla Intro en el teclado del equipo. Se abrirá el EWS.

 $\mathbb{B}^n$  NOTA: Si el navegador web muestra un mensaje que indica que el acceso al sitio web podría no ser seguro, seleccione la opción de continuar al sitio web. El acceso a este sitio web no dañará el equipo.

- 2. Haga clic en la pestaña Seguridad.
- 3. Abra el menú Seguridad general.
- 4. En la sección denominad Establezca la contraseña del administrador local, indique el nombre que desee asociar a la contraseña del campo Nombre de usuario.
- 5. Introduzca la contraseña en el campo **Nueva contraseña** y, a continuación, vuelva a introducirla en el campo Verifique la contraseña.
- **W NOTA:** Al cambiar una contraseña existente, primero debe introducir dicha contraseña en el campo Contraseña antigua.
- 6. Haga clic en el botón Aplicar.
- NOTA: Anote la contraseña y guárdela en un lugar seguro. No se puede recuperar la contraseña del administrador. Si se pierde o se olvida la contraseña del administrador, póngase en contacto con la asistencia de HP en [support.hp.com](http://support.hp.com) para que le ayuden a restablecer completamente la impresora.

#### Asignación de credenciales de acceso de usuario en el panel de control de la impresora

Algunas funciones pueden aparecer protegidas en el panel de control de la impresora para que no las pueda utilizar ninguna persona que no esté autorizada. Cuando una función esté protegida, la impresora le solicitará que se registre antes de utilizarla. También puede registrarse sin esperar a que se lo solicite si selecciona Registro en el panel de control de la impresora.

Por lo general, las credenciales de inicio de sesión para la impresora son las mismas que se utilizan para iniciar sesión en la red. Si tiene alguna duda sobre las credenciales que debe utilizar para esta impresora, póngase en contacto con el administrador de la red.

- <span id="page-76-0"></span>1. En la pantalla de inicio del panel de control de la impresora, seleccione Registro.
- 2. Siga las indicaciones para introducir las credenciales.
- **W NOTA:** Para mantener la seguridad de la impresora, seleccione Cerrar sesión cuando haya terminado de utilizarla.

### Seguridad IP

IPsec (seguridad IP) es un conjunto de protocolos que controla el tráfico de red basado en tecnología IP hacia y desde la impresora. IPsec proporciona autenticación de host a host, integridad de datos y cifrado de las comunicaciones de red.

En el caso de las impresoras que estén conectadas a la red y dispongan de un servidor de impresión HP Jetdirect, puede configurar IPsec con la ficha Redes del servidor web incorporado de HP.

## Compatibilidad con el cifrado: Disco duro seguro de alto rendimiento de HP

El disco duro proporciona cifrado basado en hardware para que pueda almacenar datos de forma segura sin perjudicar el rendimiento de la impresora. Este disco duro utiliza la última versión del estándar avanzado de cifrado (AES) con versátiles funciones de ahorro de tiempo y una sólida funcionalidad.

Utilice el menú Seguridad del servidor web incorporado de HP para configurar el disco.

### Bloqueo del formateador

El formateador dispone de una ranura que puede utilizar para conectar un cable de seguridad. Si se bloquea el formateador, se evitará que alguien quite componentes de valor del mismo.

## Configuración de ahorro de energía

- [Impresión con EconoMode](#page-78-0)
- · Establecimiento del temporizador de reposo y configuración de la impresora para un consumo energético [de 1 vatio como máximo](#page-78-0)

## <span id="page-78-0"></span>Impresión con EconoMode

Esta impresora cuenta con la opción EconoMode para imprimir borradores de documentos. El uso de EconoMode permite utilizar menos tóner. Sin embargo, usar EconoMode también puede reducir la calidad de impresión.

- Configuración de EconoMode desde el controlador de impresión
- Configuración de EconoMode desde el panel de control de la impresora

HP no recomienda el uso permanente de la función EconoMode. Si EconoMode se utiliza de forma exclusiva, el tóner puede superar en duración a las piezas mecánicas del cartucho de tóner. Si la calidad comienza a degradarse y ya no es aceptable, considere remplazar el cartucho de tóner.

**Y NOTA:** Si esta opción no está disponible en el controlador de impresión, configúrela mediante el panel de control de la impresora.

#### Configuración de EconoMode desde el controlador de impresión

- 1. En el programa de software, seleccione la opción Imprimir.
- 2. Seleccione la impresora y, a continuación, haga clic en el botón Propiedades o Preferencias.
- 3. Haga clic en la pestaña Papel/Calidad.
- 4. Haga clic en la casilla de verificación EconoMode para activar la función y, a continuación, haga clic en Aceptar.

#### Configuración de EconoMode desde el panel de control de la impresora

Utilice el panel de control de la impresora para cambiar la configuración de EconoMode.

- 1. En la pantalla de inicio del panel de control de la impresora, acceda a la aplicación Configuración y, a continuación, seleccione el icono Configuración.
- 2. Abra los siguientes menús:
	- Copiar/Imprimir o Imprimir
	- Opciones de impresión predeterminadas
	- EconoMode
- 3. Seleccione Activado o Desactivado para activar o desactivar la función.

#### Establecimiento del temporizador de reposo y configuración de la impresora para un consumo energético de 1 vatio como máximo

La configuración de reposo afecta a la cantidad de energía que consume la impresora, la hora de comienzo y de salida del modo de reposo, la rapidez con la que la impresora entra en el modo de reposo y la rapidez con la que la impresora sale del modo de reposo.

Para configurar la impresora para que utilice 1 vatio o menos de potencia cuando se encuentre en el modo de reposo, introduzca los tiempos correspondientes a los parámetros Reposo tras inactividad y Desactivación automática tras reposo.

- 1. En la pantalla de inicio del panel de control de la impresora, acceda a la aplicación Configuración y, a continuación, seleccione el icono Configuración.
- 2. Abra los siguientes menús:
	- **General**
	- Configuración de energía
	- Configuración de reposo
- 3. Seleccione Reposo tras inactividad para especificar el número de minutos que la impresora permanece inactiva antes de pasar al modo de reposo. Introduzca el periodo de tiempo adecuado.
- 4. Seleccione Desactivación automática tras reposo para que la impresora entre en un modo de mayor ahorro energético tras un periodo de reposo. Introduzca el periodo de tiempo adecuado.
	- **X** NOTA: Por defecto, la impresora se activará automáticamente cuando se encuentre en modo de Desactivación automática en respuesta a cualquier actividad distinta de un USB o el WiFi. Para un mayor ahorro energético, puede seleccionar que se active únicamente con el botón de encendido; para ello, seleccione Apagar (activar solo con el botón de encendido).
- 5. Seleccione Hecho para guardar la configuración.

## HP Web JetAdmin

HP Web JetAdmin es una herramienta líder en el sector que ha obtenido importantes reconocimientos y que permite gestionar eficazmente una amplia variedad de productos HP conectados en red, incluidas impresoras, impresoras multifunción y dispositivos de envío digital. Esta sencilla solución le permite instalar, supervisar, mantener, solucionar problemas y proteger su entorno de impresión y de creación de imágenes de forma remota, lo que permite aumentar la productividad del negocio ya que puede ahorrar tiempo, costes de control y le ayuda a proteger su inversión.

Se realizan actualizaciones periódicas de HP Web JetAdmin para que disponga de soporte en relación con determinadas funciones del producto. Para obtener más información, visite: [www.hp.com/go/webjetadmin](http://www.hp.com/go/webjetadmin).

## Actualizaciones de software y firmware

HP actualiza periódicamente las funciones que están disponibles en el firmware de la impresora. Para beneficiarse de las funciones más recientes, actualice el firmware de la impresora. Descargue el archivo de actualización de firmware más reciente de la web:

Visite <http://www.hp.com/support/ljE50145>. Haga clic en Controladores y software.

# 6 Solución de problemas

Solucione los problemas de la impresora. Localice recursos adicionales para obtener ayuda y asistencia técnica.

- Asistencia al cliente
- [Sistema de ayuda del panel de control](#page-81-0)
- · Restablecer configuración predeterminada de fábrica
- [En el panel de control de la impresora se muestra el mensaje "Cartucho bajo" o "Cartucho muy bajo"](#page-83-0)
- [La impresora no recoge el papel o se producen errores de alimentación](#page-84-0)
- [Eliminación de atascos de papel](#page-90-0)
- [Solución de problemas de calidad de impresión](#page-106-0)

Para obtener ayuda en vídeo, consulte [www.hp.com/videos/LaserJet](http://www.hp.com/videos/LaserJet).

La siguiente información es correcta en el momento de publicación. Para obtener información actualizada, consulte [http://www.hp.com/support/ljE50145.](http://www.hp.com/support/ljE50145)

#### Para obtener más información:

La ayuda detallada de HP para la impresora incluye la siguiente información:

- Instalación y configuración
- Conocimiento y uso
- Solución de problemas
- Descargar actualizaciones de software y firmware
- Participar en foros de asistencia
- Buscar información legal y sobre la garantía

## Asistencia al cliente

Reciba asistencia telefónica para su país/región Tenga preparados el nombre, el número de serie y la fecha de compra de la impresora, además de una descripción del problema Los números de teléfono de los distintos países/regiones se encuentran en el folleto incluido en la caja de la impresora y también en [support.hp.com](http://support.hp.com/). Obtenga asistencia por Internet las 24 horas y descargue utilidades de software y controladores <http://www.hp.com/support/ljE50145>

<span id="page-81-0"></span>Obtener contratos de servicios o mantenimiento HP adicionales [www.hp.com/go/carepack](http://www.hp.com/go/carepack)

Registre la impresora [www.register.hp.com](http://www.register.hp.com)

## Sistema de ayuda del panel de control

La impresora tiene un sistema de ayuda incorporado que explica cómo utilizar cada pantalla. Para abrir el sistema de Ayuda, toque Ayuda a botón del panel de control.

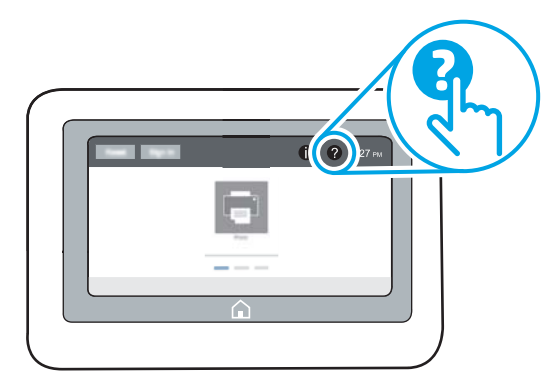

En algunas pantallas, la Ayuda abre un menú global que le permite buscar temas específicos. Puede explorar la estructura del menú tocando los botones del menú.

Algunas pantallas de ayuda contienen animaciones que muestran el funcionamiento de procedimientos específicos, tales como la eliminación de atascos de papel.

Si la impresora le alerta de un error o una advertencia, toque Ayuda ? botón para abrir un mensaje que describe el problema. Este mensaje también contiene instrucciones para ayudar a resolver el problema.

## <span id="page-82-0"></span>Restablecer configuración predeterminada de fábrica

El restablecimiento de la configuración de la impresora a los ajustes predeterminados de fábrica puede ayudar a resolver problemas.

- Introducción
- Método 1: Restablecimiento de la configuración de fábrica desde el panel de control de la impresora
- Método 2: Restablecimiento de la configuración de fábrica desde el servidor web incorporado de HP (solo en impresoras conectadas a la red)

#### Introducción

Utilice uno de los siguientes métodos para restablecer la configuración de fábrica de la impresora.

#### Método 1: Restablecimiento de la configuración de fábrica desde el panel de control de la impresora

Utilice el panel de control de la impresora para restaurar los ajustes a los valores originales.

- 1. En la pantalla de inicio del panel de control de la impresora, acceda a la aplicación Configuración y, a continuación, seleccione el icono Configuración.
- 2. Abra los siguientes menús:
	- General
	- Restablecer configuración predeterminada de fábrica
- 3. Seleccione Restablecer.

Un mensaje de verificación advierte de que la ejecución de la operación de restablecimiento puede suponer la pérdida de datos.

4. Seleccione Restablecer para completar el proceso.

**W** NOTA: La impresora se reiniciará automáticamente cuando finalice la operación de restablecimiento.

#### Método 2: Restablecimiento de la configuración de fábrica desde el servidor web incorporado de HP (solo en impresoras conectadas a la red)

Utilice el EWS de HP para restablecer la configuración inicial de la impresora.

- 1. En el panel de control de la impresora, toque el botón  $\bigcap$  Información y, a continuación, seleccione el icono Red para mostrar la dirección IP o el nombre de host.
- 2. Abra la pestaña General.
- 3. En el lateral izquierdo de la pantalla, haga clic en Restaurar configuración predeterminada de fábrica.
- 4. Haga clic en el botón Restablecer.

**W** NOTA: La impresora se reiniciará automáticamente cuando finalice la operación de restablecimiento.

## <span id="page-83-0"></span>En el panel de control de la impresora se muestra el mensaje "Cartucho bajo" o "Cartucho muy bajo"

Cartucho bajo: la impresora indica que el nivel de un cartucho de tóner es bajo. La vida útil restante real del cartucho de tóner puede variar. Se recomienda tener a mano repuestos para instalarlos cuando la calidad de impresión no sea aceptable. Todavía no es necesario sustituir el cartucho de tóner.

Cartucho muy bajo: la impresora indica que el nivel del cartucho de tóner es muy bajo. La vida útil restante real del cartucho de tóner puede variar. Se recomienda tener a mano repuestos para instalarlos cuando la calidad de impresión no sea aceptable. No será necesario sustituir el cartucho de tóner ahora, a menos que la calidad de impresión ya no sea aceptable.

La garantía de protección Premium de HP vence casi al final de la vida útil del cartucho utilizable. Visite la página de estado de los consumibles o el servidor web incorporado de HP (EWS) para consultar el estado.

## <span id="page-84-0"></span>La impresora no recoge el papel o se producen errores de alimentación

- Introducción
- La impresora no recoge el papel
- [La impresora recoge varias hojas de papel](#page-86-0)

#### Introducción

Las siguientes soluciones pueden resultar de utilidad para resolver problemas si la impresora no recoge el papel de la bandeja o si recoge varias hojas de papel al mismo tiempo. Cualquiera de estos casos puede provocar atascos de papel.

## La impresora no recoge el papel

Si la impresora no recoge papel de la bandeja, intente las siguientes soluciones.

- 1. Abra la impresora y retire las hojas de papel atascadas. Compruebe que no quedan restos de papel rasgado en el interior de la impresora.
- 2. Cargue la bandeja con el tamaño de papel adecuado para el trabajo.
- 3. Asegúrese de que el tamaño y el tipo de papel estén correctamente definidos en el panel de control de la impresora.
- 4. Asegúrese de que las guías de papel de la bandeja están ajustadas correctamente al tamaño del papel. Ajuste las guías a la sangría adecuada en la bandeja. La flecha de la guía de la bandeja debe estar totalmente alineada con la marca de la bandeja.
- NOTA: No ajuste las guías de papel demasiado contra la pila de papel. Ajústelas hasta las sangrías o marcas de la bandeja.

Las siguientes imágenes muestran ejemplos de las sangrías de tamaño de papel en las bandejas de varias impresoras. La mayoría de las impresoras HP tienen marcas similares a estas.

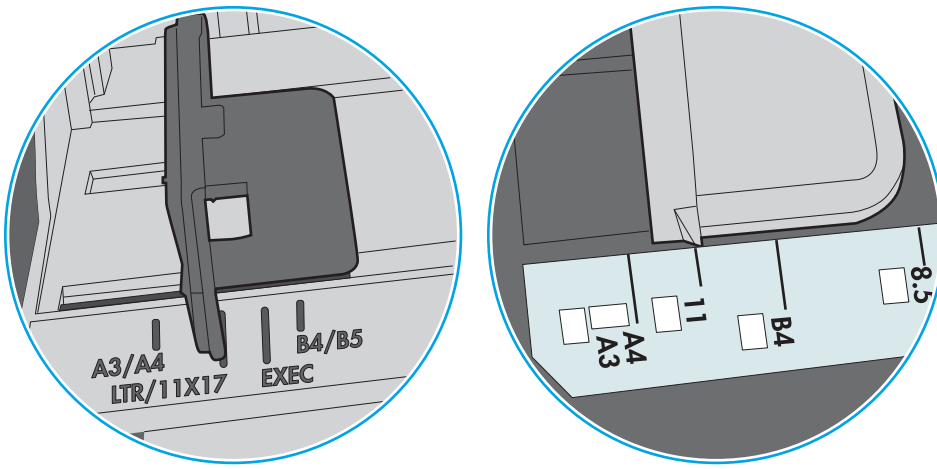

Figura 6-1 Marcas de tamaño en la bandeja 1 o la bandeja multifunción

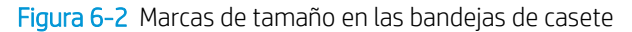

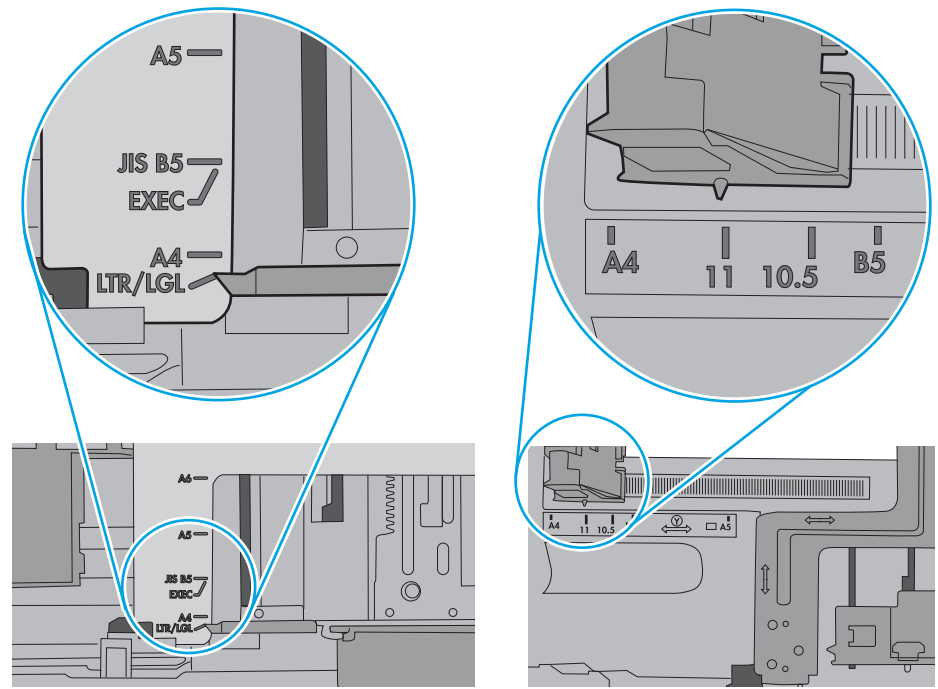

<span id="page-86-0"></span>5. Compruebe que la humedad en la habitación está dentro de las especificaciones para esta impresora y que el papel se ha almacenado en paquetes sin abrir. La mayoría de resmas de papel se venden con un embalaje que protege el papel de la humedad y lo mantiene seco.

En entornos con mucha humedad, el papel de la parte superior de la pila de la bandeja puede absorber humedad y puede tener un aspecto ondulado o irregular. Si esto ocurre, retire de 5 a 10 hojas de la parte superior de la pila de papel.

En entornos con poca humedad, el exceso de electricidad estática puede provocar que las hojas de papel se peguen. Si esto ocurre, retire el papel de la bandeja y doble la pila sujetándola por ambos extremos y acercándolos de manera que se forme una U. A continuación, gire los extremos hacia abajo para invertir la forma de la U. Después, sujete cada lado de la pila de papel y repita este proceso. Este proceso permite que las hojas se separen sin que se produzca electricidad estática. Enderece la pila de papel sobre una mesa antes de volver a introducirla en la bandeja.

Figura 6-3 Técnica para doblar la pila de papel

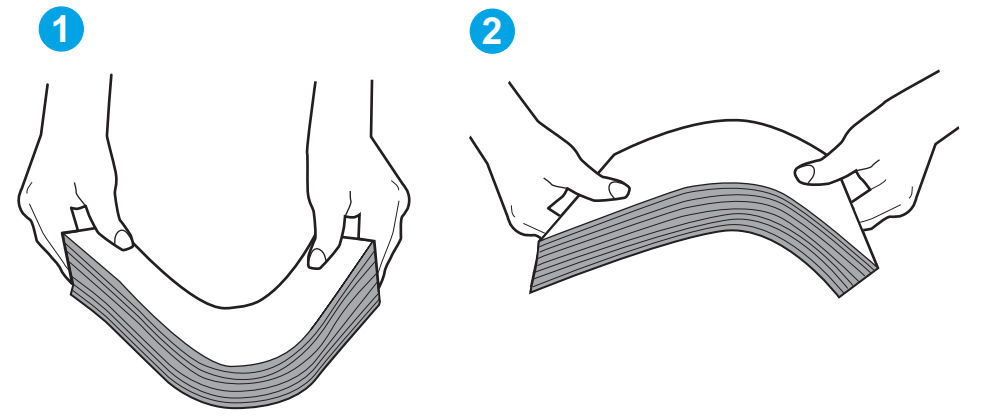

- 6. Compruebe si en el panel de control de la impresora aparece un mensaje en el que se le solicita confirmación para realizar la alimentación manual del papel. Cargue papel y continúe.
- 7. Puede que los rodillos situados sobre la bandeja estén sucios. Limpie los rodillos con un paño que no deje pelusa, humedecido en agua tibia. Utilice agua destilada si se encuentra disponible.
	- $\bigwedge$  PRECAUCIÓN: No pulverice agua directamente sobre la impresora. En su lugar, pulverice agua sobre un paño o humedezca el paño y escúrralo antes de limpiar los rodillos.

La siguiente imagen muestra algunos ejemplos de la ubicación del rodillo en varias impresoras.

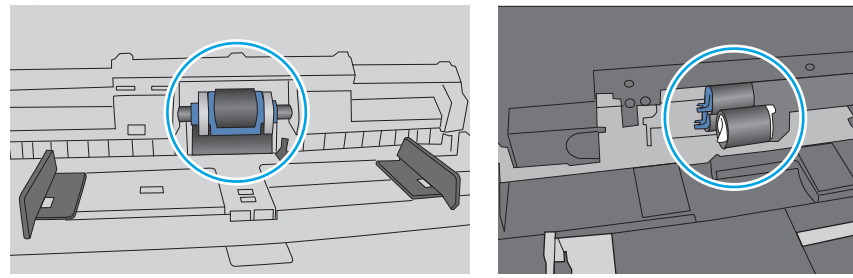

Figura 6-4 Ubicaciones del rodillo en la bandeja 1 o la bandeja multifunción

### La impresora recoge varias hojas de papel

Si la impresora recoge varias hojas de papel de la bandeja, intente las siguientes soluciones.

- 1. Retire la pila de papel de la bandeja, dóblela, gírela 180 grados y dele la vuelta. *No airee el papel.* Vuelva a colocar la pila de papel en la bandeja.
	- **Y** NOTA: Airear el papel introduce electricidad estática. En lugar de airear el papel, doble la pila sujetándola por ambos extremos y acercándolos de manera que se forme una U. A continuación, gire los extremos hacia abajo para invertir la forma de la U. Después, sujete cada lado de la pila de papel y repita este proceso. Este proceso permite que las hojas se separen sin que se produzca electricidad estática. Enderece la pila de papel sobre una mesa antes de volver a introducirla en la bandeja.

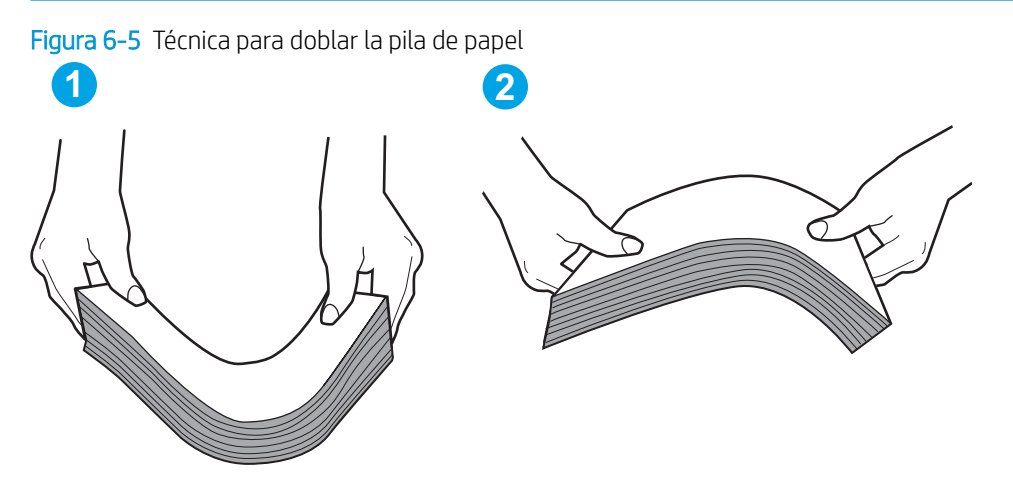

- 2. Utilice únicamente papel que se ajuste a las especificaciones indicadas por HP para esta impresora.
- 3. Compruebe que la humedad en la habitación está dentro de las especificaciones para esta impresora y que el papel se ha almacenado en paquetes sin abrir. La mayoría de resmas de papel se venden con un embalaje que protege el papel de la humedad y lo mantiene seco.

En entornos con mucha humedad, el papel de la parte superior de la pila de la bandeja puede absorber humedad y puede tener un aspecto ondulado o irregular. Si esto ocurre, retire de 5 a 10 hojas de la parte superior de la pila de papel.

En entornos con poca humedad, el exceso de electricidad estática puede provocar que las hojas de papel se peguen. Si esto ocurre, retire el papel de la bandeja y doble la pila tal y como se ha descrito anteriormente.

4. Utilice papel que no esté arrugado, doblado o dañado. Si es necesario, utilice papel de un paquete diferente.

5. Asegúrese de que la bandeja no está demasiado llena. Para ello, compruebe las marcas de altura de pila en el interior de la bandeja. Si está demasiado llena, retire toda la pila de papel, enderécela y coloque de nuevo parte del papel en la bandeja.

Las siguientes imágenes muestran ejemplos de las marcas de altura de pila en las bandejas de varias impresoras. La mayoría de las impresoras HP tienen marcas similares a estas. Asegúrese también de que todas las hojas de papel están por debajo de las pestañas próximas a las marcas de altura de pila. Estas pestañas ayudan a sostener el papel en la posición correcta a medida que entra en la impresora.

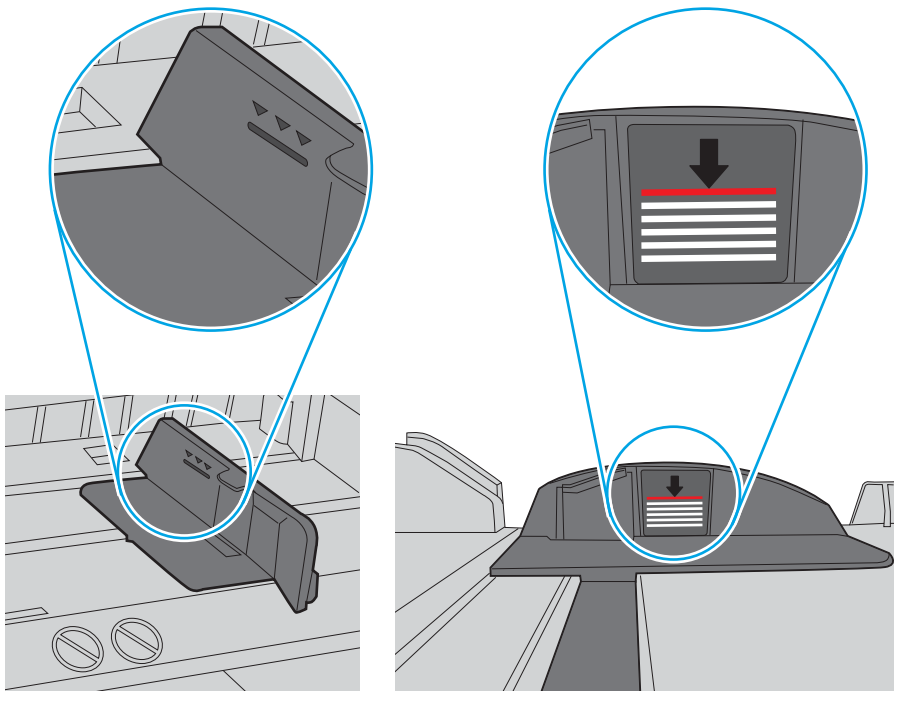

Figura 6-6 Marcas de altura de pila

Figura 6-7 Pestaña para la pila de papel

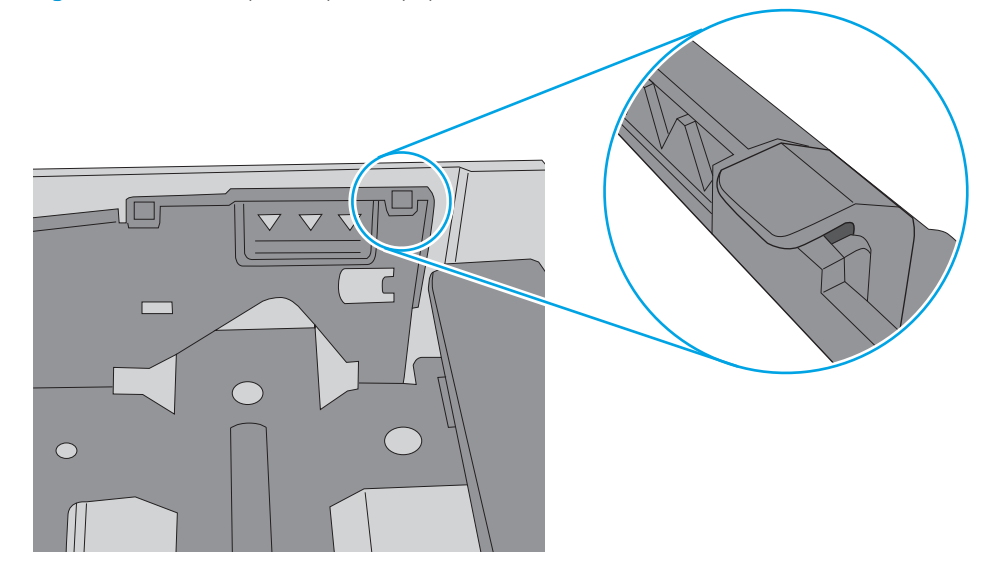

- 6. Asegúrese de que las guías de papel de la bandeja están ajustadas correctamente al tamaño del papel. Ajuste las guías a la sangría adecuada en la bandeja. La flecha de la guía de la bandeja debe estar totalmente alineada con la marca de la bandeja.
	- **WEMEM** NOTA: No ajuste las guías de papel demasiado contra la pila de papel. Ajústelas hasta las sangrías o marcas de la bandeja.

Las siguientes imágenes muestran ejemplos de las sangrías de tamaño de papel en las bandejas de varias impresoras. La mayoría de las impresoras HP tienen marcas similares a estas.

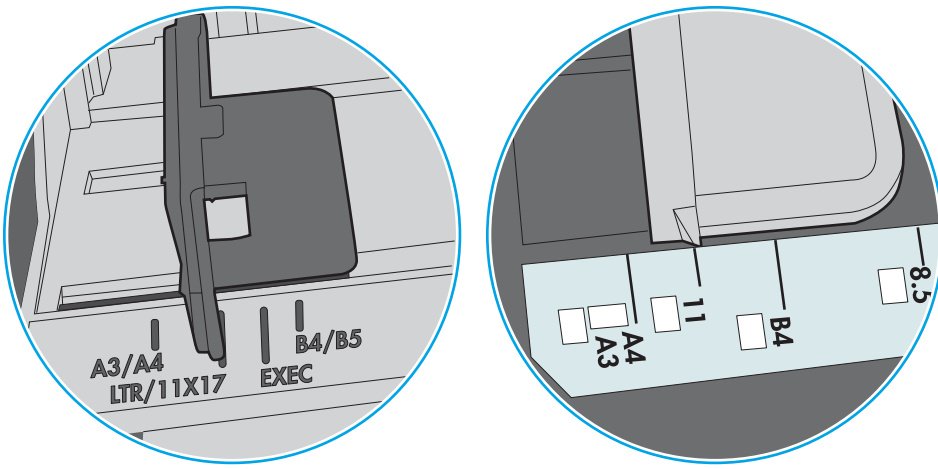

Figura 6-8 Marcas de tamaño en la bandeja 1 o la bandeja multifunción

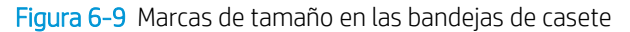

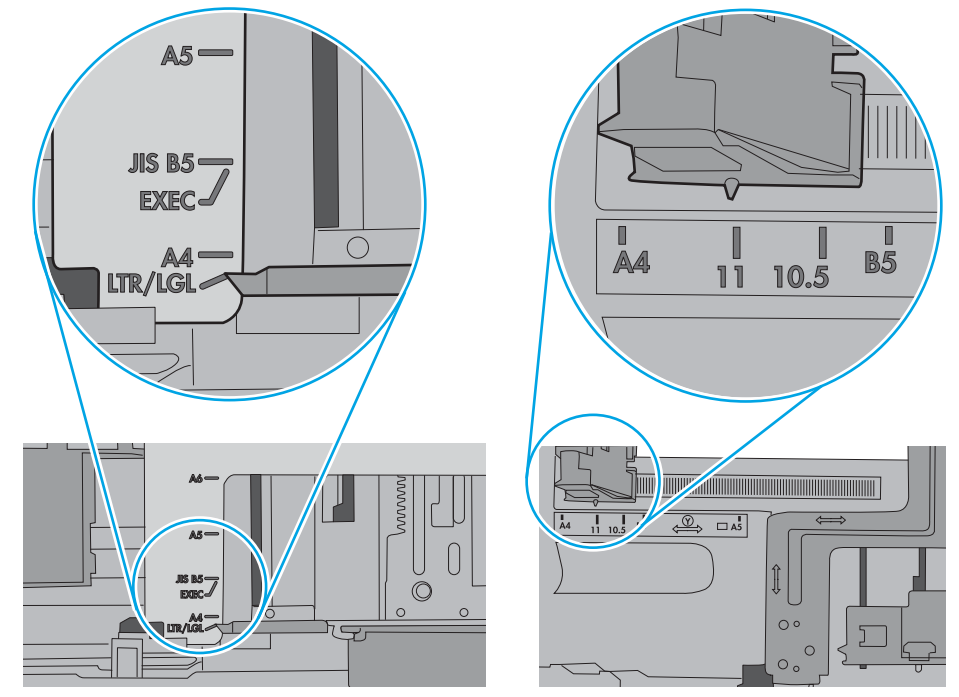

7. Asegúrese de que el entorno de impresión cumple con las especificaciones recomendadas.

## <span id="page-90-0"></span>Eliminación de atascos de papel

- Introducción
- Áreas de atascos de papel
- [Navegación automática para eliminar atascos de papel](#page-91-0)
- [Atascos de papel frecuentes o que se repiten](#page-91-0)
- [Eliminación de atascos de papel en la bandeja 1: 13.A1](#page-91-0)
- [Eliminación de atascos de papel en la bandeja 2, 3, 4 y 5: 13.A2, 13.A3, 13.A4, 13.A5](#page-94-0)
- [Eliminación de atascos de papel en la bandeja de salida: 13.E1](#page-97-0)
- [Eliminación de atascos de papel en la unidad dúplex: 13.CX.XX, 13.DX.XX](#page-98-0)
- [Eliminación de atascos de papel en el área del cartucho de tóner](#page-102-0)
- [Eliminación de atascos de papel en el fusor: 13.B9, 13.B2, 13.FF](#page-104-0)

### Introducción

La siguiente información incluye instrucciones para eliminar atascos de papel de la impresora.

## Áreas de atascos de papel

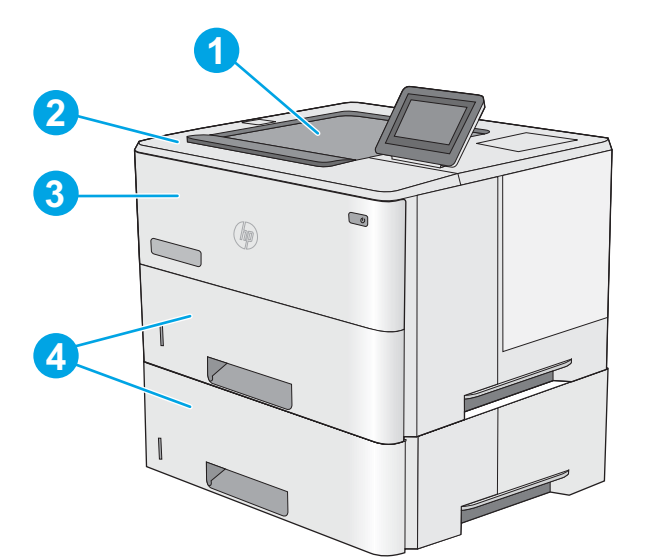

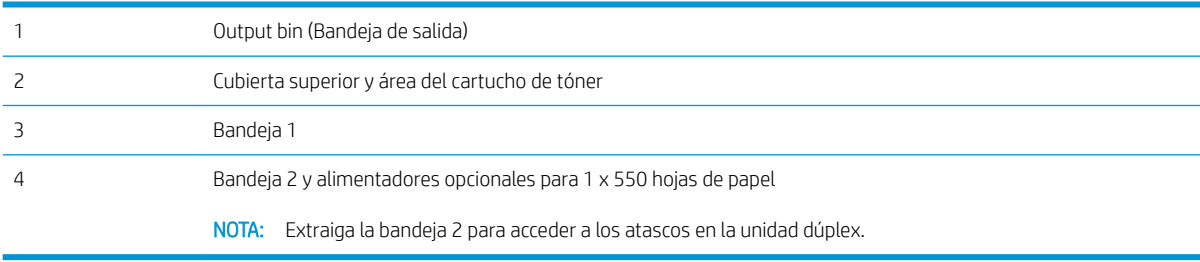

### <span id="page-91-0"></span>Navegación automática para eliminar atascos de papel

La característica de navegación automática ayuda a eliminar atascos mediante unas instrucciones detalladas en el panel de control. Una vez completado el paso, la impresora muestra instrucciones para realizar el siguiente paso, y así sucesivamente hasta que se hayan completado todos los pasos del procedimiento.

#### Atascos de papel frecuentes o que se repiten

Para reducir el número de atascos de papel, intente las siguientes soluciones.

- NOTA: Para ver un vídeo en el cual se explica cómo cargar el papel para reducir los atascos de papel, haga clic [aquí](http://link.brightcove.com/services/player/bcpid1190528646001?bctid=ref:REFIDWDN41f38993-8adc-4b9f-9479-3170ab7282ef).
	- 1. Utilice únicamente papel que se ajuste a las especificaciones indicadas por HP para esta impresora.
	- 2. Utilice papel que no esté arrugado, doblado o dañado. Si es necesario, utilice papel de un paquete diferente.
	- 3. Utilice papel que no se haya utilizado previamente para imprimir o copiar.
	- 4. Asegúrese de que la bandeja no esté demasiado llena. Si lo está, retire toda la pila de papel de la bandeja, enderécela y coloque de nuevo parte del papel en la bandeja.
	- 5. Asegúrese de que las guías de papel de la bandeja están ajustadas correctamente al tamaño del papel. Ajuste las guías de forma que estas toquen la pila de papel, pero sin doblarla.
	- 6. Asegúrese de que la bandeja está completamente insertada en la impresora.
	- 7. Si está imprimiendo en papel pesado, grabado o perforado, utilice la función de alimentación manual e introduzca las hojas una a una.
	- 8. Abra el menú Bandejas en el panel de control de la impresora. Compruebe que la bandeja esté correctamente configurada para el tipo y el tamaño del papel.
	- 9. Asegúrese de que el entorno de impresión cumple con las especificaciones recomendadas.

#### Eliminación de atascos de papel en la bandeja 1: 13.A1

Siga este procedimiento para la eliminación de atascos de papel en la bandeja 1. Cuando se produce un atasco, el panel de control muestra una animación que le guía durante la eliminación del atasco.

1. Si puede verse la mayor parte del papel en la bandeja, tire lentamente del mismo hacia afuera para sacarlo de la impresora. Asegúrese de retirar toda la hoja. Si se rompe, realice los pasos siguientes para encontrar el resto.

Si la mayor parte del papel se ha quedado dentro de la impresora, continúe con los siguientes pasos.

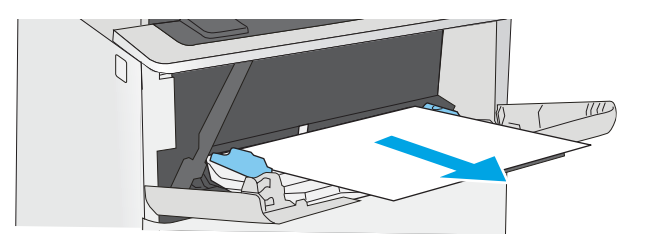

2. Pulse el botón de liberación de la cubierta superior en el lado izquierdo de la impresora.

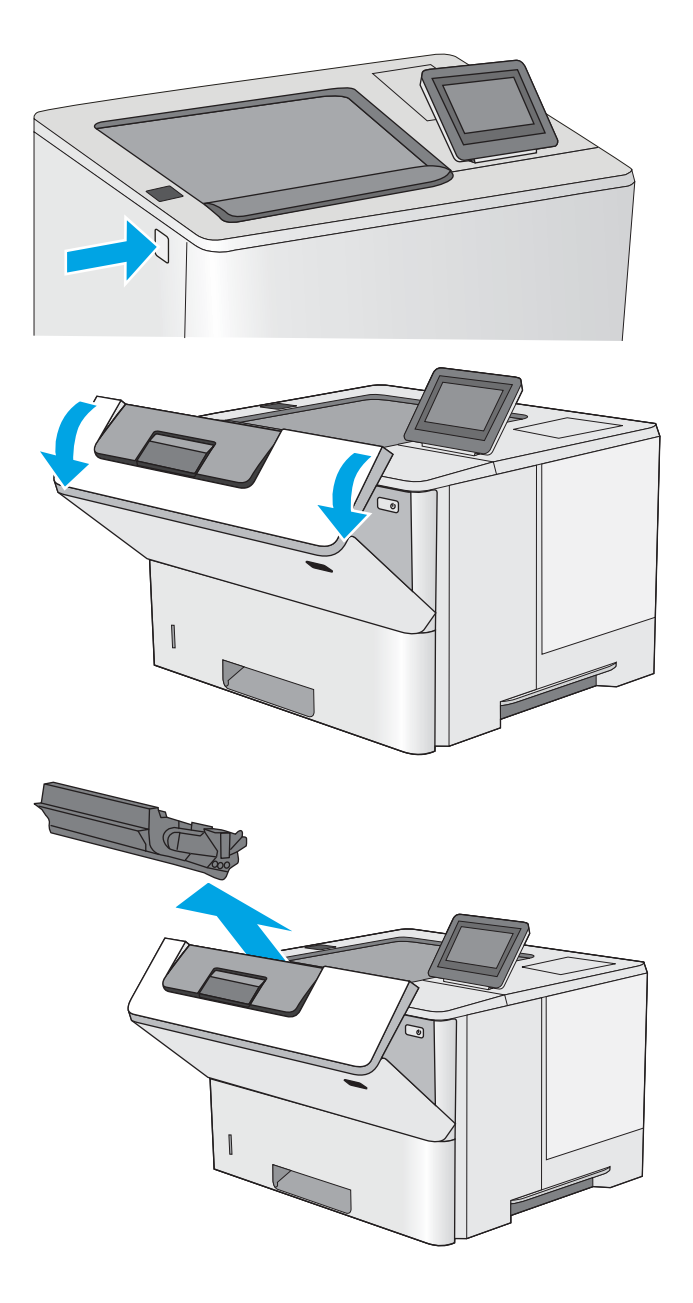

3. Abra la puerta frontal.

4. Extraiga el cartucho de tóner.

5. Levante la cubierta de acceso a atascos y retire lentamente el papel atascado. Tenga cuidado de que no se rompa el papel.

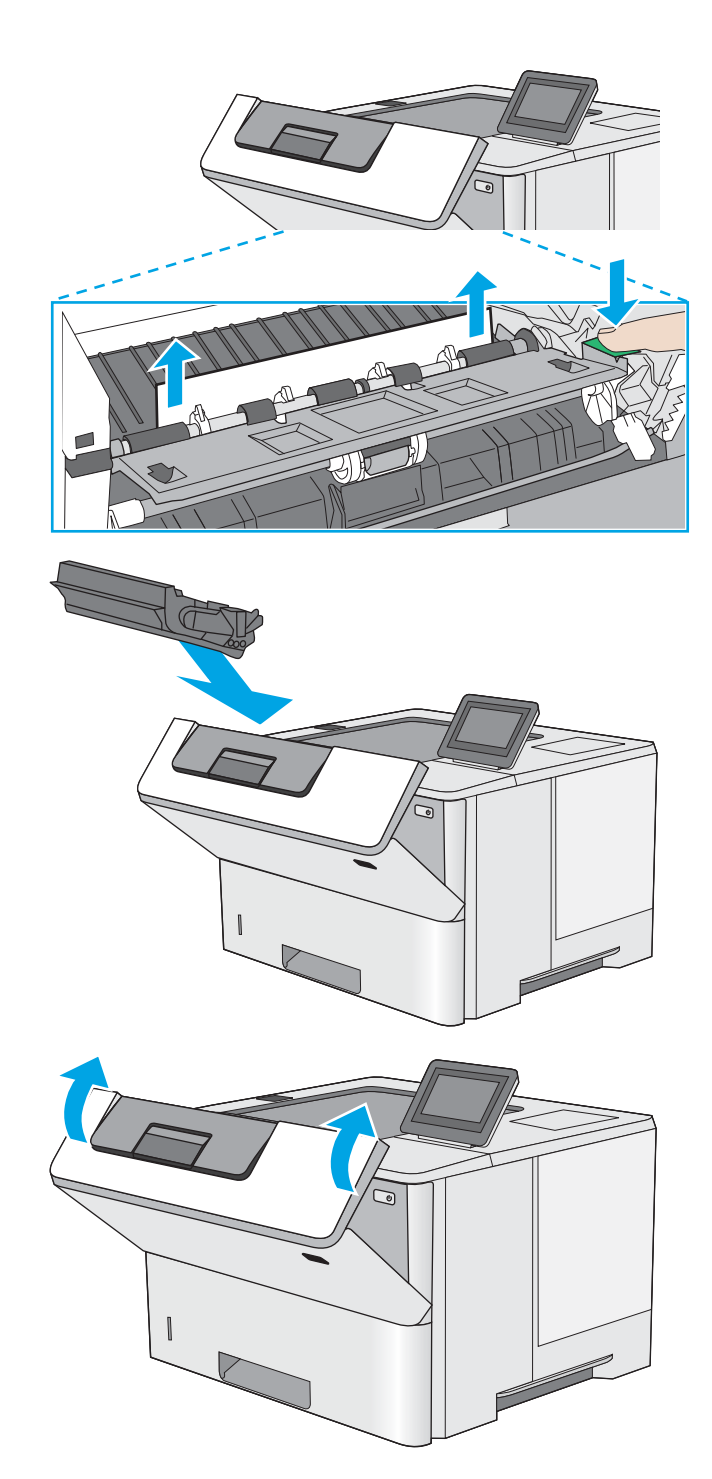

6. Vuelva a colocar el cartucho de tóner.

7. Cierre la puerta frontal.

## <span id="page-94-0"></span>Eliminación de atascos de papel en la bandeja 2, 3, 4 y 5: 13.A2, 13.A3, 13.A4, 13.A5

Siga este procedimiento para comprobar la existencia de atascos de papel en todas las ubicaciones posibles relacionadas con la bandeja 2 y las bandejas para 550 hojas. Cuando se produce un atasco, el panel de control muestra una animación que le guía durante la eliminación del atasco.

1. Extraiga la bandeja de la impresora.

2. Retire el papel de la bandeja y deseche las hojas de papel dañadas.

3. Compruebe que la guía de papel posterior se ha ajustado a la sangría para un tamaño de papel correcto. Si es necesario, apriete la palanca de liberación y mueva la guía de papel posterior hasta la posición correcta. Debe encajar en su sitio.

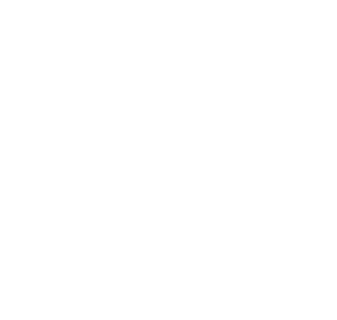

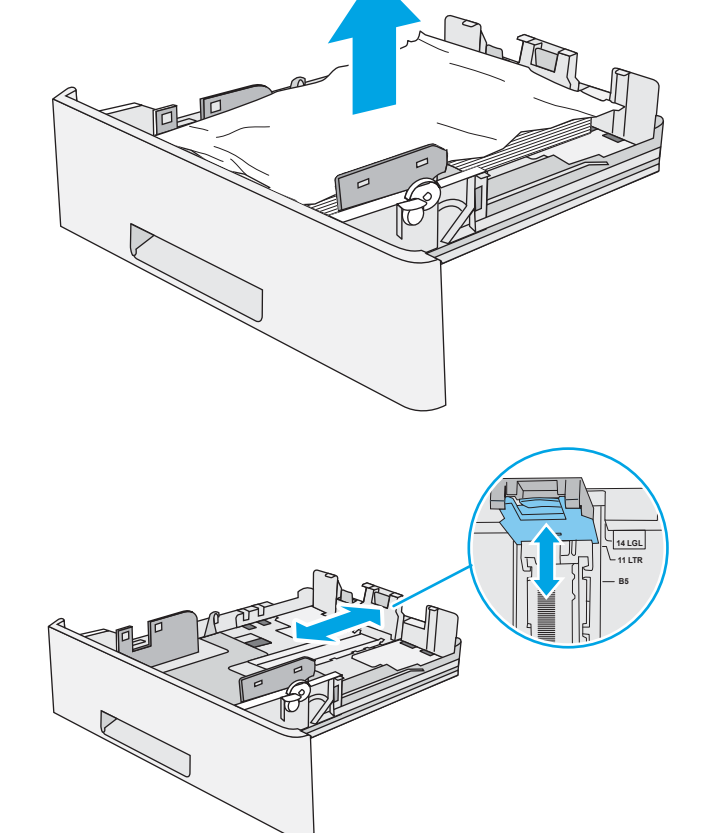

 $\bigcirc$ 

 $\circledR$ 

4. Cargue el papel en la bandeja. Asegúrese de que la pila no tenga las esquinas dobladas y que su parte superior no exceda los indicadores de altura máxima.

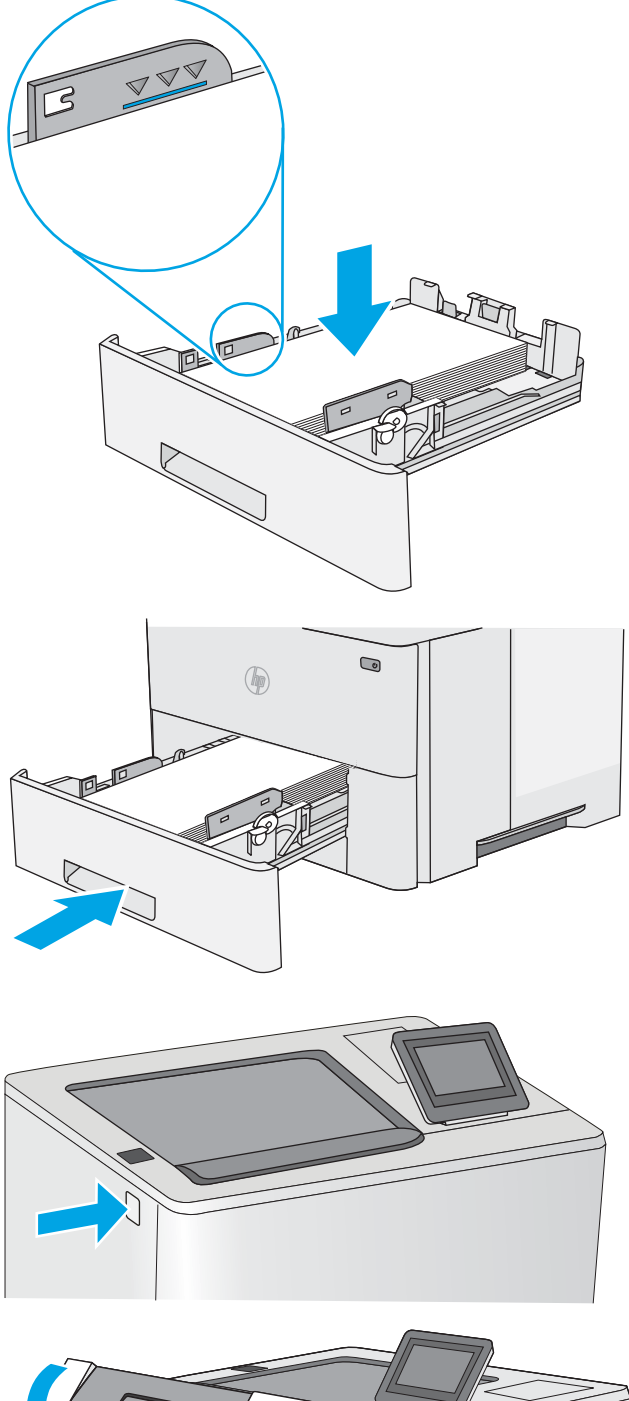

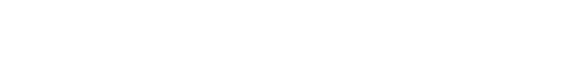

5. Vuelva a colocar la bandeja y ciérrela.

6. Pulse el botón de liberación de la cubierta superior en el lado izquierdo de la impresora.

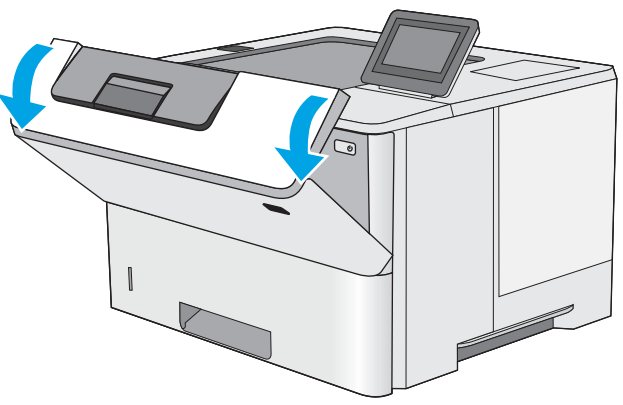

7. Abra la puerta frontal.

8. Extraiga el cartucho de tóner.

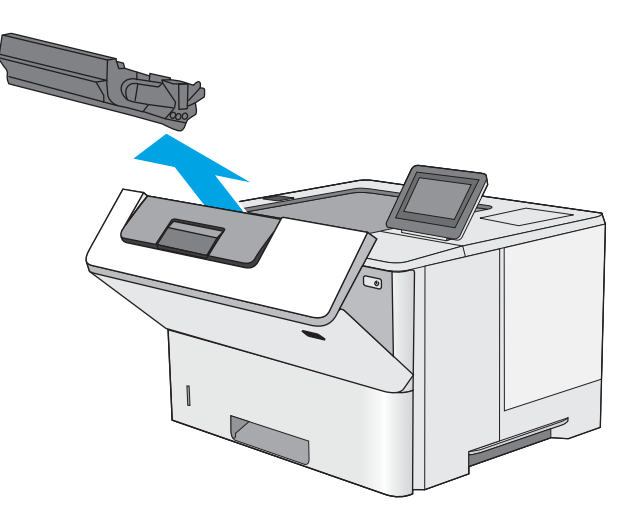

9. Levante la cubierta de acceso a atascos y retire lentamente el papel atascado. Tenga cuidado de que no se rompa el papel.

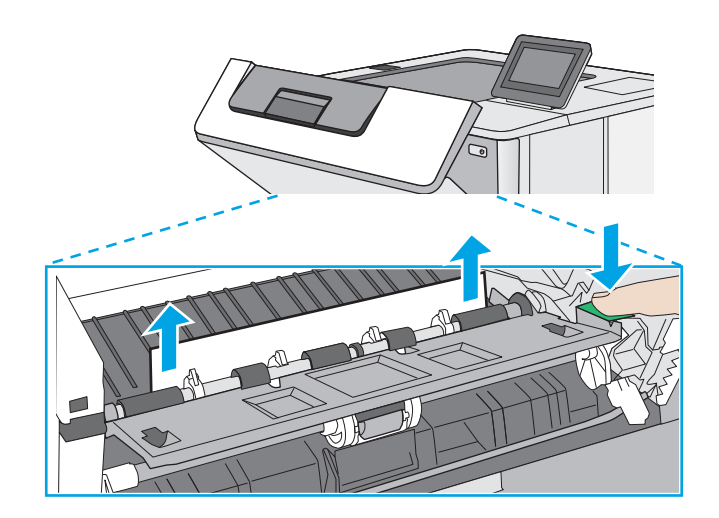

<span id="page-97-0"></span>10. Vuelva a colocar el cartucho de tóner.

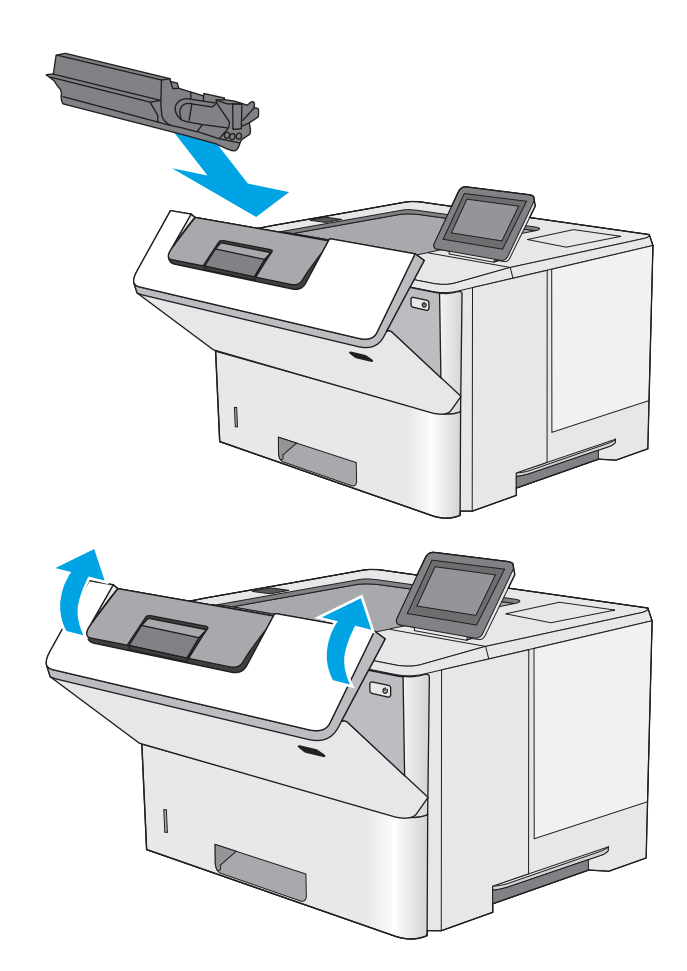

11. Cierre la puerta frontal.

## Eliminación de atascos de papel en la bandeja de salida: 13.E1

Siga este procedimiento para comprobar la presencia de papel en todas las ubicaciones de la bandeja de salida donde puedan producirse atascos. Cuando se produce un atasco, el panel de control muestra una animación que le guía durante la eliminación del atasco.

1. Si hay papel visible en la bandeja de salida, tire del borde delantero para extraerlo.

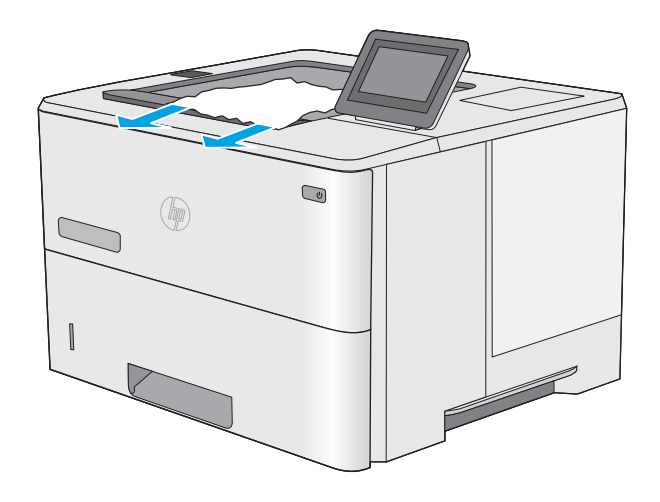

## <span id="page-98-0"></span>Eliminación de atascos de papel en la unidad dúplex: 13.CX.XX, 13.DX.XX

Siga este procedimiento para comprobar la presencia de papel en todas las ubicaciones de la unidad dúplex automática donde puedan producirse atascos. Cuando se produce un atasco, el panel de control muestra una animación que le guía durante la eliminación del atasco.

1. Retire la bandeja 2 de la impresora.

2. Tire hacia delante de la pestaña verde que hay dentro del área de la bandeja para liberar la placa de dúplex.

3. Extraiga el papel atascado.

 $\bigcirc$  $\circledast$ π

 $\bullet$ 

 $($ 

 $\textcircled{\scriptsize{2}}$ 

 $\circledR$ 

4. Cierre la placa de dúplex.

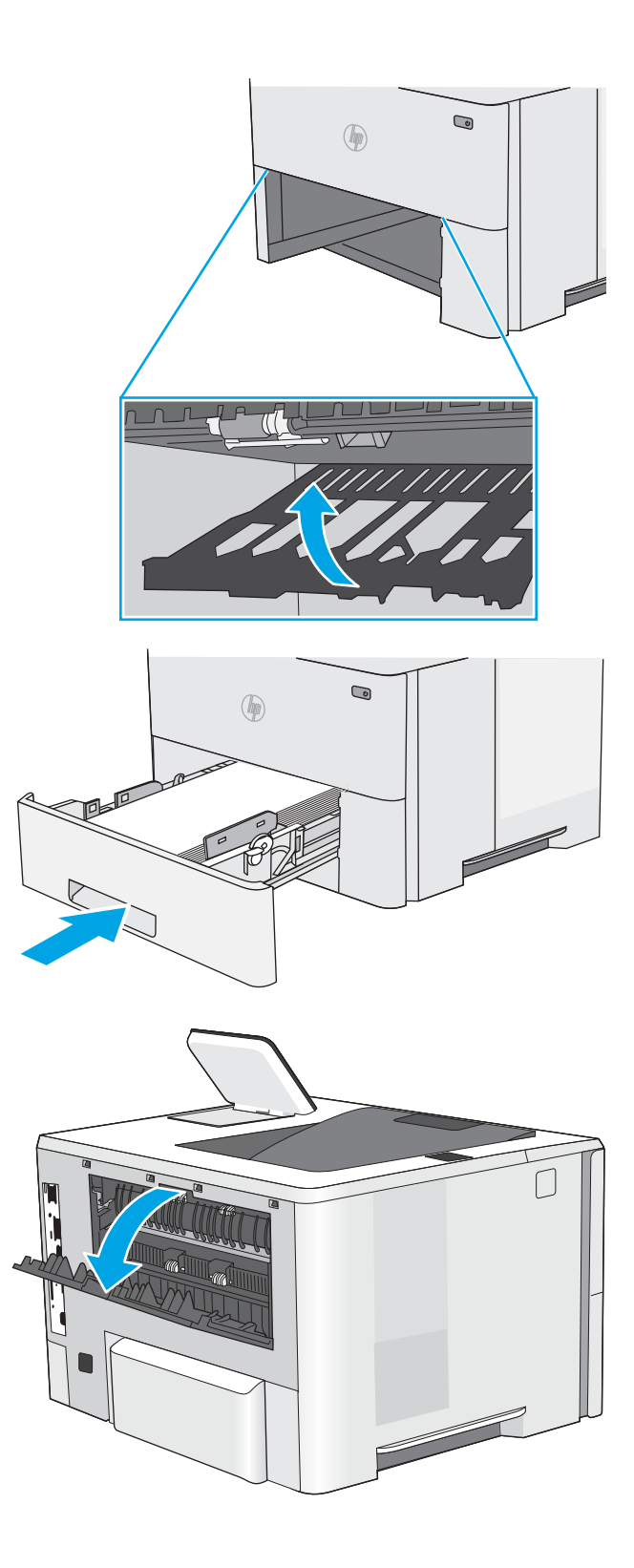

5. Vuelva a colocar la bandeja y ciérrela.

6. Abra la puerta posterior.

7. Extraiga el papel atascado.

8. Cierre de la puerta posterior

- 9. Pulse el botón de liberación de la cubierta superior
- en el lado izquierdo de la impresora.

10. Abra la puerta frontal.

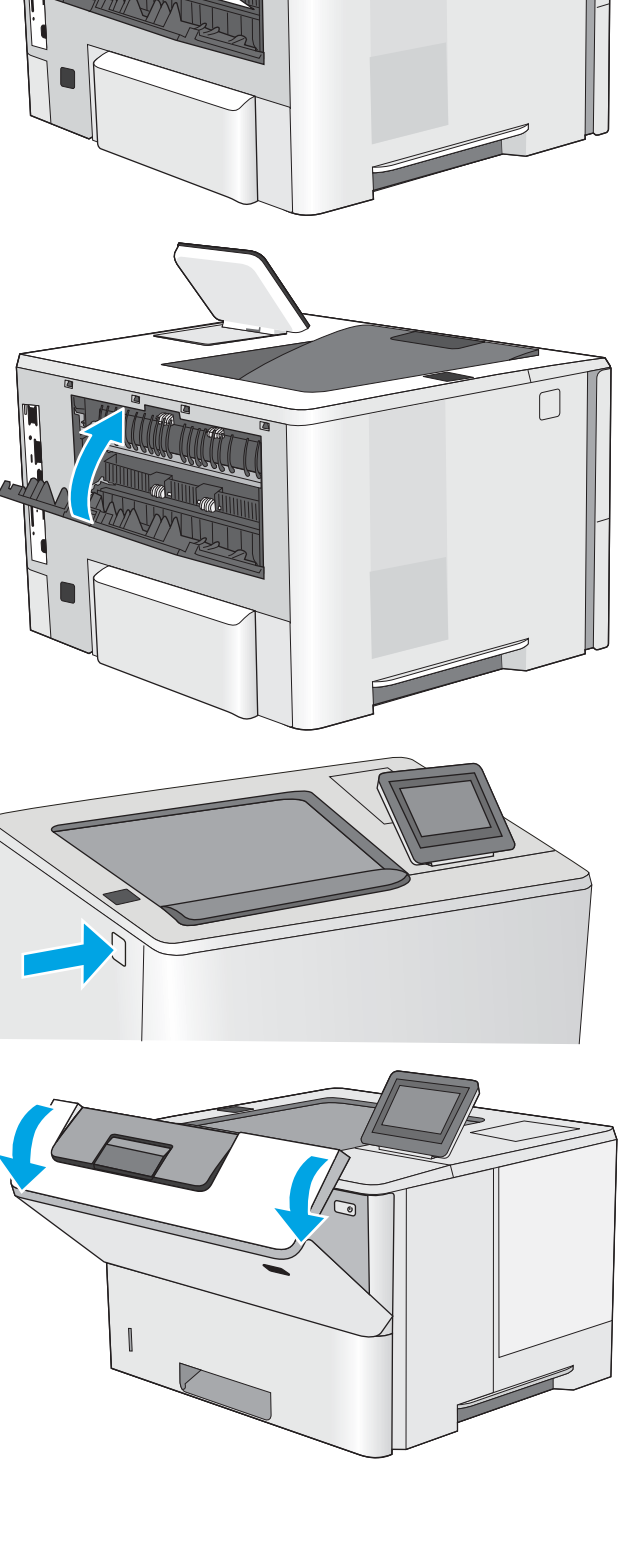

11. Extraiga el cartucho de tóner.

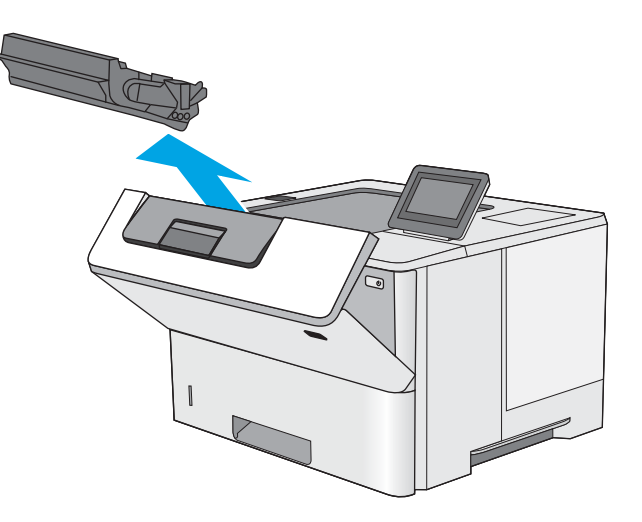

12. Levante la cubierta de acceso a atascos y retire lentamente el papel atascado. Tenga cuidado de que no se rompa el papel.

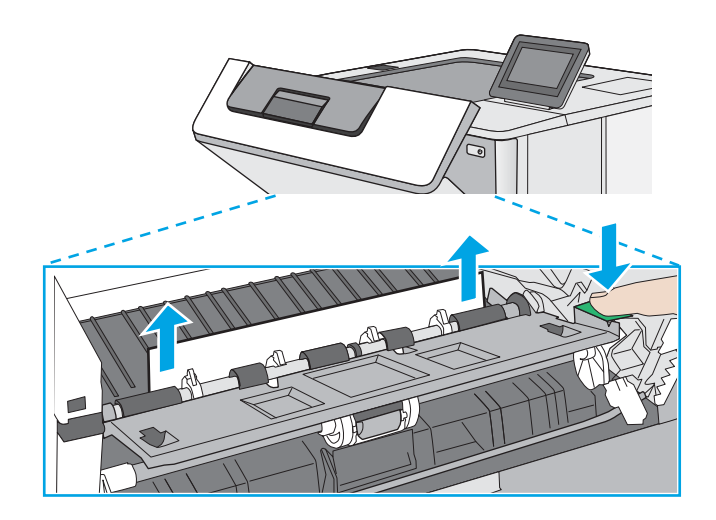

<span id="page-102-0"></span>13. Vuelva a colocar el cartucho de tóner.

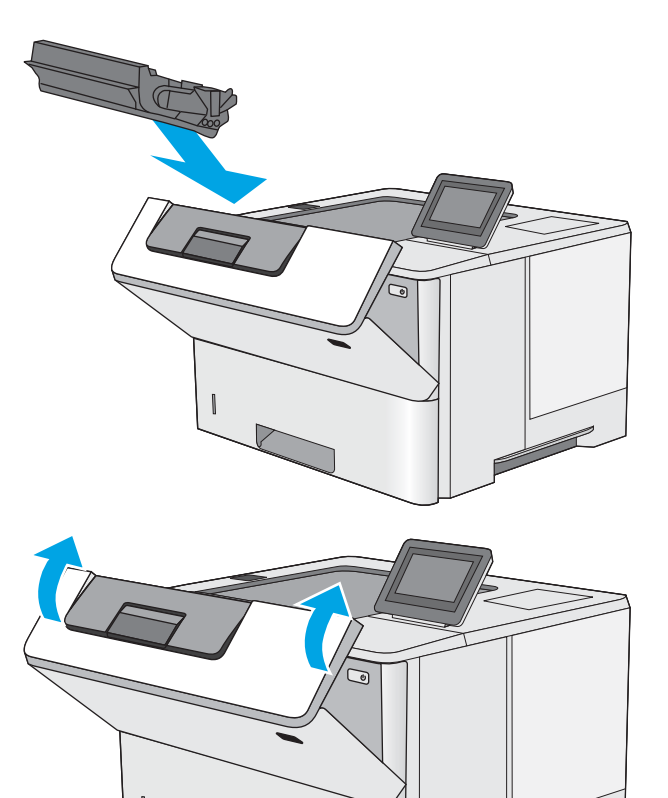

14. Cierre la puerta frontal.

## Eliminación de atascos de papel en el área del cartucho de tóner

Siga este procedimiento para comprobar la presencia de papel en todas las ubicaciones del área del cartucho de tóner donde puedan producirse atascos. Cuando se produce un atasco, el panel de control muestra una animación que le guía durante la eliminación del atasco.

1. Pulse el botón de liberación de la cubierta superior en el lado izquierdo de la impresora.

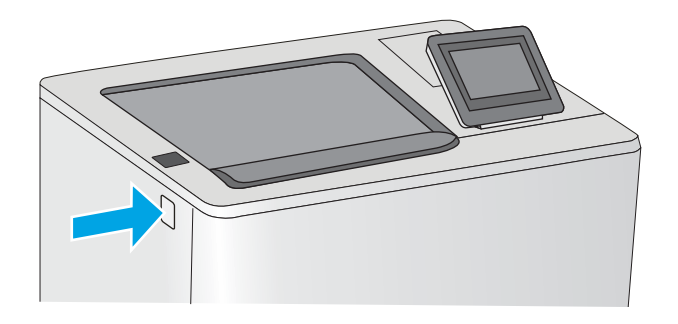

2. Abra la puerta frontal.

3. Extraiga el cartucho de tóner.

- 
- 4. Levante la cubierta de acceso a atascos y retire lentamente el papel atascado. Tenga cuidado de que no se rompa el papel.

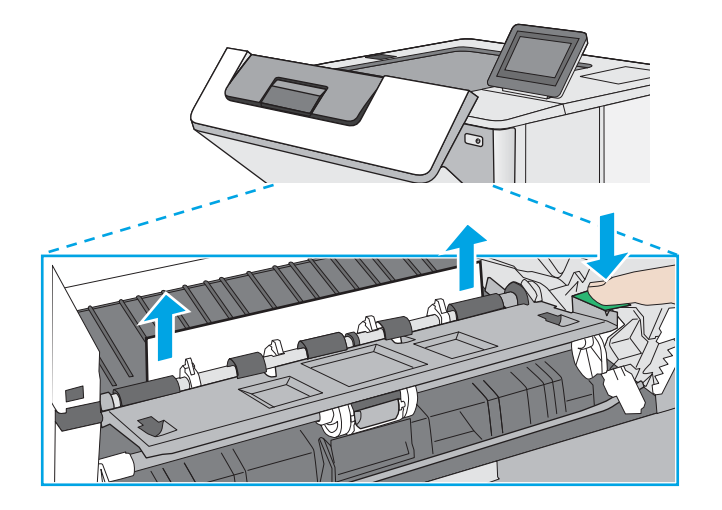

<span id="page-104-0"></span>5. Vuelva a colocar el cartucho de tóner.

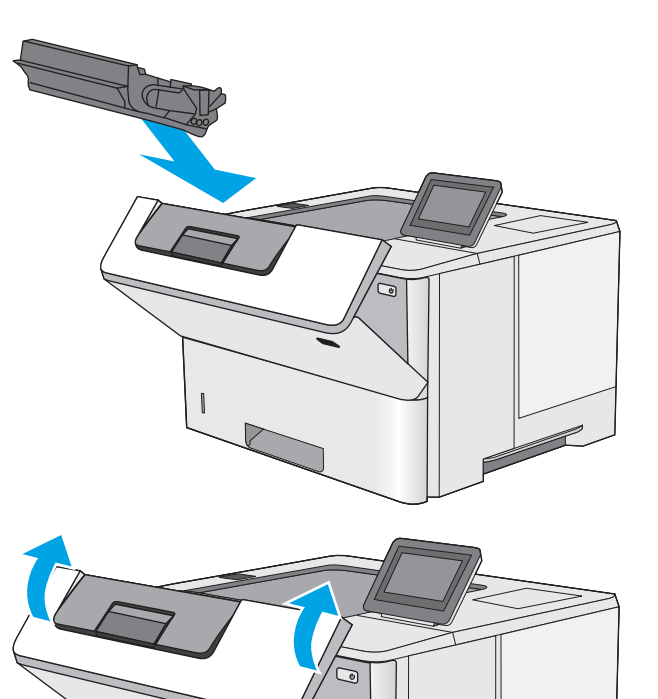

6. Cierre la puerta frontal.

## Eliminación de atascos de papel en el fusor: 13.B9, 13.B2, 13.FF

Siga este procedimiento para la eliminación de atascos de papel en la puerta trasera y el área del fusor. Cuando se produce un atasco, el panel de control muestra una animación que le guía durante la eliminación del atasco.

**E** NOTA: El fusor está caliente cuando la impresora está en uso. Espere a que el fusor se enfríe antes de eliminar atascos.

1. Abra la puerta posterior.

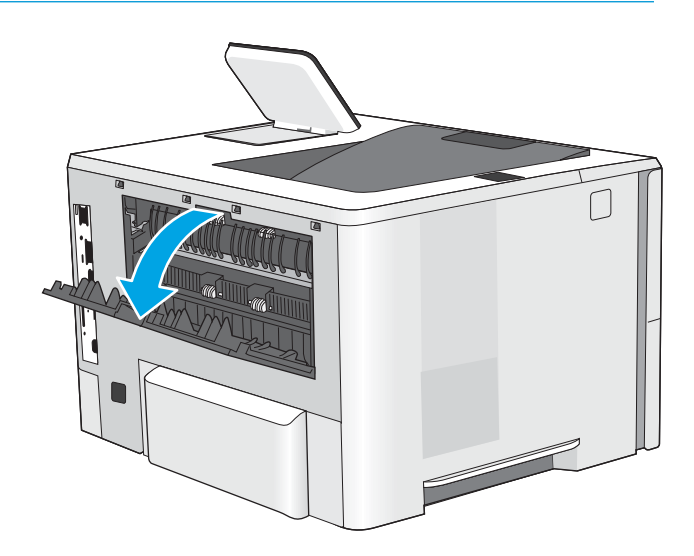

2. Extraiga el papel atascado.

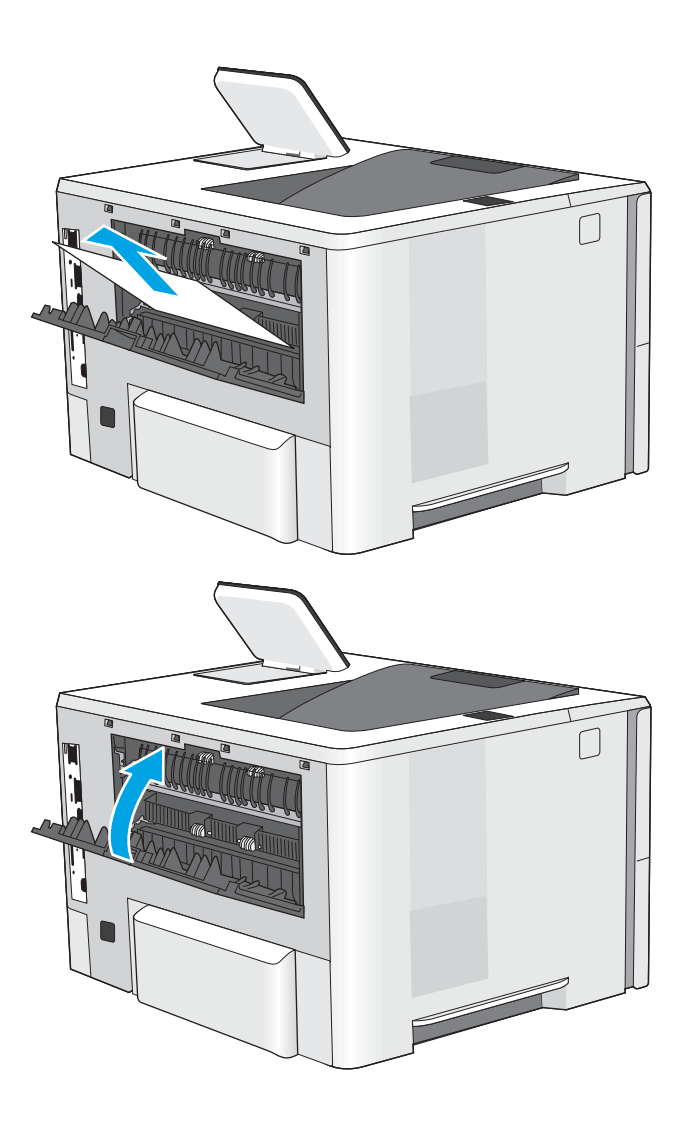

3. Cierre de la puerta posterior

## <span id="page-106-0"></span>Solución de problemas de calidad de impresión

- Introducción
- [Solución de problemas de calidad de impresión](#page-107-0)

## Introducción

Utilice la información siguiente para solucionar problemas de calidad de impresión, incluidos aquellos relacionados con la calidad de imagen.

Los pasos de solución de problemas pueden ayudar a resolver los siguientes defectos:

- Páginas en blanco
- Páginas negras
- Papel abarquillado
- Bandas oscuras o claras
- Rayas oscuras o claras
- Impresión borrosa
- Fondo gris o impresión oscura
- Impresión clara
- Tóner suelto
- Ausencia de tóner
- Manchas de tóner dispersas
- Imágenes inclinadas
- Manchas
- **Rayas**

## <span id="page-107-0"></span>Solución de problemas de calidad de impresión

Para solucionar problemas relacionados con la calidad de la impresión, realice estos pasos en el orden indicado.

- Impresión desde otro programa de software
- Comprobación de la configuración del tipo de papel para el trabajo de impresión
- [Comprobación del estado del cartucho de tóner](#page-110-0)
- [Impresión de una página de limpieza](#page-110-0)
- [Compruebe visualmente el cartucho de tóner o los cartuchos.](#page-111-0)
- [Comprobación del papel y el entorno de impresión](#page-112-0)
- [Probar con otro controlador de impresión](#page-113-0)
- [Solución de problemas de defectos de imagen](#page-113-0)

Para solucionar defectos de imagen específicos, consulte Solución de problemas de defectos de imagen.

#### Impresión desde otro programa de software

Intente imprimir desde otro programa de software. Si la página se imprime correctamente, el problema tiene su origen en el programa de software desde el que está imprimiendo.
## Comprobación de la configuración del tipo de papel para el trabajo de impresión

Compruebe la configuración del tipo de papel si imprime desde un programa de software y las páginas impresas presentan manchas, zonas borrosas u oscuras, papel abarquillado, manchas de tóner dispersas, tóner suelto o pequeñas áreas en las que el tóner no se haya aplicado.

- · Comprobación de la configuración del tipo de papel en la impresora
- · Comprobación de la configuración del tipo de papel (Windows)
- Comprobación de la configuración del tipo de papel (macOS)

### Comprobación de la configuración del tipo de papel en la impresora

Compruebe la configuración del tipo de papel en el panel de control de la impresora y cambie la configuración según sea necesario.

- 1. Abra la bandeja.
- 2. Compruebe que la bandeja está cargada con el tipo de papel correcto.
- 3. Cierre la bandeja.
- 4. Siga las instrucciones del panel de control para confirmar o modificar la configuración del tipo de papel para la bandeja.

### Comprobación de la configuración del tipo de papel (Windows)

Compruebe la configuración del tipo de papel en Windows y cambie la configuración en función de sus necesidades.

- 1. En el programa de software, seleccione la opción Imprimir.
- 2. Seleccione la impresora y, a continuación, haga clic en el botón **Propiedades** o Preferencias.
- 3. Haga clic en la pestaña Papel/Calidad.
- 4. En la lista desplegable Tipo de papel, haga clic en la opción Más....
- 5. Expanda la lista de opciones de Tipo.
- 6. Amplíe la categoría de tipos de papel que mejor describe su papel.
- 7. Seleccione la opción para el tipo de papel que desea utilizar y haga clic en el botón Aceptar.
- 8. Haga clic en el botón Aceptar para cerrar el cuadro de diálogo Propiedades del documento. En el cuadro de diálogo Imprimir, haga clic en Aceptar para imprimir el trabajo.

### Comprobación de la configuración del tipo de papel (macOS)

Compruebe la configuración del tipo de papel para macOS y cambie la configuración en función de sus necesidades.

- 1. Haga clic en el menú Archivo y, luego, en la opción Imprimir.
- 2. En el menú **Imprimir**, seleccione la impresora.
- 3. Por defecto, el controlador de la impresora muestra el menú Copias y Páginas. Abra la lista desplegable de menús y, a continuación, haga clic en el menú Papel/Calidad.
- 4. Seleccione el tipo de papel en la lista desplegable Tipo de soporte.
- 5. Haga clic en el botón Imprimir.

## <span id="page-110-0"></span>Comprobación del estado del cartucho de tóner

Siga estos pasos para comprobar la vida útil estimada que queda a los cartuchos de tóner y, si corresponde, el estado de otros componentes de mantenimiento reemplazables.

- Paso 1: imprima la página de estado de consumibles
- Paso 2: compruebe el estado de los consumibles

#### Paso 1: imprima la página de estado de consumibles

La página de estado de consumibles indica el estado de los cartuchos.

- 1. En la pantalla de inicio del panel de control de la impresora, acceda a la aplicación Informes y, a continuación, seleccione el icono Informes.
- 2. Seleccione el menú Páginas Configuración/Estado.
- 3. Seleccione Pág. estado consum. y, a continuación, seleccione Imprimir para imprimir la página.

### Paso 2: compruebe el estado de los consumibles

1. Compruebe el informe sobre el estado de los consumibles para ver el porcentaje de vida útil que le queda a los cartuchos de tóner y, si corresponde, el estado de otros componentes de mantenimiento reemplazables.

Pueden surgir problemas de calidad de impresión al utilizar un cartucho de tóner que ha alcanzado el final de su vida útil estimada. La página de estado de los consumibles indica cuándo el nivel de un consumible es muy bajo. Cuando un consumible HP ha alcanzado el umbral de nivel muy bajo, finaliza la garantía de protección premium de HP.

No será necesario sustituir el cartucho de tóner ahora, a menos que la calidad de impresión ya no sea aceptable. Se recomienda tener a mano repuestos para instalarlos cuando la calidad de impresión no sea aceptable.

Si determina que necesita sustituir un cartucho de tóner o cualquier otro componente de mantenimiento reemplazable, la página de estado de los consumibles muestra los números de referencia de HP originales.

2. Compruebe que se trata de un cartucho de HP original.

Un cartucho de tóner HP original incluye la palabra "HP", o bien muestra el logotipo de HP. Para obtener más información acerca de cómo identificar cartuchos HP, vaya a [www.hp.com/go/learnaboutsupplies.](http://www.hp.com/go/learnaboutsupplies)

## Impresión de una página de limpieza

Durante el proceso de impresión, pueden acumularse partículas de papel, tóner y polvo en el interior de la impresora y ello podría provocar problemas de calidad de impresión, como manchas de tóner, zonas con demasiado tóner, rayas o líneas, o marcas repetitivas.

Siga estos pasos para limpiar la ruta de papel de la impresora.

- 1. En la pantalla de inicio del panel de control de la impresora, acceda a la aplicación Herramientas de asistencia y, a continuación, seleccione el icono Herramientas de asistencia.
- 2. Seleccione los siguientes menús:
- **Recuentos**
- Calibración/Limpieza
- Página de limpieza
- 3. Seleccione Imprimir para imprimir la página.

Aparecerá el mensaje Limpiando... en el panel de control de la impresora. El proceso de limpieza tarda varios minutos. No apague la impresora hasta que el proceso de limpieza haya terminado. Cuando haya acabado, descarte la página impresa.

## Compruebe visualmente el cartucho de tóner o los cartuchos.

Siga estos pasos para inspeccionar cada cartucho de tóner.

- 1. Retire los cartuchos de tóner de la impresora.
- 2. Verifique si hay daños en el chip de memoria.
- 3. Examine la superficie del tambor de imágenes verde.

**A PRECAUCIÓN:** No toque el tambor de creación de imágenes. Las huellas en el tambor pueden causar problemas de calidad de impresión.

- 4. Si observa cualquier rasguño, huellas dactilares, objetos extraños u otros daños en el tambor de imagen, remplace el cartucho de tóner.
- 5. Vuelva a instalar el cartucho de tóner e imprima algunas páginas para ver si se ha resuelto el problema.

# <span id="page-112-0"></span>Comprobación del papel y el entorno de impresión

- · Paso 1: utilizar papel que se ajuste a las especificaciones indicadas por HP
- Paso 2: compruebe el entorno de la impresora
- · Paso 3: Configuración de la alineación de bandeja individual

### Paso 1: utilizar papel que se ajuste a las especificaciones indicadas por HP

Algunos problemas de calidad de impresión aparecen por utilizar papel que no cumple con las especificaciones de HP.

- Utilice siempre un tipo y peso de papel compatible con esta impresora.
- Utilice papel de buena calidad que no tenga cortes, roturas, desgarres, manchas, partículas sueltas, polvo, arrugas, superficie irregular, grapas, ni bordes enrollados o doblados.
- No utilice papel que ya se haya impreso.
- Utilice papel sin materiales metálicos, como el papel brillante.
- Utilice papel diseñado para su uso en impresoras láser. No utilice papel que haya sido diseñado únicamente para impresoras de inyección de tinta.
- No utilice papel demasiado rugoso. El uso de un papel más liso suele mejorar la calidad de impresión.

### Paso 2: compruebe el entorno de la impresora

Las condiciones del entorno pueden afectar directamente a la calidad de la impresión y suelen ser una de las causas habituales de los problemas de calidad de la impresión y alimentación de papel. Pruebe las siguientes soluciones:

- No exponga la impresora a corrientes de aire, como las producidas por puertas o ventanas abiertas o aparatos de aire acondicionado.
- Asegúrese de que la impresora no se someta a una temperatura o una humedad que estén fuera de las especificaciones de la impresora.
- No coloque la impresora en un espacio cerrado, como un armario.
- Coloque la impresora en una superficie resistente y plana.
- Retire cualquier elemento que bloquee las salidas de ventilación de la impresora. La impresora requiere una adecuada ventilación en todos los lados, incluida la parte superior.
- Proteja la impresora de la suciedad que se encuentra en el aire, el polvo, el vapor, la grasa u otros elementos que pueden dejar residuos dentro de ella.

### Paso 3: Configuración de la alineación de bandeja individual

Siga estos pasos si el texto o las imágenes no aparecen centradas o alineadas correctamente en la página tras la impresión desde determinadas bandejas.

- 1. En la pantalla de inicio del panel de control de la impresora, acceda a la aplicación Configuración y, a continuación, seleccione el icono Configuración.
- 2. Seleccione los siguientes menús:
- Copiar/Imprimir o Imprimir
- Calidad de impresión
- Registro de imagen
- 3. Seleccione Bandeja y, a continuación, seleccione la bandeja que desea ajustar.
- 4. Seleccione Imprimir página de prueba y, a continuación, siga las instrucciones de las páginas impresas.
- 5. Vuelva a seleccionar Imprimir página de prueba para verificar los resultados y, a continuación, realice los ajustes adicionales si es necesario.
- 6. Seleccione Hecho para guardar la nueva configuración.

## Probar con otro controlador de impresión

Intente utilizar un controlador de impresión diferente si imprime desde un programa de software y las páginas impresas presentan líneas inesperadas en los gráficos, faltan texto o gráficos, tienen un formato incorrecto o se han sustituido las fuentes originales por otras.

Descargue cualquiera de los controladores siguientes del sitio web de HP: [http://www.hp.com/support/ljE50145.](http://www.hp.com/support/ljE50145)

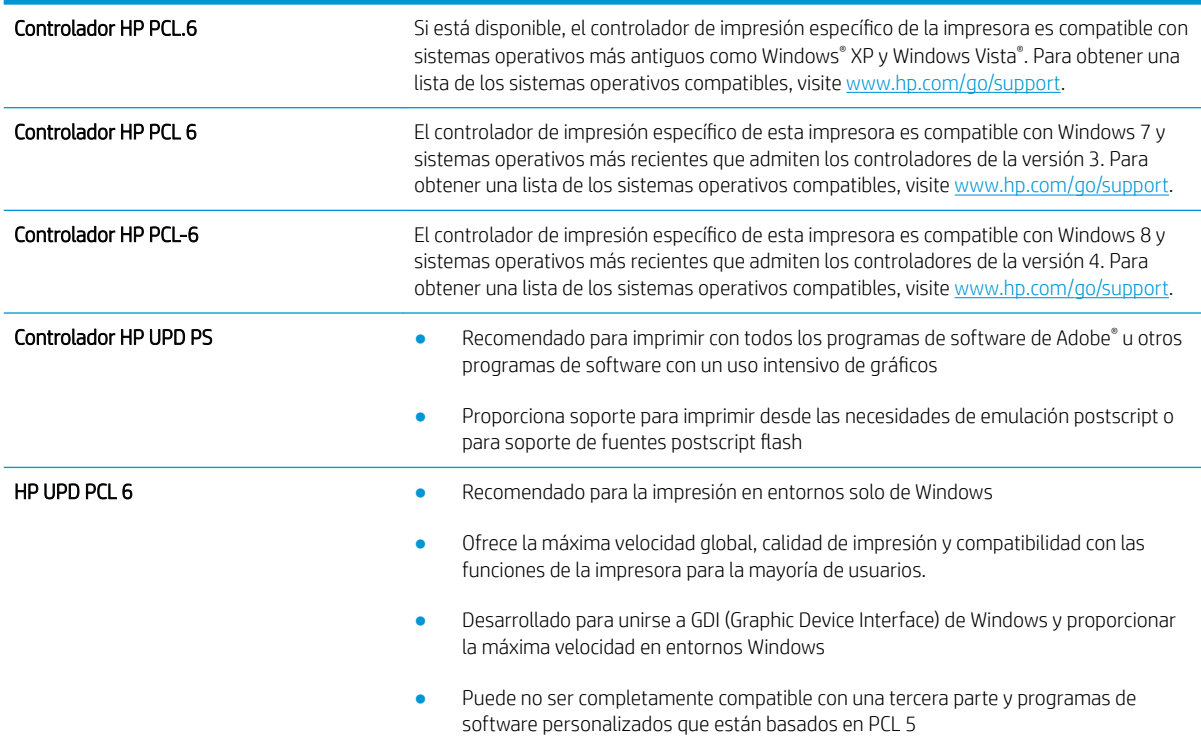

## Solución de problemas de defectos de imagen

Revise ejemplos de defectos de imagen y los pasos a seguir para solucionarlos.

### Tabla 6-1 Referencia rápida de la tabla de defectos de imagen

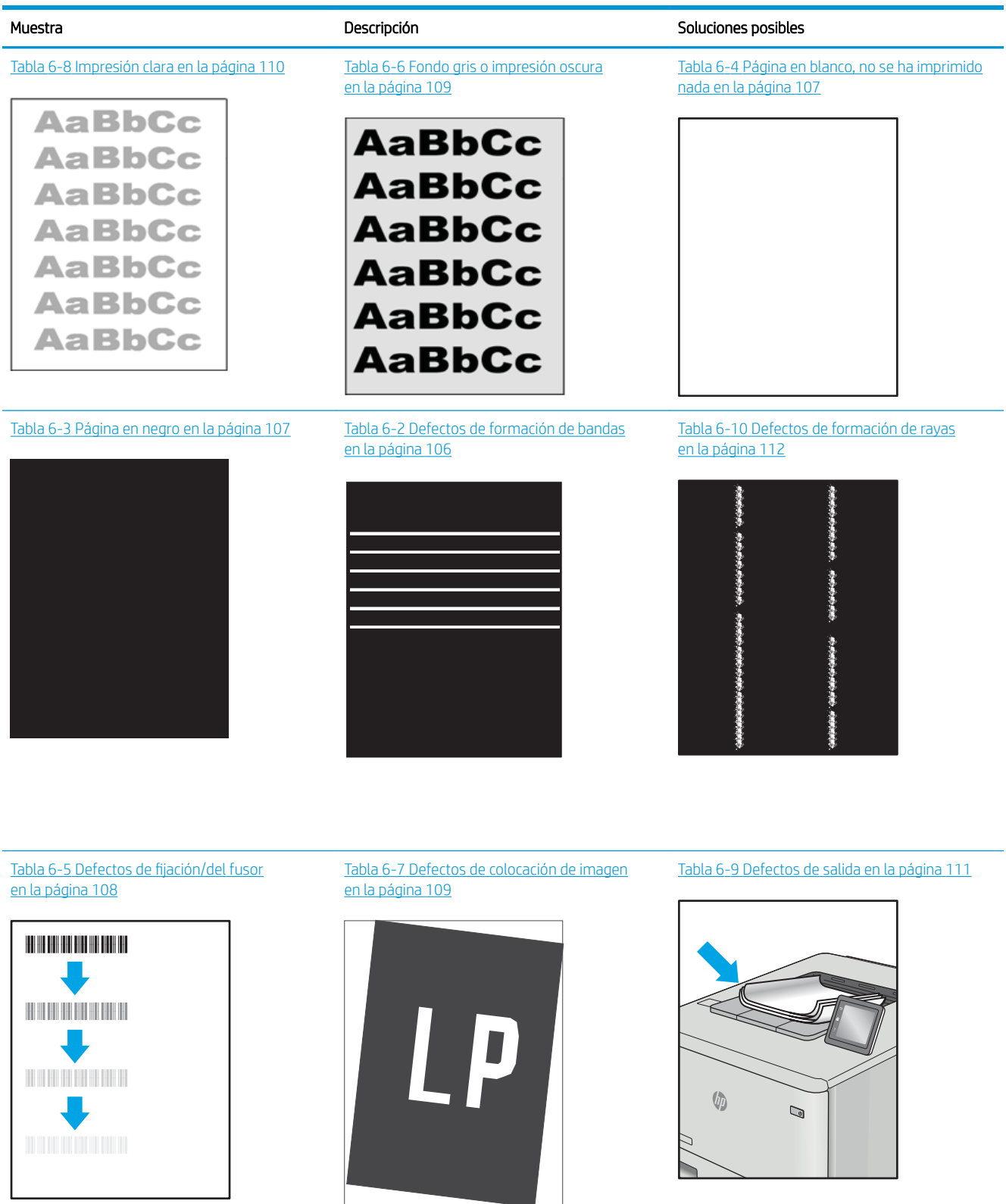

<span id="page-115-0"></span>Normalmente, los defectos de imagen suelen poderse resolver siguiendo los mismos pasos, independientemente de la causa. Utilice los siguientes pasos como punto de partida para solucionar problemas de defecto de imagen.

- 1. Reimprima el documento. Los defectos de calidad de impresión pueden ser de carácter intermitente o pueden desaparecer por completo al continuar imprimiendo.
- 2. Compruebe el estado del o los cartuchos. Si el nivel de un cartucho es Muy bajo (ha excedido su vida nominal), sustitúyalo.
- 3. Asegúrese de que la configuración del controlador y del modo de impresión de la bandeja se corresponda con el soporte que está cargado en la bandeja. Intente utilizar una serie de soportes de impresión diferente o una bandeja diferente. Intente utilizar un modo de impresión diferente.
- 4. Compruebe que la impresora esté dentro del rango de temperatura/humedad de funcionamiento admisible.
- 5. Compruebe que el tipo, el tamaño y el peso del papel sean compatibles con la impresora. Para obtener una lista de los tipos y los tamaños de papel admitidos para la impresora, consulte la página de asistencia en [support.hp.com](http://support.hp.com).

**W NOTA:** El término "fusión" hace referencia a la parte del proceso de impresión en el que el tóner se fija al papel.

Los ejemplos siguientes ilustran el papel de tamaño carta que ha pasado por el borde corto de la impresora primero.

### Tabla 6-2 Defectos de formación de bandas

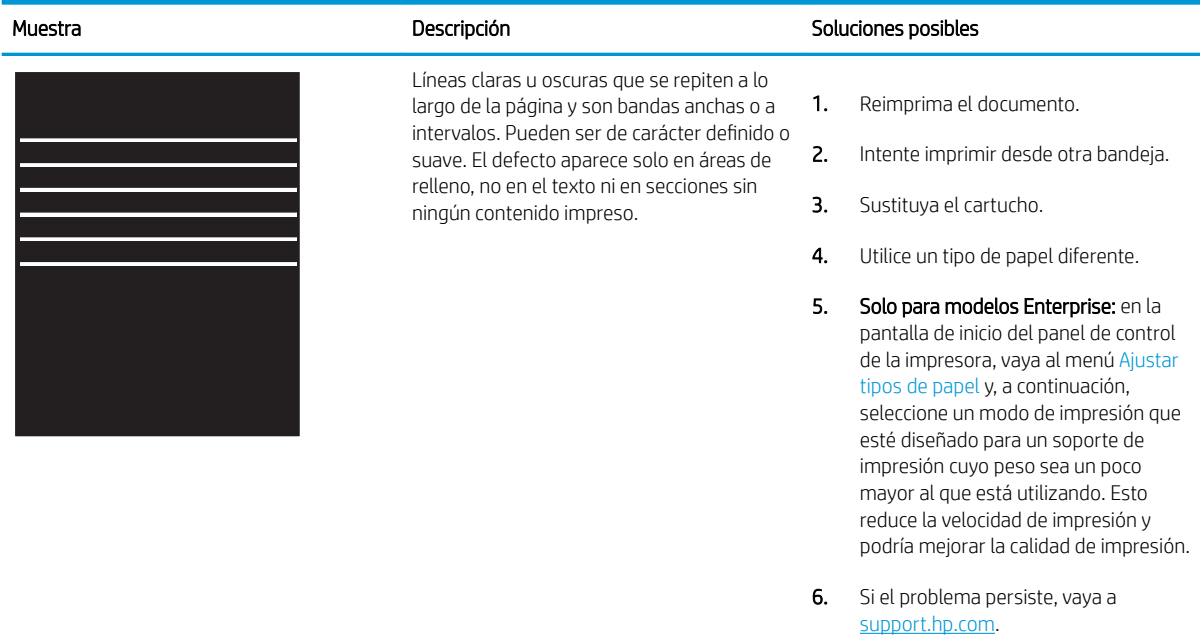

## <span id="page-116-0"></span>Tabla 6-3 Página en negro

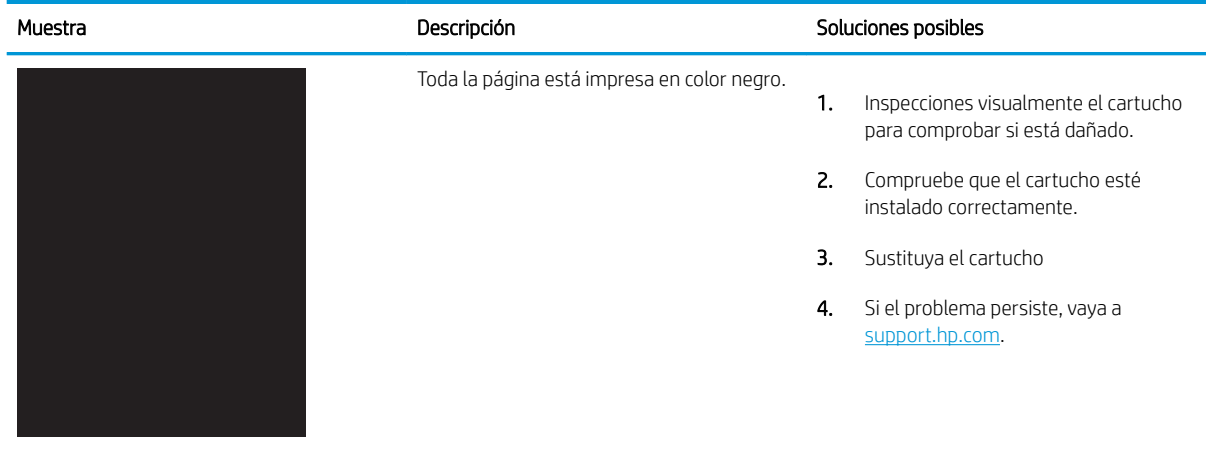

# Tabla 6-4 Página en blanco, no se ha imprimido nada

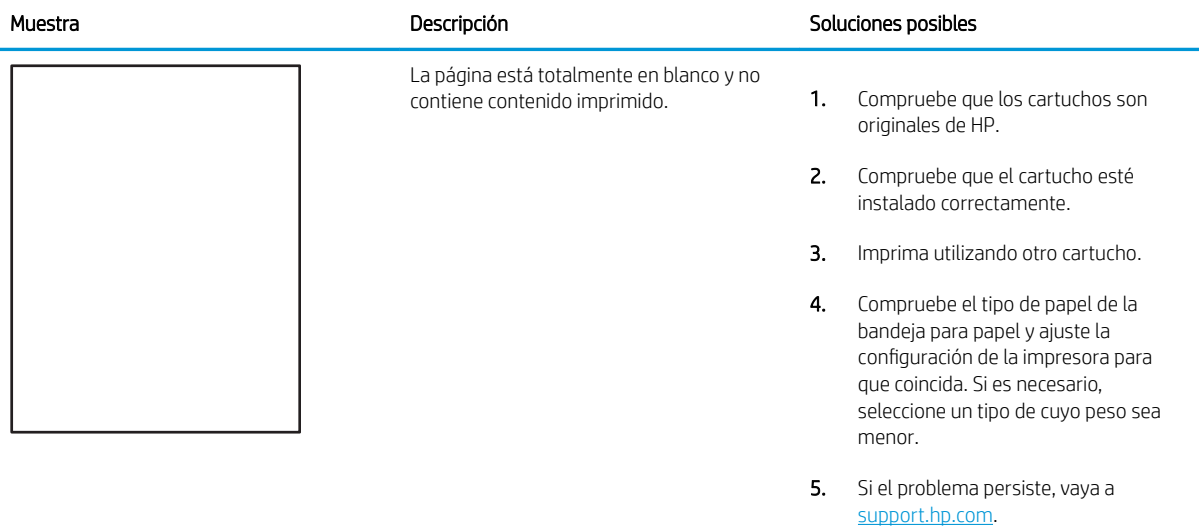

### <span id="page-117-0"></span>Tabla 6-5 Defectos de fijación/del fusor

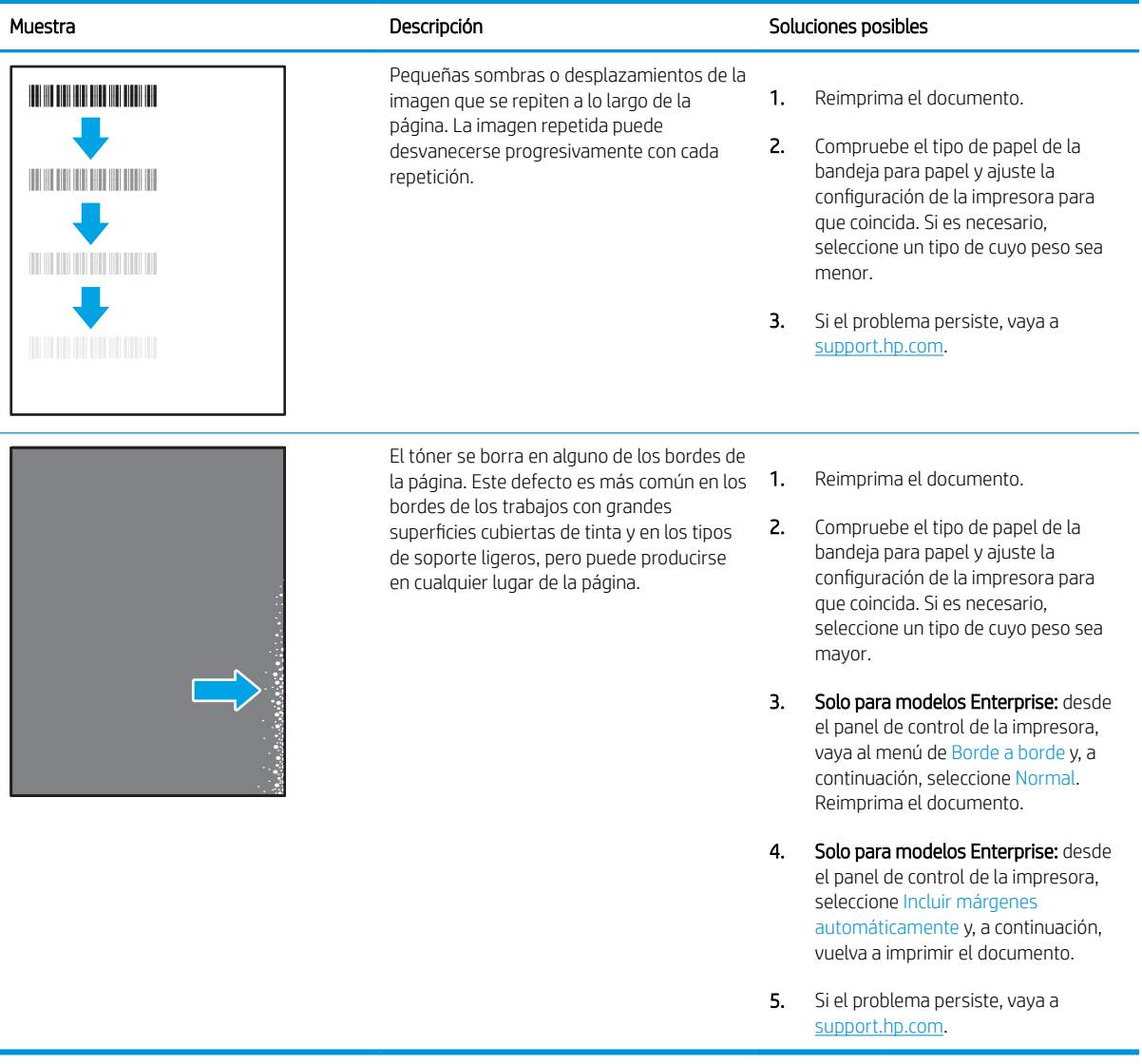

### <span id="page-118-0"></span>Tabla 6-6 Fondo gris o impresión oscura

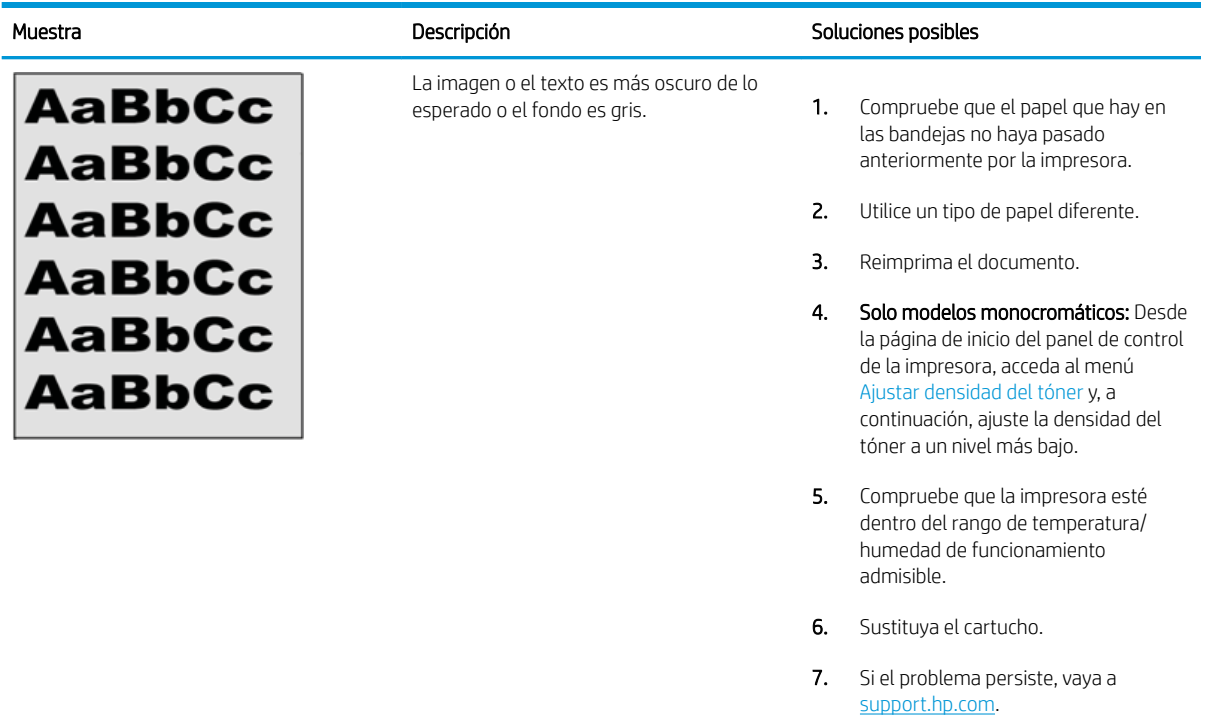

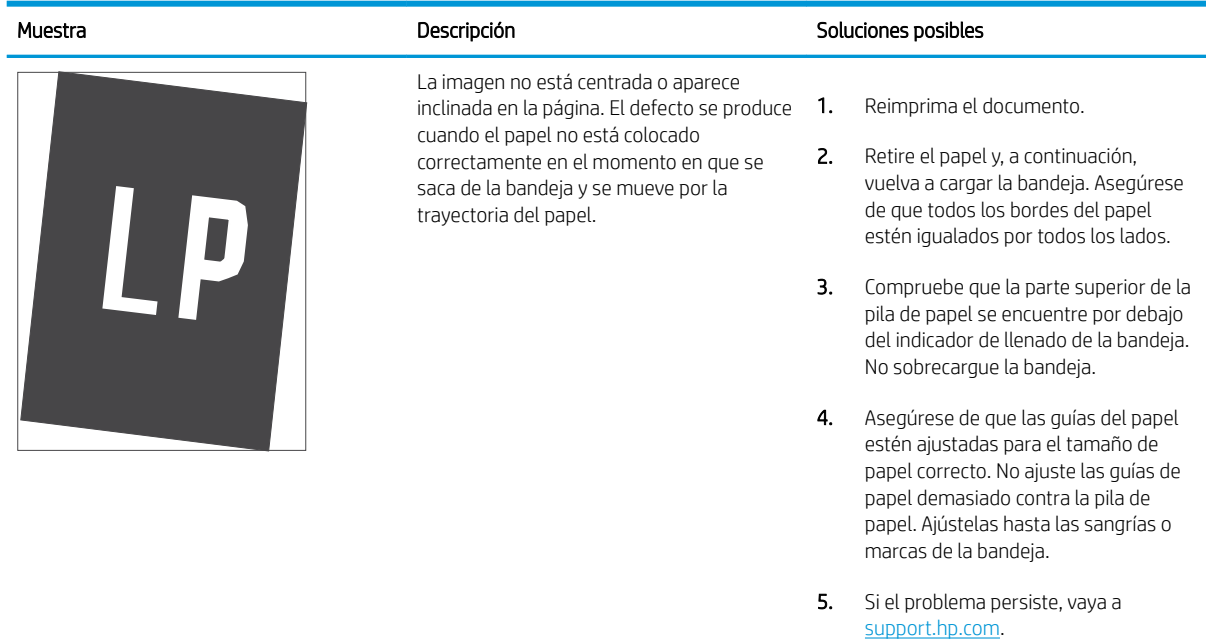

## Tabla 6-7 Defectos de colocación de imagen

### <span id="page-119-0"></span>Tabla 6-8 Impresión clara

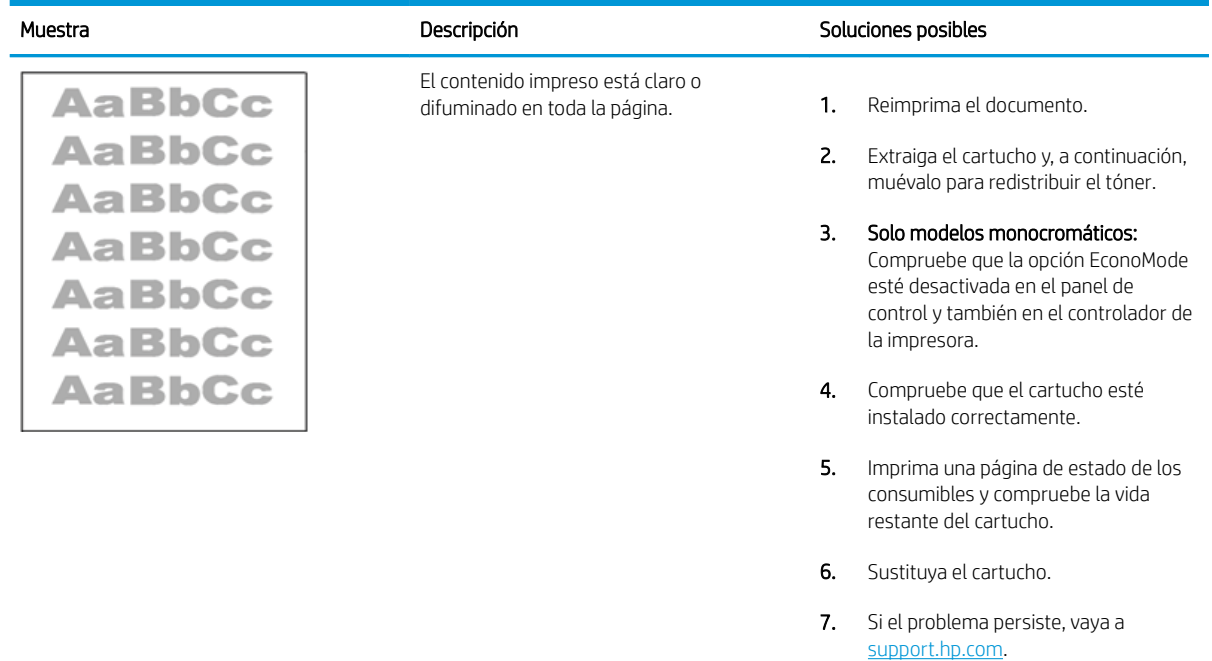

### <span id="page-120-0"></span>Tabla 6-9 Defectos de salida

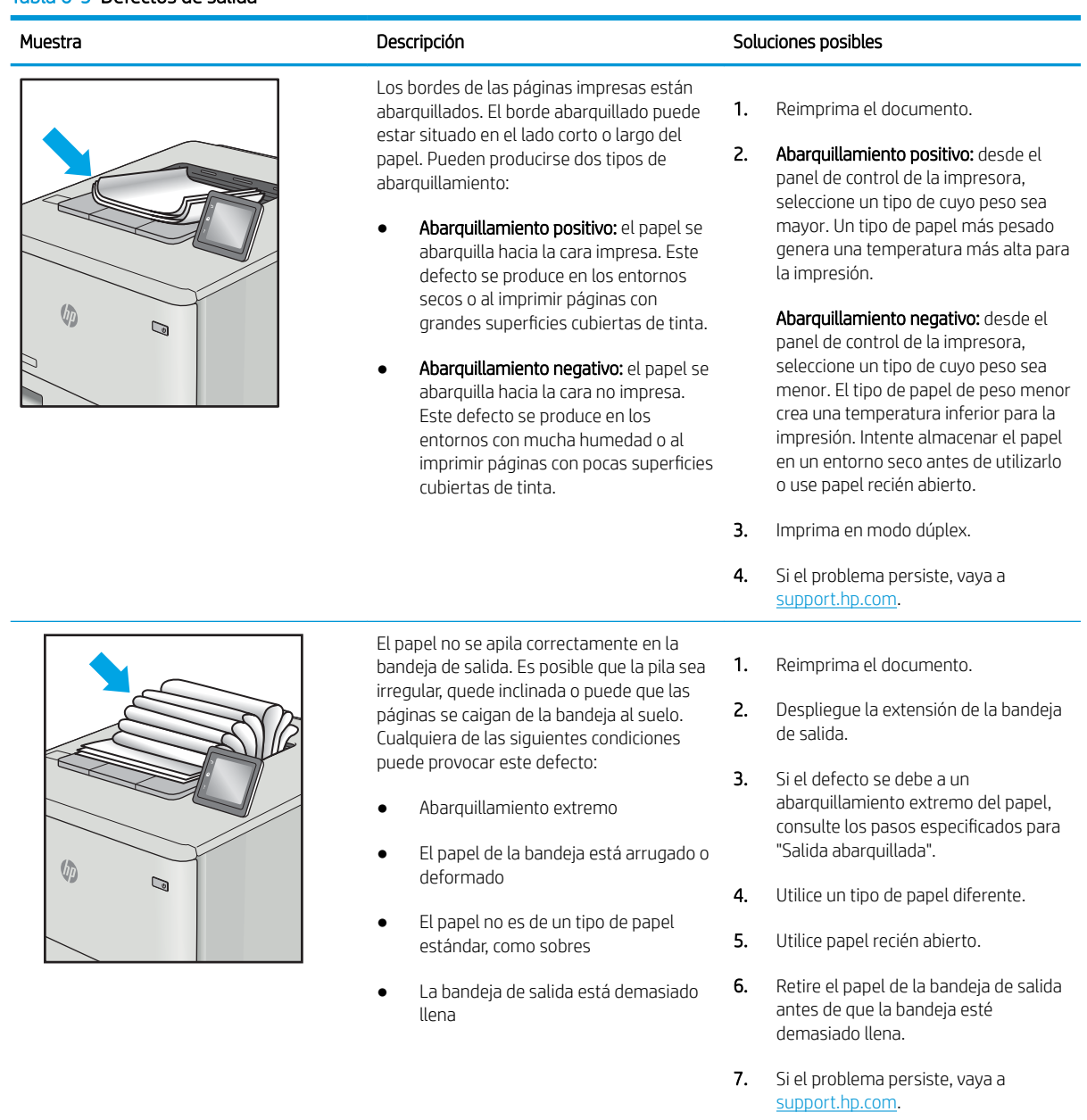

### <span id="page-121-0"></span>Tabla 6-10 Defectos de formación de rayas

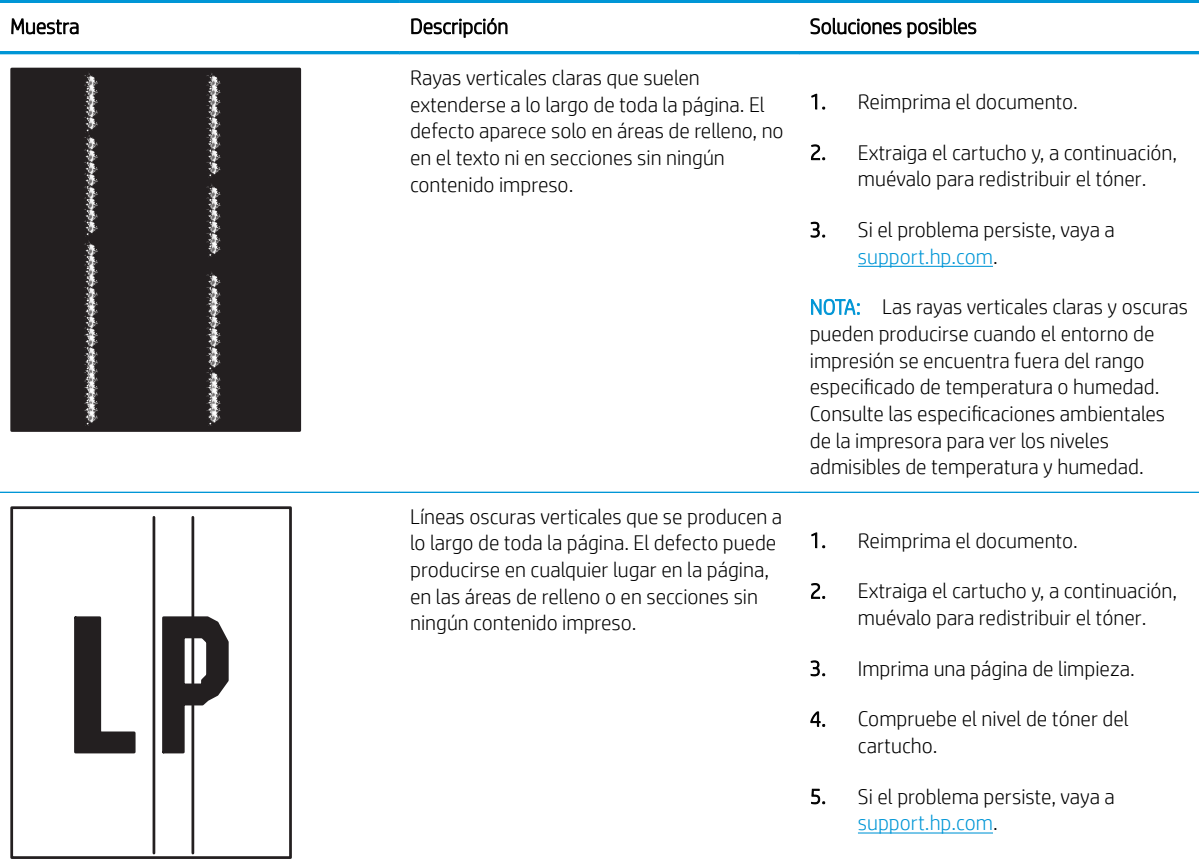

# Índice

# A

accesorio de NFC número de pieza [26](#page-35-0) accesorios números de referencia [26](#page-35-0) pedidos [26](#page-35-0) vista general [25](#page-34-0) Accesorios de almacenamiento USB imprimir desde [45](#page-54-0) administración de la red [61](#page-70-0) alimentador de documentos problemas de alimentación del papel [75](#page-84-0) almacenamiento del trabajo configuración de Mac [41](#page-50-0) almacenamiento de trabajos con Windows [41](#page-50-0) almacenamiento de trabajos de impresión [41](#page-50-0) ambas caras, impresión configuración (Windows) [34](#page-43-0) asistencia al cliente en línea [71](#page-80-0) asistencia en línea [71](#page-80-0) asistencia técnica en línea [71](#page-80-0) atascos Bandeja 1 [81](#page-90-0) Bandeja 2 [81](#page-90-0) Bandeja de entrada de gran capacidad de 2,000 hojas [81](#page-90-0) bandeja de salida [81](#page-90-0) bandejas para 550 hojas [81](#page-90-0) causas de [81](#page-90-0),[82](#page-91-0) fusor [81](#page-90-0) localizaciones [81](#page-90-0) navegación automática [81,](#page-90-0) [82](#page-91-0) Puerta trasera [81](#page-90-0)

Atascos de papel Bandeja 1 [81](#page-90-0) Bandeja 2 [81](#page-90-0) bandeja de salida [81](#page-90-0) bandejas para 550 hojas [81](#page-90-0) fusor [81](#page-90-0) localizaciones [81](#page-90-0) Puerta trasera [81](#page-90-0) ayuda, panel de control [72](#page-81-0) ayuda en línea, panel de control [72](#page-81-0)

# B

bandeja, de salida ubicación [4](#page-13-0) Bandeja 1 atascos [81](#page-90-0) carga de sobres [23](#page-32-0) orientación del papel [16](#page-25-0), [17](#page-26-0) Bandeja 2 atascos [81](#page-90-0) Bandeja 2 y bandejas para 550 hojas carga [19](#page-28-0) orientación del papel [19](#page-28-0), [21](#page-30-0) bandeja de salida eliminar atascos [81](#page-90-0) ubicación [4](#page-13-0) bandejas capacidad [10](#page-19-0) incluidas [10](#page-19-0) ubicación [4](#page-13-0) uso del modo con membrete alternativo [18,](#page-27-0) [22](#page-31-0) bandejas de papel números de referencia [26](#page-35-0) vista general [15](#page-24-0) bandejas de papel de 550 hojas números de referencia [26](#page-35-0) bandejas para 550 hojas atascos [81](#page-90-0)

bloquear Formateador [65,](#page-74-0) [67](#page-76-0) bloqueo, ranura del cable en el formateador ubicación [5](#page-14-0) Bonjour identificación [52](#page-61-0) Botón Ayuda ubicación [4,](#page-13-0) [7](#page-16-0) botón Cerrar sesión ubicación [4,](#page-13-0) [7](#page-16-0) botón de encendido/apagado ubicación [4](#page-13-0) Botón de información ubicación [7](#page-16-0) botón Iniciar sesión ubicación [4,](#page-13-0) [7](#page-16-0) Botón Inicio ubicación [4,](#page-13-0) [7](#page-16-0)

# C

calibrar colores [97](#page-106-0) calidad de la imagen comprobación del estado del cartucho de tóner [97,](#page-106-0) [98,](#page-107-0) [101](#page-110-0) carga papel en la bandeja 1 [16](#page-25-0) papel en la bandeja 2 y las bandejas para 550 hojas [19](#page-28-0) cartucho sustituir [28](#page-37-0) cartucho de tóner componentes [28](#page-37-0) configuración de umbral bajo [74](#page-83-0) sustituir [28](#page-37-0) uso con nivel bajo [74](#page-83-0) Cartuchos de tóner números de referencia [26](#page-35-0)

colores calibrar [97](#page-106-0) conexión de alimentación eléctrica ubicación [4,](#page-13-0) [5](#page-14-0) configuración restablecimiento de la configuración (predeterminada) de fábrica [73](#page-82-0) configuración de copia Servidor web incorporado HP [52,](#page-61-0) [54](#page-63-0) configuración de envío digital Servidor web incorporado HP 52. [54](#page-63-0) configuración de escaneo Servidor web incorporado HP 52. [54](#page-63-0) configuración de fax Servidor web incorporado HP [52,](#page-61-0) [54](#page-63-0) configuración de impresión Servidor web incorporado HP [52,](#page-61-0) [54,](#page-63-0) [56](#page-65-0) configuración de impresión dúplex de red, modificación [61](#page-70-0) configuración de la velocidad de transferencia de red, modificación [61](#page-70-0) configuración del controlador de Mac Almacenamiento de trabajos [41](#page-50-0) configuración de red Servidor web incorporado HP [52,](#page-61-0) [54,](#page-63-0) [58](#page-67-0) configuración de seguridad Servidor web incorporado HP [52,](#page-61-0) [54,](#page-63-0) [57](#page-66-0) configuración general Servidor Web incorporado de HP [52,](#page-61-0) [54](#page-63-0) consumibles configuración de umbral bajo [74](#page-83-0) números de referencia [26](#page-35-0) pedidos [26](#page-35-0) Servidor web incorporado HP [56](#page-65-0) sustitución del cartucho de tóner [28](#page-37-0) uso con nivel bajo [74](#page-83-0) vista general [25](#page-34-0) controladores, compatibles [10](#page-19-0)

controladores de impresión, compatibles [10](#page-19-0)

## CH

chip de memoria (tóner) ubicación [28](#page-37-0)

## D

dimensiones de la impresora [10,](#page-19-0) [13](#page-22-0) DIMM incluidas [10](#page-19-0) Dirección IPv4 [61](#page-70-0) Dirección IPv6 [61](#page-70-0) discos duros cifrado [65](#page-74-0), [67](#page-76-0) doble cara manual Mac [38](#page-47-0) Windows [34](#page-43-0) dos caras, impresión Mac [38](#page-47-0) Windows [34](#page-43-0)

# E

EconoMode, configuración [97,](#page-106-0) [98](#page-107-0) eléctricas, especificaciones [10,](#page-19-0) [14](#page-23-0) eliminar trabajos almacenados [41](#page-50-0), [44](#page-53-0) El tipo de papel selección (Windows) [34](#page-43-0) energía consumo de [10,](#page-19-0) [14](#page-23-0) especificaciones eléctricas y acústicas [10](#page-19-0), [14](#page-23-0) Especificaciones acústicas [10,](#page-19-0) [14](#page-23-0) especificaciones técnicas [10](#page-19-0) Ethernet (RJ-45) ubicación [4,](#page-13-0) [5](#page-14-0) etiqueta Orientación [24](#page-33-0) etiquetas impresión (Windows) [34](#page-43-0) imprimir [24](#page-33-0) etiquetas, carga [24](#page-33-0) Explorer, versiones admitidas Servidor web incorporado HP [52](#page-61-0)

# F

Formateador ubicación [4,](#page-13-0) [5](#page-14-0) fusor atascos [81](#page-90-0)

# G

gestión de la impresora vista general [51](#page-60-0)

# H

herramientas de solución de problemas Servidor Web incorporado de HP [52,](#page-61-0) [54,](#page-63-0) [56](#page-65-0) HP Web JetAdmin [70](#page-79-0) HP Web Service activación [52,](#page-61-0) [54,](#page-63-0) [57](#page-66-0)

# I

Impresión desde accesorios de almacenamiento USB [45](#page-54-0) trabajos almacenados [41](#page-50-0) impresión, medios carga de la bandeja 1 [16](#page-25-0) impresión a doble cara Mac [38](#page-47-0) manual (Mac) [38](#page-47-0) manual (Windows) [34](#page-43-0) impresión de USB de fácil acceso [45](#page-54-0) Impresión directa Wi-Fi Direct [10](#page-19-0) impresión dúplex (a doble cara) configuración (Windows) [34](#page-43-0) Windows [34](#page-43-0) impresión en ambas caras configuración (Windows) [34](#page-43-0) impresión en privado [41](#page-50-0) impresión móvil, software compatible [10](#page-19-0) impresora vista general [1](#page-10-0) imprimir vista general [33](#page-42-0) imprimir en ambas caras Mac [38](#page-47-0) manual, Windows [34](#page-43-0) Windows [34](#page-43-0) interfaz, puertos ubicación [4,](#page-13-0) [5](#page-14-0) Internet Explorer, versiones admitidas Servidor web incorporado HP [52](#page-61-0) interruptor de alimentación ubicación [4](#page-13-0) IPsec [65,](#page-74-0) [67](#page-76-0)

J

JetAdmin, HP Web [70](#page-79-0)

# L

limpieza ruta del papel [97](#page-106-0), [98](#page-107-0) lista de otros enlaces Servidor Web incorporado de HP [52,](#page-61-0) [54,](#page-63-0) [59](#page-68-0)

## M

máscara de subred [61](#page-70-0) modo alternativo con membrete [16,](#page-25-0) [18,](#page-27-0) [19,](#page-28-0) [22](#page-31-0)

## N

Netscape Navigator, versiones admitidas Servidor web incorporado HP [52](#page-61-0) número de producto ubicación [4,](#page-13-0) [5](#page-14-0) Número de serie ubicación [4,](#page-13-0) [5](#page-14-0) números de referencia accesorios [26](#page-35-0) Cartuchos de tóner [26](#page-35-0) consumibles [26](#page-35-0) piezas de recambio [26](#page-35-0)

## $\Omega$

opciones de color cambiar, Windows [97](#page-106-0)

## P

páginas de información Servidor Web incorporado de HP [52,](#page-61-0) [54](#page-63-0) páginas por hoja selección (Mac) [38](#page-47-0) selección (Windows) [34](#page-43-0) páginas por minuto [10](#page-19-0) panel de control ayuda [72](#page-81-0) funciones de ubicación [4](#page-13-0) ubicación [4](#page-13-0) ubicación de las funciones en el panel de control de la pantalla táctil [7](#page-16-0) pantalla táctil funciones de ubicación [4](#page-13-0),7

papel atascos [81](#page-90-0), [82](#page-91-0) bandeja 1orientación [16,](#page-25-0) [17](#page-26-0) carga bandeja 1 [16](#page-25-0) carga de la bandeja 2 y las bandejas para 550 hojas [19](#page-28-0) orientación en la bandeja 2 y las bandejas para 550 hojas [19,](#page-28-0) [21](#page-30-0) seleccionar [97,](#page-106-0) [98,](#page-107-0) [103](#page-112-0) papel, pedido [26](#page-35-0) papel especial impresión (Windows) [34](#page-43-0) pasarela, configurar valor predeterminado [61](#page-70-0) pasarela predeterminada, configuración [61](#page-70-0) pedidos consumibles y accesorios [26](#page-35-0) peligro de descarga potencial [3](#page-12-0) peso, impresora [10,](#page-19-0) [13](#page-22-0) piezas vista general [25](#page-34-0) piezas de recambio números de referencia [26](#page-35-0) problemas, solución vista general [71](#page-80-0) problemas de recogida del papel solución [75](#page-84-0), [77](#page-86-0) Puerta trasera atascos [81](#page-90-0) ubicación [5](#page-14-0) Puerto de impresión USB 2.0 de alta velocidad ubicación [4,](#page-13-0) [5](#page-14-0) Puerto LAN ubicación [4,](#page-13-0) [5](#page-14-0) Puerto RJ-45 ubicación [4,](#page-13-0) [5](#page-14-0) puertos ubicación [4,](#page-13-0) [5](#page-14-0) puertos USB, opcional número de pieza [26](#page-35-0) Puerto USB activación [45,](#page-54-0) [46,](#page-55-0) [48,](#page-57-0) [49](#page-58-0) ubicación [4,](#page-13-0) [5](#page-14-0)

# R

red cambiar configuración [61](#page-70-0)

configuración, visualización [61](#page-70-0) nombre de la impresora, modificación [61](#page-70-0) red de área local (LAN) ubicación [4,](#page-13-0) [5](#page-14-0) redes compatible [10](#page-19-0) Dirección IPv4 [61](#page-70-0) Dirección IPv6 [61](#page-70-0) HP Web JetAdmin [70](#page-79-0) máscara de subred [61](#page-70-0) pasarela predeterminada [61](#page-70-0) requisitos del navegador Servidor web incorporado HP [52](#page-61-0) requisitos del navegador web Servidor web incorporado HP [52](#page-61-0) requisitos del sistema mínimos [10](#page-19-0) Servidor web incorporado HP [52](#page-61-0) restablecimiento de la configuración predeterminada de fábrica [73](#page-82-0) retraso de reposo configuración [68](#page-77-0)

# S

seguridad disco duro cifrado [65,](#page-74-0) [67](#page-76-0) incluidas [10](#page-19-0) Seguridad IP [65,](#page-74-0) [67](#page-76-0) Servicio de atención al cliente de HP [71](#page-80-0) servidor de impresión inalámbrico número de pieza [26](#page-35-0) Servidor Web incorporado abrir [61](#page-70-0) modificación de la configuración de red [61](#page-70-0) modificación del nombre de la impresora [61](#page-70-0) Servidor Web incorporado (EWS) asignación de contraseñas [65,](#page-74-0) [66](#page-75-0) características [52](#page-61-0) conexión de red [52](#page-61-0) Servidor web incorporado (EWS) de HP características [52](#page-61-0) conexión de red [52](#page-61-0) Servidor Web incorporado de HP abrir [61](#page-70-0) configuración general [52](#page-61-0), [54](#page-63-0)

herramientas de solución de problemas [52](#page-61-0), [54](#page-63-0), [56](#page-65-0) HP Web Service [52,](#page-61-0) [54,](#page-63-0) [57](#page-66-0) lista de otros enlaces [52,](#page-61-0) [54,](#page-63-0) [59](#page-68-0) modificación de la configuración de red [61](#page-70-0) modificación del nombre de la impresora [61](#page-70-0) páginas de información [52](#page-61-0), [54](#page-63-0) Servidor web incorporado HP configuración de copia [52,](#page-61-0) [54](#page-63-0) configuración de envío digital [52](#page-61-0), [54](#page-63-0) configuración de escaneo [52](#page-61-0), [54](#page-63-0) configuración de fax [52](#page-61-0), [54](#page-63-0) configuración de impresión [52,](#page-61-0) [54,](#page-63-0) [56](#page-65-0) configuración de red [52](#page-61-0), [54](#page-63-0), [58](#page-67-0) configuración de seguridad [52,](#page-61-0) [54,](#page-63-0) [57](#page-66-0) consumibles [56](#page-65-0) sistemas operativos, compatibles [10,](#page-19-0) [11](#page-20-0) sistemas operativos compatibles [11](#page-20-0) sitios web asistencia al cliente [71](#page-80-0) HP Web JetAdmin, descarga [70](#page-79-0) sobres Orientación [16,](#page-25-0) [17](#page-26-0) sobres, carga [23](#page-32-0) solución de problemas atascos [81](#page-90-0), [82](#page-91-0) comprobación del estado del cartucho de tóner [97,](#page-106-0) [98,](#page-107-0) [101](#page-110-0) problemas en la alimentación del papel [75](#page-84-0) soporte número de pieza [26](#page-35-0) sustituir cartucho de tóner [28](#page-37-0)

# T

TCP/IP configuración manual de los parámetros IPv4 [61](#page-70-0) configuración manual de los parámetros IPv6 [61](#page-70-0) teclado numérico ubicación [4](#page-13-0)

técnica, asistencia en línea [71](#page-80-0) tema de color cambiar, Windows [97](#page-106-0) tipos de papel selección (Mac) [38](#page-47-0) trabajos, almacenados configuración de Mac [41](#page-50-0) creación (Windows) [41](#page-50-0) eliminar [41](#page-50-0), [44](#page-53-0) Impresión [41](#page-50-0) trabajos almacenados creación (Mac) [41](#page-50-0) creación (Windows) [41](#page-50-0) eliminar [41](#page-50-0), [44](#page-53-0) Impresión [41](#page-50-0) transparencias impresión (Windows) [34](#page-43-0)

## U

Unidad de disco duro número de pieza [26](#page-35-0) uso de la energía 1 vatio o menos [68](#page-77-0) uso de la energía, optimización [68](#page-77-0)

## V

varias páginas por hoja impresión (Mac) [38](#page-47-0) impresión (Windows) [34](#page-43-0) velocidad, optimización [68](#page-77-0)